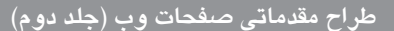

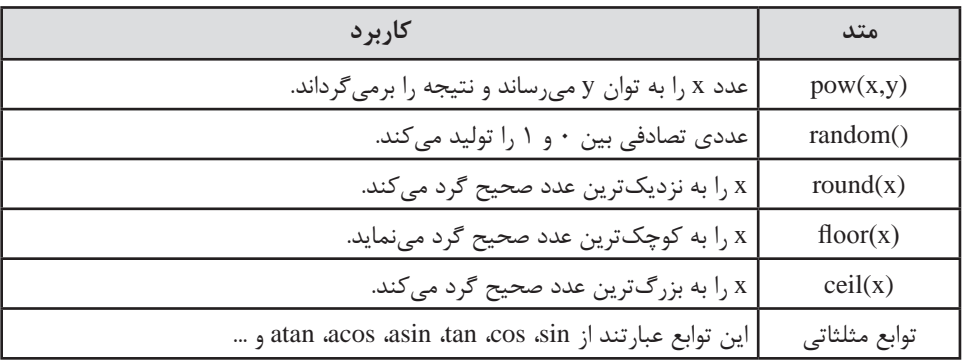

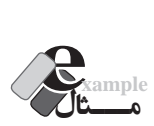

**WEB DESIGN** 

 تابعی بنویسید که شعاع دایره را دریافت نموده و مساحت آن را برگرداند. سپس عددی را به عنوان شعاع دایره برای تابع ارسال نموده و نتیجه را روی صفحه بنویسید.

```
<html><head>
<script type="text/javascript">
function CalcArea(r)
{
     return r*r*Math.PI;
}
\langlescript\rangle</head>
<br/>body>
<script type="text/javascript">
document.write(CalcArea(2));
\langlescript\rangle</body></html>
```
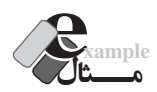

کدی بنویسید که یک عدد صحیح تصادفی بین 0تا 6 تولید نماید.

var  $n = Math.random() * 7;$ document.write(Math.floor(n);

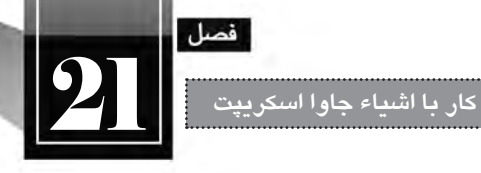

**بررسی کد:** متد )(random.Math یک عدد بین 0 تا 1 تولید می کند. توجه داشته باشید که هیچ گاه، اعداد صفر و یک توسط این تابع تولید نمی شوند. با ضرب عدد تولید شده در ،7 متغیر n حاوی عددی بین 0 تا 7 خواهد شد. متد floor، عدد تولید شده را به کوچک ترین عدد صحیح گرد می کند. بنابراین خروجی، یکی از اعداد 0 تا 6 خواهد بود.

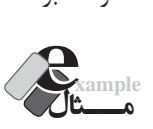

```
کدی بنویسید که پنج عدد صحیح تصادفی بین 0 و 1000 تولید نموده و روی صفحه نمایش دهد.
<script type="text/javascript">
var n:
for (i=1:i<=5:i++){
     n = \text{Math.random}() * 1000;document.write(Math.rund(n) + "< br>");}
\langlescript\rangle
```
**بررسی کد:** در هر بار اجرای حلقه، متد ()Math.random یک عدد بین ۰ و ۱ تولید می کند. این عدد را در 1000 ضرب می کنیم تا در بازه 0 تا 1000 قرار گیرد. با استفاده از متد )(round.Math عدد تولید شده را گرد کرده و روی صفحه نمایش می دهیم.

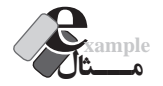

کدی بنویسید که 10 عدد صحیح تصادفی بین 500 تا 1000 برگرداند.

```
var i=1, n;while (i \leq 5){
    n=Math.round(Math.random()*1000);
    if (n<500)
```

```
;continue 
document.write(n +"<br/>\leqbr/>"):
i++:
```
}

**بررسی کد:** شمارنده i با عدد یک مقداردهی می شود. همانند مثال قبل، عددی بین 0 تا 1000 تولید می شود. اگر عدد تولید شده، کمتر از 500 باشد، دستور continue اجرا می گردد یعنی از اجرای ادامه دستورات صرف نظر می شود. لذا عدد روی صفحه نوشته نمی شود و شمارنده هم اضافه نخواهد شد. اگر عدد تولید شــده بیش تر از 500 باشــد، دستور continue اجرا نخواهد شد، بنابراین عدد تولید شده روی صفحه نوشته می شود و شمارنده i هم یک واحد افزایش خواهد یافت.

#### **21-2-4 شی ء Array**

**WEB DESIGN** 

شی ء Array یا آرایه، متغیر ویژه ای است که در یک زمان می تواند چندین مقدار را در خود نگه داری کند. برای نمونه چنان چه لیستی از مقادیر داشته باشید می توانید آن ها را درون یک شی ء Array ذخیره نموده و از طریق نمایه، به تک تک عناصر دسترسی داشته باشید. برای تعریف آرایه از نگارش زیر استفاده می شود: var ar  $n$ enew Array ();

حتی هنگام تعریف آرایه می توانید اندازه آن را نیز مشخص کنید.

var ar=new Array $(4)$ 

حال آرایه ar در حافظه رایانه، شکلی شبیه به تصویر زیر دارد. اعدادی که در این تصویر مشاهده می کنید، نمایه عناصر موجود در آرایه هستند، برای نمونه، نمایه شماره 2 به خانه سوم آرایه اشاره دارد.

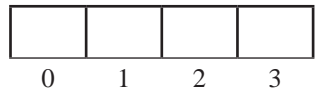

برای قرار دادن مقادیر موردنظر در آرایه از نگارش زیر استفاده می شود که در آن، عدد i بیان گر نمایه خانه موردنظر است.

 $ar[i]$  = value;

بنابراین وقتی مقادیر زیر را به آرایه نسبت می دهید،

 $ar[0] = "$ بهار"; ;"تابستان" = [1]ar

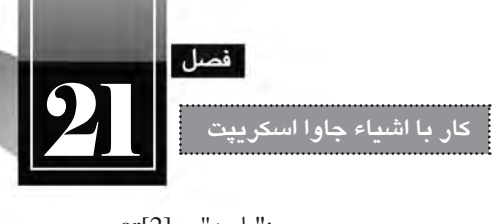

$$
ar[2] = "\mathbf{y} \mathbf{u};
$$

$$
ar[3] = "\mathbf{y}";
$$

آرایه در حافظه به صورت زیر در می آید.

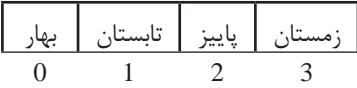

اکنون اگر دستور جاوا اسکریپت زیر اجرا شود:

 $document.write(ar[2])$ ;

عبارت »پاییز« روی صفحه نوشــته می شــود. چنان چه نام آرایه را هم برای متد write ارسال کنید، تمامی عناصر آرایه روی صفحه نوشته می شوند.

document.write(ar);

بهار,تابستان,پاییز,زمستان

**مـــثال example**

 برنامه ای بنویسید که 5 عدد را از ورودی دریافت نموده و آن ها را از آخر به اول روی صفحه بنویسد. برای نمونه اگر کاربر به ترتیب اعداد 20،25،11،30 و 40 را وارد کرده اســت، عبارت 40-20-25-11-30 روی صفحه نوشته شود.

<script type="text/javascript"> var ar = new Array(5); for  $(i=0; i \leq 4; i++)$  $ar[i] =$  window.prompt(" د کنید");  $\vert$ ارد کنید $'$ .window.prompt for  $(i=4; i>=0; i-1)$ document.write $(ar[i] + "-")$ ;  $\langle$ script $\rangle$ 

**بررسی کد:** ابتدا یک آرایه با 5 خانه ایجاد می شود. حلقه اول، اعداد را از ورودی خوانده و درون آرایه قرار می دهد. دقت داشــته باشــید که نمایه آرایه از صفر شروع می شود. حلقه دوم، اعداد وارد شده را از انتهای آرایه به ابتدای آن خوانده و نمایش می دهد.

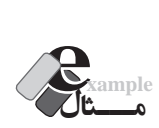

**WEB DESIGN** 

کدی بنویسید که نشان دهد امروز، چه روزی از هفته است.

<script type="text/javascript">

;("شنبه","جمعه","پنج شنبه","چهارشنبه","سه شنبه","دوشنبه","یکشنبه"(Array new=ar var var now=new Date(); var dayNum=now.getDay();

document.write(" :امروز $:$  " + ar [dayNum]);

</script>

**بررسی کد:** آرایه ای حاوی روزهای هفته ایجاد می شــود و نام هر روز درون خانه با نمایه متناظر قرار داده می شــود. در این مثال با روش دیگری برای تعریف آرایه و مقداردهی اولیه به آن آشنا شدید.

 روز هفته توسط تابع )(getDay استخراج می شود و ً نام روز متناظر روی صفحه نوشته می شود. قبال این مثال را با استفاده از دستور switch نوشته بودیم که طبیعتاً کد فوق سادهتر و کوتاهتر است.

شی ء Array دارای تعدادی خصوصیت و متد است که در این میان، خصوصیت length و متد )(sort کاربرد بیش تــر دارنــد. خصوصیت length، تعداد عناصر آرایه را برمی گرداند و متــد )(sort عناصر درون آرایه را مرتب می سازد.

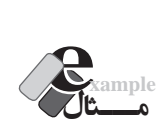

کدی بنویسید که ۲۰ عدد تصادفی بین ۰ تا ۱۰۰۰ تولید نموده و درون آرایه قرار دهد. سپس آرایه مرتب شده را روی صفحه نمایش دهد.

<script type="text/javascript"> var arr=new Array $(20)$ for  $(i=0; i \leq 19; i++)$  $arr[i]=Math.room(Math.random(*)*1000);$  $arr.sort()$ ;

 $14A$ 

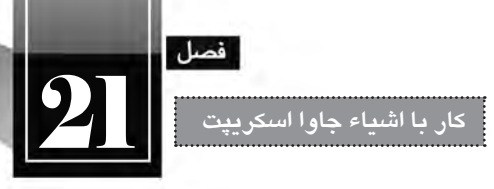

document.write(arr):

 $\langle$ script $\rangle$ 

اگر خروجی کد فوق را مشاهده کنید، متوجه یک مشکل خواهید شد

Favorites (C:\Documents and Settings\Administrator\My Docume... 103.13.147.15.152.158.222.420.491.577.63.644.680.696.72.779.920.923.933.958

عــددی مثــل 103 قبل از 13 قرار گرفته و این نکته نشــان می دهد که متد sort برای مرتب ســازی اعداد همانند مرتب سازی رشته ها عمل کرده و همان طور که bac قبل از bc قرار می گیرد عدد 103 را هم قبل از 13 قرار داده است. برای حل این مشکل، تابع زیر را درون پرانتز متد sort قرار دهید:

 $function(a,b)$ { return  $a - b$ }

این متد وظیفه مقایسه اعداد را برعهده دارد. چنان چه به جای مقدار b-a مقدار a-b را قرار دهید مرتب سازی به صورت نزولی انجام خواهد شد.

```
var arr=new Array(20)for (i=0; i \leq 19; i++)arr[i]=Math.round(Math.random()*1000);
arr.sort(function(a,b){return b - a});
document.write(arr);
\langlescript\rangle
```
Favorites C:\Documents and Settings\Administrator\My Docume... 977,786,784,763,662,603,569,546,543,536,394,354,341,310,274,272,258,179,128,92

14۹

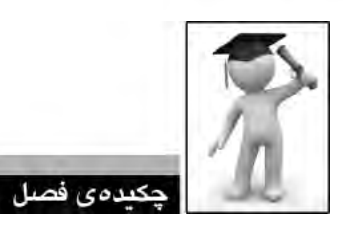

**WEB DESIGN** 

 جاوا اسکریپت یک زبان شی ء گرا محسوب می شود و در آن می توان مفاهیم موردنظر را به صورت کالس تعریف نمود. به هر نمونه ای که از روی یک کالس ساخته می شود، شی ء گفته می شود. اشیاء می توانند تعدادی خصوصیت و متد داشته باشند.

 در جاوا اســکریپت تعدادی شی ء پیش ســاخته وجود دارد که می توان برای تسهیل انجام عملیات موردنظر از متدها و خصوصیت های آن ها استفاده نمود.

- از شی ء String برای ذخیره سازی عبارت های متنی و دست کاری رشته ها استفاده می شود.
	- شی ء Date برای استخراج زمان و تاریخ کاربرد دارد.
	- از شی ء Math برای انجام محاسبات ریاضی استفاده می شود.
	- شی ء Array متغیر ویژه ای است که می تواند چندین مقدار را در خود نگه داری نماید.

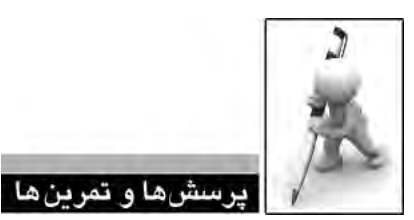

تمامی اعداد و میانگین آن ها را نمایش دهد.

۱. (اختیاری) کلاسی حاوی مشخصات یک دایره (مختصات مرکز و اندازه شعاع) ایجاد کنید. همچنین متدهایی برای محاسبه محیط و مساحت آن اضافه نمایید.

.2 کدی بنویسید که دو رشته از ورودیدریافت نماید و تشخیص دهد که آیا رشته دوم در رشته اول وجود دارد یا خیر. . 3 عملکرد متد )(blink را در مرورگر FireFox بررسی نمایید. . 4 کدی بنویسید که نام ماه میالدی جاری را بنویسید. . 5 کدی بنویسید که 50 عدد صحیح تصادفی بین 400 و 600 تولید نماید. . 6 کدی بنویسید که تعدادی عدد صحیح غیرصفر را از ورودی بخواند. نشانه خاتمه اعداد، ورود صفر است. سپس

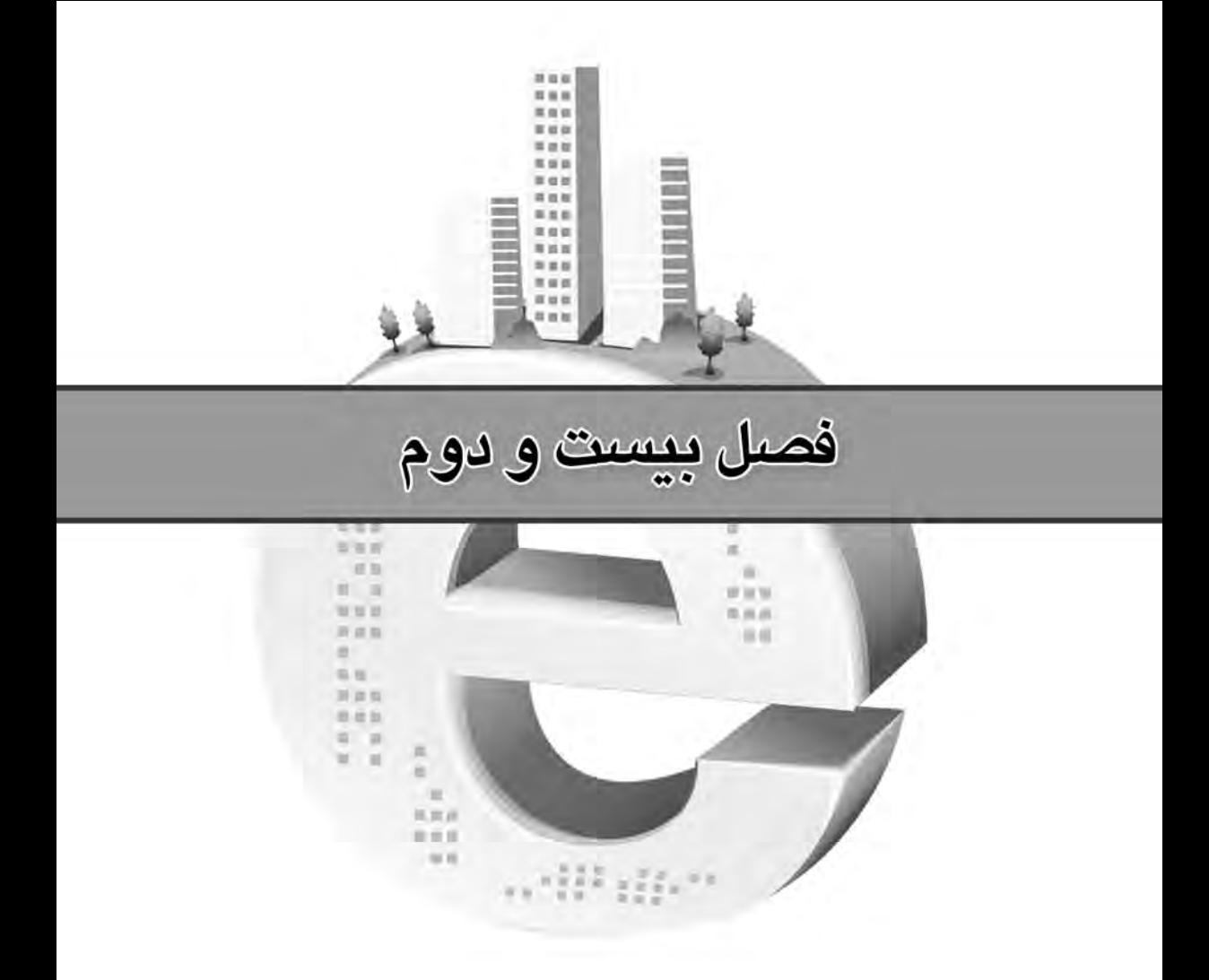

SS جهای تخطاملی

ے ،<br>در چاوا اسمګریمن<sup>چ</sup>

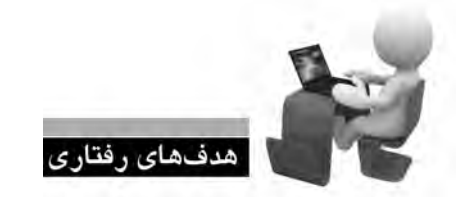

**B WEB WEB WEB WEB WEB WEB WEB WEB W** 

**FR WER WER WER 1** 

پس از مطالعه این فصل از فراگیر انتظار می رود: **.1 با فرم های تعاملی و نحوه کارکرد آن ها آشنا شود. .2 روش استفاده از خصوصیات، متدها و رویداد های عناصر فرم را فرابگیرد. .3 با روش های موجود برای اعتبارسنجی فرم ها آشنا شود. .4 از کده�ای جاوا اس�کریپت ب�رای بهبود تعامل ف�رم با کاربر استفاده نماید.**

 $\frac{1}{2}$ 

/ EB W

BB I

ER WER

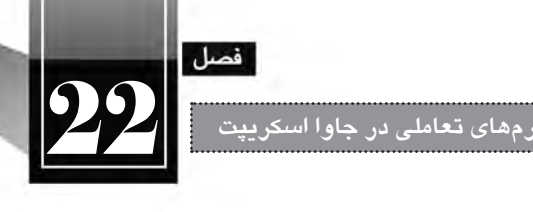

#### **کلیات**

در فصل شــانزدهم ایــن کتاب با روش ایجاد فرم های HTML و جمع آوری داده ها از آن ها آشــنا شــدید. همچنین دانستید که در نرم افزار Dreamweaver با استفاده از کنترل های Spry می توانید تعامل فرم را با کاربر بهبود ببخشــید تا کاربر بتواند به ازای مقادیر وارد شــده در فرم، پیغام های مناسب را دریافت نماید. کنترل های Spry برای پیاده سازی قابلیت اعتبارسنجی در فرم های HTML، یک فایل خارجی جاوا اسکریپت به وب سایت اضافــه می کننــد. در این فصل قصد داریم ضمن آشــنایی بــا رویدادهای هر یک از عناصر فــرم، کدهای جاوا سکریپت موردنیاز برای اعتبارسنجی و بهبود عمل کرد فرم را شخصاً بنویسیم.

**22-1 اعتبارسنجی فرم**

هر فرم HTML از مجموعه ای از عناصر مانند کادرهای متنی، لیست های انتخاب، دکمه ها و ... تشکیل شده است که هر یک خصوصیات، متدها و رویدادهای خاص خود را دارند. برای تسلط بر روش اعتبارسنجی یک فرم و بهبود کارایی آن باید با متدها و رویدادهای هر یک از عناصر، روش دسترســی به مقادیر آن ها و نیز متدها و رویدادهای فرم آشنا شوید. در این بخش، روش ایجاد یک فرم به صورت مرحله به مرحله توضیح داده می شود و در هر مرحله، چگونگی اعتبارسنجی کنترل افزده شده به صفحه مورد بررسی قرار خواهد گرفت.

## **22-1-1 ایجاد فرم**

**WEB DESIGN** 

در این بخش قصد داریم فرمی ایجاد نماییم تا بازدیدکنندگان، برای عضویت در وب سایت آن را تکمیل و ارسال نمایند. در این فرم کاربر باید نام کاربری و رمزعبور، میزان تحصیالت و ، شهر محل سکونت را وارد نماید. به روشی که در فصل شانزدهم آموختید، یک فرم روی صفحه وب ایجاد نموده و مشخصه name آن را با 1frm مقداردهی کنید.

<form action="process.html" method="get" name="frm1">  $\langle$ form $\rangle$ 

مقادیر وارد شــده برای action و mathod فعلاً اهمیتــی ندارد چون روش دریافت و پردازش اطلاعات یک فرم در این فصل بررسی نخواهد شد. درون فرم، جدولی حاوی دو ستون و تعدادی سطر ایجاد نمایید تا عناصر فرم درون آن قرار گیرند.

همچنیــن در انتهــای فــرم، دکمه هــای Submit و Reset را به فــرم اضافه نموده و بــر روی آن ها به ترتیب عبارتهای «ثبت» و «بازنشــانی» را بنویســید. یادآوری می شود که وقتی دکمهای را به صفحه اضافه می کنید به صورت پیش فرض از نوع submit است و باید با کلیک روی آن و رجوع به پنجره Properties، نوع آن را تغییر دهید.

**22-1-2 کادرهای متنی**

همان گونه که پیش از این آموختید از کادرهای متنی برای ورود داده های متنی یا عددی استفاده می شود. ســه کادر متنــی برای ورود نام کاربری، رمز عبور و تأیید رمز عبــور روی صفحه قرار دهید و آن ها را به ترتیب txtUsername، txtPassword و txtConfirmPassword نام گذاری کنیم. یادآوری این نکته ضروری اســت که باید با انتخاب کادرهای متنی وارد شده برای رمز عبور، از پنجره Properties، نوع آن ها را به Password تغییر دهید تا نویسه ها وارد شده درون آن ها قابل تشخیص نباشد.

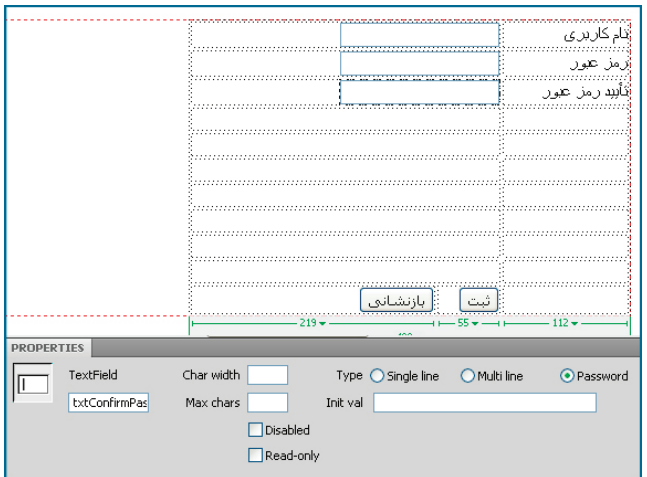

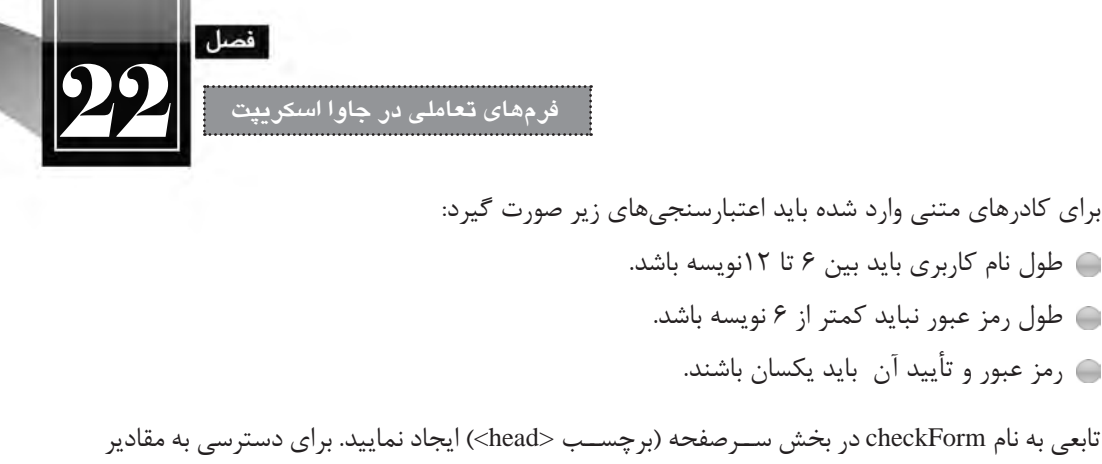

```
تابعی به نام checkForm در بخش ســرصفحه )برچســب <head )<ایجاد نمایید. برای دسترسی به مقادیر 
                                       کادرهای متنی موجود درون فرم از نگارش زیر استفاده می شود:
   document. FormName.TextFieldName.value
```
بنابراین برای بررسی طول رشته وارد شده در کادر متنی نام کاربری، باید عبارت زیر را به تابع checkForm اضافه نماییم:

```
<head>
    <script type="text/javascript">
    function checkForm()
    {
         var username=document.frm1.txtUsername.value;
         if (username.length <6 || username.length >12)
    \left\{\begin{array}{ccc} \end{array}\right\}:("نام کاربری باید ۶ تا ۱۲ نویسه داشته باشد"): window.alert
                   return (false);
    } 
         return(true)
    }
    </script>
    </head>
در این قطعه کد، مقدار وارد شده در عنصر txtUsername درون متغیر username قرار داده شده و سپس 
طول این متغیر ارزیابی شــده اســت. در صورتی که مقدار آن کمتر از 6 و بیش تر از 12 باشــد، یک پیغام خطا 
روی صفحه ظاهر و مقدار false به عنوان نتیجه تابع برگردانده می شــود. اگر هم نتیجه اعتبارســنجی صحیح 
                                                                  باشد، مقدار true برگردانده خواهد شد.
اکنــون باید تغییراتی را هم در برچســب form ایجــاد کنیم تا این تابع هنگام کلیــک روی دکمه »ثبت« 
فراخوانی شــود. در برچسب سازنده فرم، عبارت ")(name_function return="onsubmit را وارد کنید؛ به این 
                معنی که وقتی رویداد onsubmit فرم به وقوع پیوست، تابع name_function فراخوانی شود.
```
 $\le$  form action="process.html" method="get" name="frm1" onsubmit="return checkForm()">

### **طراح مقدماتی صفحات وب )جلد دوم(**

**WEB DESIGN** 

رویداد onsubmit فرم چه زمانی فراخوانی می شــود؟ زمانی که روی دکمه Submit فرم کلیک شود. وقتی تابــع بررســی فرم فراخوانی میشــود یک نتیجه منطقی (true یــا false) برمی5رداند؛ اگر نتیجه true باشــد، اطالعات فرم برای صفحه ای که در مشــخصه action قید شده فرســتاده می شود، در غیر این صورت، پیغام های متناسب نمایش داده شده و از ارسال فرم جلوگیری خواهد شد.

اکنون باید در تابع تعریف شده، شرایط الزم برای معتبر بودن رمزعبورهای وارد شده را نیز بررسی نماییم. برای انجام این کار، تغییرات زیر رادر تابع checkForm اعمال نمایید.

function checkForm()

```
{
```

```
var username=document.frm1.txtUsername.value:
var password=document.frm1.txtPassword.value;
var cpassword=document.frm1.txtConfirmPassword.value;
if (username.length<6 || username.length>12)
{
     window.alert("نام کاربری باید ۶ تا ۱۲ نویسه داشته باشد");
     return (false);
}
else if (password.length < 6)
{
     window.alert("خلول رمزعبور نباید کمتر از ۶ نویسه باشد");
     return (false):
}
else if (password!= cpassword)
{
     ;("رمزعبور با تأیید آن یکسان نیست"(alert.window 
     return (false);
}
return(true)}
                                                             22-1-3 آشنایی با رویدادها
```
در روشــی که برای اعتبارســنجی مورد اســتفاده قرار گرفت، کاربر همه اطالعات را وارد می نماید و پس از کلیک روی دکمه »ثبت« عملیات اعتبارسنجی صورت گرفته و پیغام های الزم نمایش داده می شود. فرض کنید قصــد داریم طراحی فرم را به گونه ای تغییر دهیم که اعتبارســنجی هر عنصر بعد از وارد کردن اطالعات در آن **فرم های تعاملی در جاوا اسکریپت** 22

صورت پذیرد. در این حالت باید با تعدادی از رویدادهای عناصر فرم (عناصری که با برچســب <input ایجاد مے شــوند) آشنا شــوید. رویدادها، اعمالی در صفحه وب هستند که می توانند توســط جاوا اسکریپت شناسایی گردند. با استفاده از رویدادهای عناصر درون صفحه می توان محیطی کاملاً پویا و تعاملی را در صفحه وب ایجاد نمود. در جدول زیر، رویدادهای عناصر فرم را مشاهده می کنید.

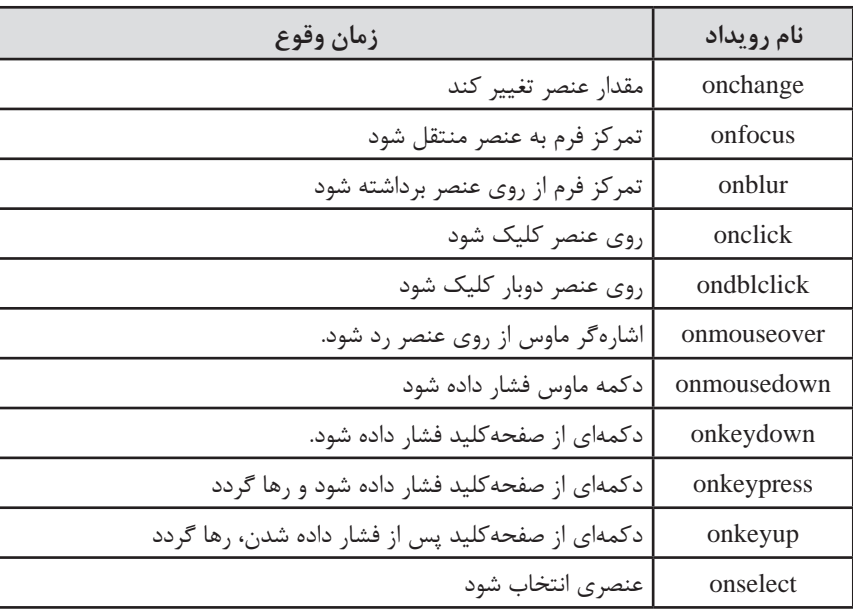

در جدول فوق با مفهومی به نام تمرکز ٰ مواجه شدید که نیاز به توضیح دارد. وقتی با استفاده از کلید Tab میان عناصر موجود در فرم جابه جا می شوید یا با کلیک روی عنصر موردنظر، در صدد تغییر مقدار آن برمی آید، در واقــع تمرکــز فرم را به آن عنصر منتقل کرده اید. بــرای مثال وقتی می خواهید نام کاربری را در فرم طراحی شده وارد نمایید، درون آن کلیک می کنید؛ در این حالت، تمرکز به آن فرم منتقل شده و رویداد onfocus فرم به وقوع می پیوندد. هنگامی هم که با اســتفاده از کلید Tab به ســراغ عنصر دیگری می روید یا با اشاره گر ماوس روی عنصر دیگری کلیک میکنید و در واقع آن عنصر را ترک مینمایید، رویداد onblur آن عنصر رخ میدهد.<br>ampleکلیک<br>ه<mark>ــــثال</mark>

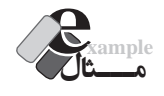

 فــرم HTML را بــه گونه ای تغییر دهید که اعتبارســنجی کادر نام کاربری پس از خــروج مکان نما از آن صورت گیرد.

1. Focus

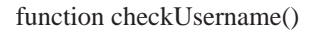

```
{
     var username=document.frm1.txtUsername.value:
    if (username.length<6 || username.length>12)
     { 
             window.alert(""نام کاربری باید ۶ تا ۱۲ نویسه داشته باشد);
             document.frm1.txtUsername.focus();
     } 
}
```
ً رویداد onblur این عنصر را با نام تابع مقداردهی کنید. ضمنا

<input type="text" name="txtUsername" id="txtUsername" onblur="checkUsername()" />

# **بررسی کد:**

**WEB DESIGN** 

 در این تابع، طول نام کاربری وارد شده مورد بررسی قرار می گیرد و چنان چه در محدوده مجاز نباشد، پیغام مناسب نمایش داده می شود.

 شاید این پرسش برای شما پیش بیاید که آخرین سطر تابع چه عملی را انجام می دهد؟ ً چنان چه کاربر عبارتی مثال 5 حرفی را درون کادر متنی نام کاربری وارد نموده و با فشــار دادن کلید Tab یا کلیک درون کادر متنی بعدی، از آن خارج شــود، پیغام مناســب نمایش داده می شود اما وقتی پیغام را تأیید می کند، مکان نما به درون کادر بعدی منتقل می شود؛ در صورتی که کاربر باید نام کاربری را ویرایش نماید. با اســتفاده از متد )(focus، مکان نما را در همان عنصری که ترک آن باعث بروز پیغام خطا شــده نگه می داریم.

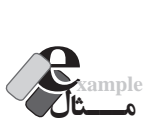

کدی بنویسید که تعداد نویسههای وارد شده درون یک کادر متنی را همزمان با تایپ نمایش دهد. <html><head>  $\le$ script type="text/javascript"> function CountChar() {

document.getElementById("charShow").innerHTML = document. getElementById("txtTextBox").value.length;

}

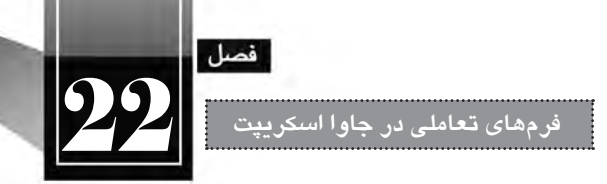

</script>

- </head>
- $<$ body $>$

 $\langle$ input type="text" name="txtTextBox" id="txtTextBox" onKeyUp="CountChar()"  $\langle$  $\langle$  p id="charShow"> $\langle$ p>

</body></html>

**بررسی کد:**

 با اســتفاده از متــد getElementById و خصوصیت length، طول عبارت وارد شــده درون کادر متنی txtTextBox محاسبه می شود.

 خصوصیــت innerHTML از پاراگــراف charShow با این عدد مقداردهی می شــود. با اســتفاده از این خصوصیت که برای اغلب عناصر HTML وجود دارد می توانید مقداری را بین برچسب شروع و پایان یک عنصر درج کنید.

 تابع تعریف شده، با هر بار وقوع رویداد onKeyUp فراخوانی می گردد و طول عبارت را درون پاراگراف می نویسد.

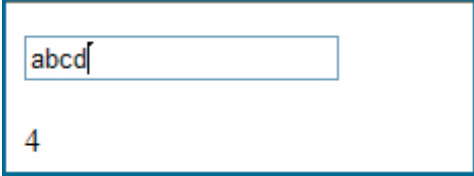

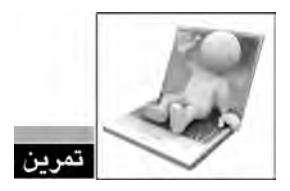

اگر به جای رویداد onKeyUp از رویداد onkeydown یا onkeypress استفاده کنیم چه اتفاقی می افتد؟

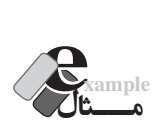

صفحــه ای حاوی ســه کادر متنی و یک دکمه ایجاد کنید تــا وقتی کاربر دو عدد را درون کادر متنی اول و دوم وارد و روی دکمه کلیک می کند، حاصل جمع اعداد در کادر متنی سوم نمایش داده شود.

## **طراح مقدماتی صفحات وب )جلد دوم(**

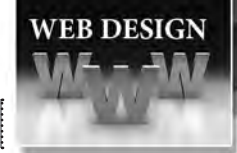

```
\langlehtml\rangle<head<
\lescript type="text/javascript">
function add(){
     var n1 = Number(document.getElementById("txt1").value);
     var n2=Number(document.getElementById("txt2").value);
     document.getElementById("txt3").value = n1+n2;}
\langlescript\rangle</head><br/>body>
\langleinput type="text" name="txt1" id="txt1" \langle>
<br/><br/>br/><br/>br/>\langleinput type="text" name="txt2" id="txt2" />
<br/><br/>br/><br/>br/>br/>\langleinput type="text" name="txt3" id="txt3" />
<br/><br/>br/><br/>br/><input type="button" value="جمع" onClick="add()" />
</body>
</html>
```
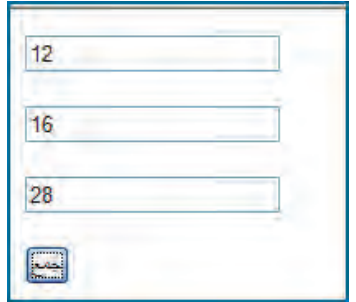

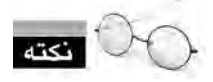

اگر در این مثال از تابع تبدیل )(Number استفاده نکنیم، مقدار کادرهای متنی به صورت رشته ای خوانده می شود و لذا به جای عدد ،28 رشته 1216 در کادر متنی سوم درج می گردد.

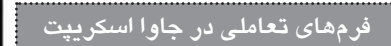

## **22-1-3 دکمه های رادیویی**

قصــد داریم در ادامه طراحی فرم، گزینه ای ایجاد کنیم تا کاربــر، مدرک تحصیلی خود را انتخاب نماید. با اســتفاده از قــاب INSERT یــک Group Radio را به صفحه اضافه نموده و مقادیــر آن را مطابق با تصویر زیر تنظیم نمایید.

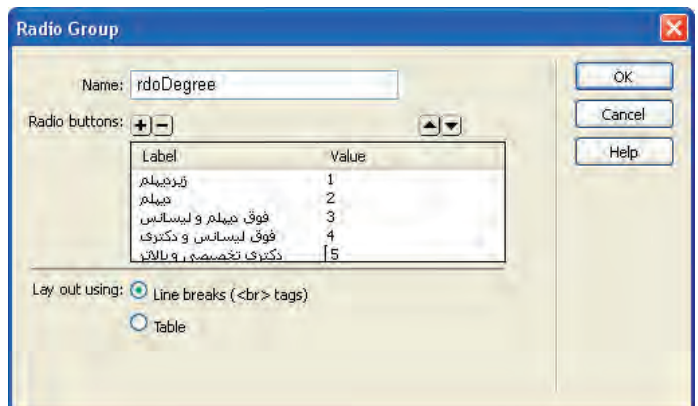

حال می خواهیم بررســی کنیم که آیا کاربر هیچ یک از گزینه ها را انتخاب نموده اســت یا خیر. کد زیر را به تابع checkForm اضافه نمایید.

```
var radioButtons= document.frm1.rdoDegree;
var radioChosen=false:
for (i=0; i \leq radioButtons.length; i++){
     if (radioButtons[i].checked)
     radioChosen=true;
}
```
**بررسی کد:** در این کد، ابتدا دکمه های رادیویی موجود در صفحه، درون آرایه radioButtons قرار داده می شود. ســپس متغیر radioChosen با false مقداردهی می شــود؛ یعنی فرض بر این اســت که هیچ گزینه ای انتخاب نشده است.

 حلقه for عناصر موجود در آرایه radioButtons( یعنی تک تک دکمه های رادیویی( را بررسی می کند و چنان چه یکی از آن ها انتخاب شده باشد، به متغیر radioChosen مقدار true را منتسب می کند. همان گونه که در کد می بینید برای بررسی انتخاب یک دکمه رادیویی از خصوصیت checked آن استفاده می شود.

اکنون باید یک شرط دیگر به مجموعه شرط های اعتبارسنجی اضافه کنیم: else if (radioChosen = false) { window.alert("مدرک تحصیلی خود را مشخص نمایید"); return (false): } این شــرط در صورت نادرســت بودن مقدار radioChosen (یعنی عدم انتخاب گزینه) پیغام مناســب را نمایش می دهد.

```
22-1-4 لیست انتخاب
```
یک لیست انتخاب به نام slcCity حاوی نام تعدادی از شهرهای کشور ایجاد نمایید. توجه داشته باشید که در این مثال، به جای مقدار 0 یک عبارت راهنما برای کاربر قرار داده شده است.

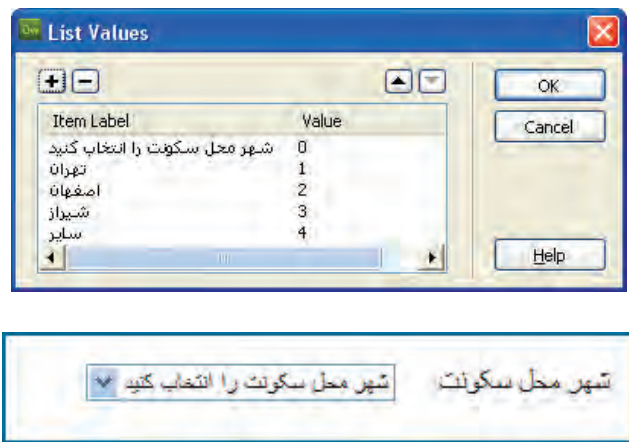

اکنون در جریان اعتبارســنجی، اگر به این نتیجه برســیم که مقدار 0 انتخاب شــده، به این معنی است که کاربــر، هیــچ یک از گزینه های موجود را انتخاب نکرده اســت. برای انجام این کار ابتــدا باید کد زیر را به تابع checkForm اضافه نمایید.

var list =document.frm1.slcCity;

var index=document.frm1.slcCity.selectedIndex;

در این قطعه کد، ابتدا لیســت انتخاب درون متغیر (شــیء) list قرار می گیرد و نمایه عنصر انتخاب شده با استفاده از خصوصیت selectedIndex درون متغیر index ذخیره می گردد.

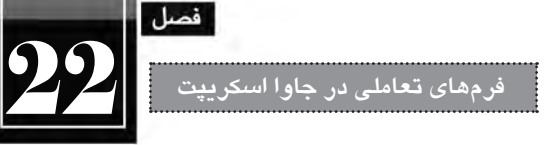

با افزودن شرط اعتبارسنجی زیر به تابع، چنان چه گزینه اول (مقدار صفر) انتخاب شده باشد، پیغامی مبنی بر انتخاب شهر محل سکونت ظاهر می گردد.

```
else if (list.options[index].value == 0)
```
window.alert("محل سکونت را مشخص نمایید"); return (false);

در این قطعه کد، برای دسترسی به گزینه های موجود در لیست، از آرایه options استفاده می گردد.

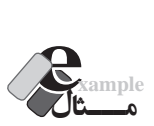

کدی بنویسید که نام شهرهای موجود در لیست فوق و مقادیر متناظر را چاپ کند.

<html>

 $\left\{\begin{array}{ccc} \end{array}\right\}$ 

}

<head>

</head>

 $<$ body $>$ 

<select name="slcCity" id="slcCity">

<option value="0"> انتخاب کنید<"option value">

<option value="1">نهران</option>

<option value="2">ضفهان</option>

<option value="3"> شیراز</option>

<option value="4">سایر<</option>

</select>

 $\langle$ br $/$ 

<script type="text/javascript">

var list =document.getElementById("slcCity");

for  $(i=0; i<$ list.length; $i++)$ 

document.write(list.options[i].text + " - " + list.options[i].value + "<br/>br/>");

 $\langle$ script $\rangle$ 

 $<$ /body>

 $<$ html $>$ 

#### **طراح مقدماتی صفحات وب )جلد دوم(**

× شهر محل سکونٹ را انتخاب کنید شهر محل سكونت و ا انتخاب كنند - • ثعقان -سنداق =

در این کد، با اســتفاده از خصوصیت های text و value، متن مقدار گزینه های موجود در لیســت استخراج شده است.

# **22-2 بهبود کارایی فرم**

**WEB DESIGN** 

تا این بخش از مطالب فصل، با رویدادهای فرم و عناصر صفحه آشنا شدید و در خالل آن، برخی روش های عتبارســنجي دادههاي وارد شــده درون فرم را نيز فراگرفتيد. اين روش6ها عمدتاً براي بررســي وارد شدن يک عبارت یا انتخاب یک گزینه کاربرد داشــت اما این که عبارت وارد شــده چه میزان با قالب موردنظر تطابق دارد موضوعی است که در این بخش فرامی گیرد. همچنین با روش هایی آشنا می شوید که امروزه برای بهبود کارایی فرم و اعتبارسنجی مورد استفاده قرار می گیرند.

#### **22-2-1 عبارت های منظم**

فرض کنید یکی از کادرهای متنی فرم برای ورود کدملی کاربر در نظر گرفته شــده اســت. با مطالبی که ناکنون آموختهاید میتوانید کاربر را وادار کنید حتماً یک عبارت با طول ۱۰ نویســه را وارد کند. اما چنانچه کاربر به جای شماره ملی ۱۰ رقمی، یک رشته ۱۰ رقمی وارد کرد، طبیعتاً روش بررسی طول رشته، به تنهایی کارایی نخواهد داشت.

برای بررســی تطابق داده های وارده شــده با قالب موردنظر از عبار ت های منظم یا Expressions Reqular اســتفاده می شود. این عبارت ها، رشــته وارد شده توسط کاربر را با یک الگوی خاص مطابقت می دهند و نتیجه ارزیابی را برای اعتبارســنجی برمی گردانند. آموزش روش نگارش عبارت های منظم در حیطه مطالب این کتاب ُمی گنجد و ضمناً بحث نســبتاً پیچیدهای است اما برای آشــنایی شما با روش انجام این کار، اصول استفاده از عبارت های منظم را مرور می کنیم. کد زیر را درون یک صفحه وب وارد کنید.

```
<html><head>
<meta http-equiv="Content-Type" content="text/html; charset=utf-8">
<script type="text/javascript">
function checkNumber()
{
```
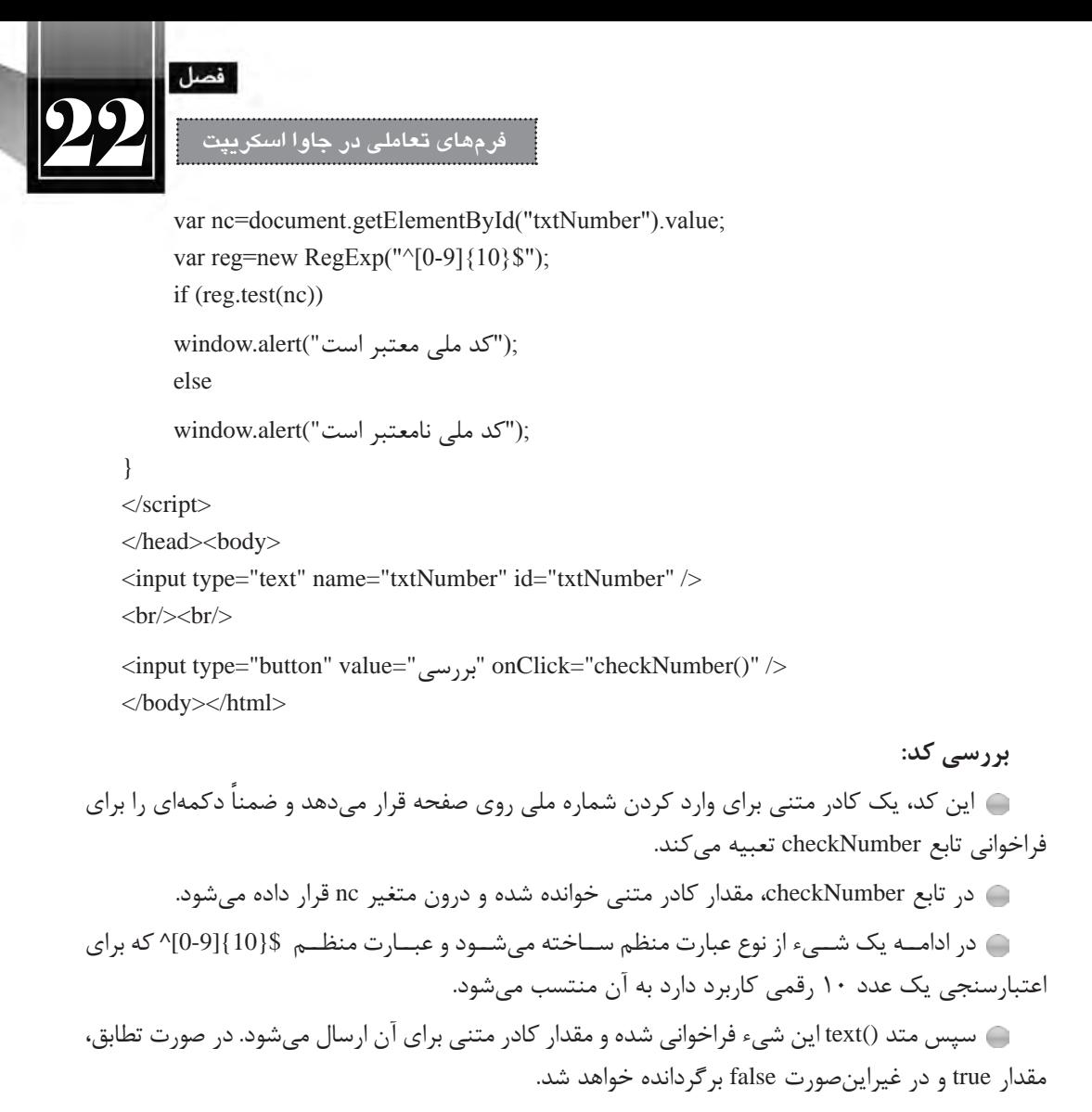

متناسب با نتیجه متد، پیغام مناسب به کاربر نشان داده می شود.

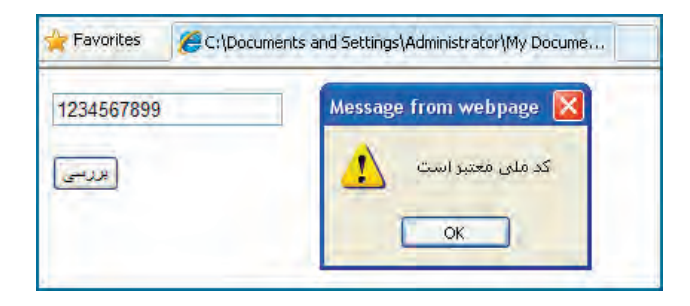

همان گونه که اشــاره شد، چگونگی نگارش عبارت های منظم در این کتاب بررسی نمی شود اما خوشبختانه به یک جســتجوی ساده در اینترنت و اســتفاده از کلیدواژه expressions regular می توانید عبارت های منظم دلخواه را که توسط دیگران ایجاد شده، بیاید و مورد استفاده قرار دهید.

### **22-2-2 پرش خودکار**

**WEB DESIGN** 

اگر در زمره کاربران حرفه ای اینترنت هستید و برای ثبت نام در وب سایت ها یا استفاده از خدمات الکترونیک، فرمهای اینترنتی را تکمیل و ارسال میکنید قطعاً مشاهده کردهاید که تکمیل برخی فرمها به دلیل قابلیتهایی که طراح در آن ها پیش بینی کرده با سرعت بیش تری انجام می شود.

برای نمونه، وقتی صفحه باز می شود مکان نما درون کادری که باید داده در آن وارد شود قرار دارد و نیازی به کلیک درون آن برای انتقال مکان نما نیست. به عنوان مثالی دیگر، وقتی شماره کارت بانکی خود را وارد می کنید، پــس از وارد کــردن هر 4 رقم، مکان نما به صورت خودکار به کادر بعدی می رود و نیازی به اســتفاده از کلید Tab یا کلیک در کادر بعدی نیست. در این بخش قصد داریم یک فرم ایجاد و این دو قابلیت را به آن اضافه نماییم. کد زیر را درون مرورگر وارد نمایید.

<html><head>

<meta http-equiv="Content-Type" content="text/html; charset=utf-8">

</head>

<br/>body onLoad="document.frm1.txt1.focus()">

 $<$  form name  $=$  "frm  $1$ " $>$ 

```
\leqinput id="txt1" size="4" maxlength="4" onkeyup="if(this.value.length==4) frm1.txt2.focus();"/>-
\leqinput id="txt2" size="4" maxlength="4" onkeyup="if(this.value.length==4) frm1.txt3.focus();"/>-
\leqinput id="txt3" size="4" maxlength="4" onkeyup="if(this.value.length==4) frm1.txt4.focus();"/>-
\leqinput id="txt4" size="4" maxlength="4" onkeyup="if(this.value.length==4) frm1.btnSubmit.focus();"/>
<br/><br/>br/><br/>br/><input type="submit" name="btnSubmit" value="\gg
```
 $<$  form  $>$ 

</body></html>

#### **بررسی کد:**

 در این کد به جای تعریف تابع و اســتفاده از نام آن به عنوان مقدار رویدادها، از اسکریپت نویسی خطی )inline )استفاده شده که تأثیری زیادی در کوتاه شدن کد و خوانایی آن دارد. **فرم های تعاملی در جاوا اسکریپت** 22

با مقداردهــی رویداد onload با کد ()document.frm1.txt1.focus به مرورگر اعلام کردهایم که وقتی صفحه بارگذاری شد، تمرکز به عنصری با شناسه 1txt منتقل شود که همان کادر متنی اول است.

 در رویداد onKeyup هر کادر متنی هم اعالم کرده ایم که چنان چه طول رشــته وارد شــده، برابر با 4 نویسه شد، تمرکز را به عنصر بعدی انتقال دهد.

در کد فوق هرجا از عبارت this استفاده شده، منظور عنصری است که اسکریپت برای آن نوشته شده است.

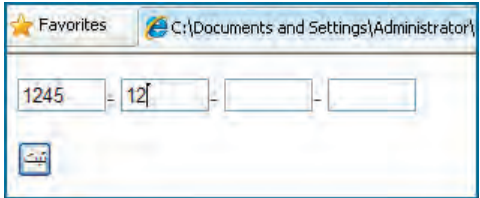

**22-2-3 پیغام های خطا**

در مثال های اعتبارســنجی فرم که تا این بخش از کتاب بررســی نمودیم، برای اعالم پیغام خطا به کاربر، از پنجره های هشدار استفاده کردیم که با استفاده از متد alert ایجاد می شوند. هر چند این گونه پیغام ها، کاربر را به خوبی متوجه خطای رخ داده می کنند اما کاربرد آن ها به تدریج در حال کاهش است و اغلب طراحان ترجیح می دهند با ظاهر کردن عبارتهای متنی درون صفحه، کاربر را متوجه خطا نمایند.

برای پیادهســازی این حالت، ابتدا باید در بخشــی از صفحه که تمایل داریم پیغامهای خطا ظاهر شــوند، عنصری با قابلیت پذیرش متن )مانند <p<،> span<،> div <و ...( قرار داده و شناســه آن را با عبارت مناســبی مقداردهی کنیم. همچنین می توانیم با استفاده از مشخصه style رنگ نوشته ها را به قرمز تغییر دهیم.

<div id="errormessage" style="color:red"></div>

ســپس در تابع checkForm متغیری با نام msg تعریف و آن را با یک رشــته خالی مقداردهی می کنیم. در ادامه تک تک شروط اعتبارسنجی را بررسی نموده و در صورت نیاز به پیغام خطا، مقدار فعلی متغیر msg را به پیغام خطا متصل می کنیم.

طبیعتاً پس از بررسی همه شروط، اگر متغیر msg همچنان خالی باشد به این معنی است که خطایی وجود نداشته است، در غیراین صورت باید پیغام خطا درون عنصر تعیین شده نمایش داده شود.

var msg="":

. . .

if (username.length $< 6$  || username.length $> 12$ )

### **طراح مقدماتی صفحات وب )جلد دوم(**

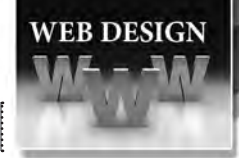

 $msg += "$ " نام کاربری باید ۶ تا ۱۲ نویسه داشته باشد $^*$ " =+ msg= if (password.length  $<$  6)  $msg += "#$ طول رمزعبور نباید کمتر از ۶ نویسه باشد\*" =+ msg if (password! $=$ cpassword)  $msg += "*$ مزعبور با تأیید آن یکسان نیست $=+$ " $\text{br}$ if (!radioChosen)  $msg +=$ " $\leftarrow$ "-"مدرک تحصیلی خود را مشخص نمایید $\leftarrow$ " -+ " $\leftarrow$ if (list.options[index].value $==0$ )  $msg +=$ "-"محل سکونت را مشخص نمایید\*"=+ msg $\div$ if  $(msg=="')$  $return(true)$ else { document.getElementById("errormessage").innerHTML = msg; return(false);

}

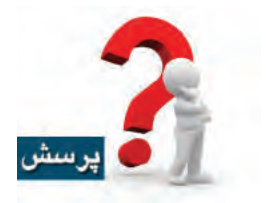

اگر در بررسی صحت مقادیر، به جای دستورات if از if else استفاده کنیم، چه اتفاقی می افتد؟

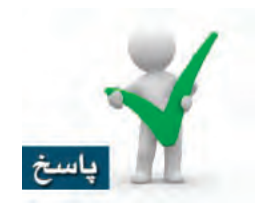

هر بار فقط پیغام مربوط به اولین خطای رخ داده ظاهر می شود.

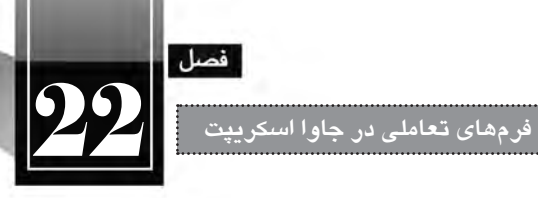

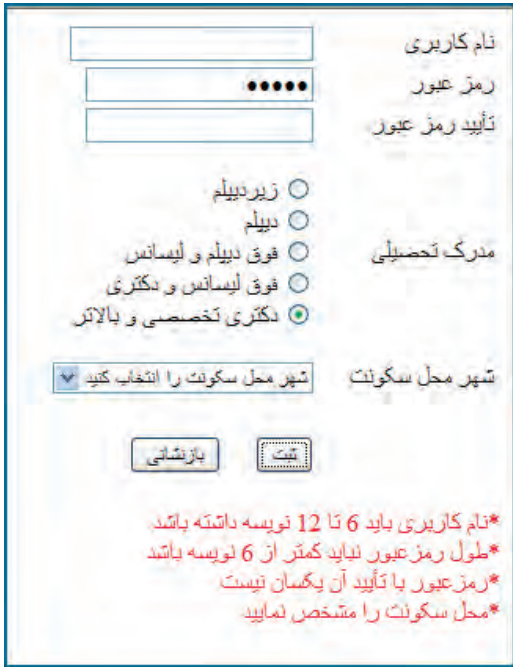

nd

#### **طراح مقدماتی صفحات وب )جلد دوم(**

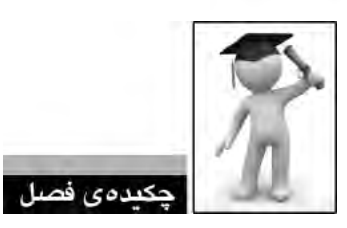

**WEB DESIGN** 

برای انجام عملیات اعتبارسنجی باید از کدهای جاوا اسکریپت مناسب استفاده کرد.

 چنان چه رویداد onsubmit فرم مقدار true دریافت کند، مقادیر وارد شده درون فرم را برای صفحه ای که در مشخصه action تعیین شده ارسال می کند.

رویدادها، اعمالی در صفحه وب هستند که می توانند توسط جاوا اسکریپت شناسایی شوند.

 با استفاده از متد getElementById می توانید به عناصری از صفحه که برای آن ها شناسه تعریف شده دسترسی داشته باشد.

 با استفاده از عبارت value.e.f.document می توانید به مقدار عنصری با نام e در فرمی با نام f دسترسی پیدا کنید.

از عبارت های منظم برای بررسی تطبیق مقادیر وارد شده با یک الگوی خاص استفاده می شود.

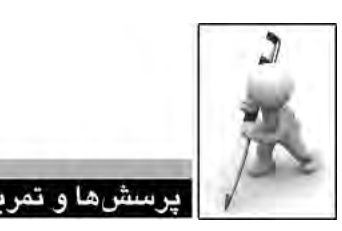

1 . صفحــه ای ایجــاد کنید که دارای دو کادر متنــی برای ورود اعداد و چهار دکمه بــرای انجام عملیات جمع، تفریق، ضرب و تقسیم باشد. نتیجه محاسبه هم درون نوار وضعیت مرورگر نمایش داده شود. .2 صفحــه ای حــاوی 5 کادر تأیید و دکمه های All select و All Deselect ایجاد نمایید. این دکمه ها به ترتیب برای انتخاب همه گزینه ها و خارج کردن همه گزینه ها از انتخاب کاربرد دارند. 3 . یک لیست عالقه مندی ها حاوی 5 کادر تأیید ایجاد نمایید تا کاربر بتواند گزینه های موردنظر را انتخاب کند. سپس کدی بنویسید تا هم زمان با انتخاب کاربر، لیست مقادیر انتخاب شده روی صفحه به نمایش دربیاید. ً دارای قابلیت پرش .4 فرمی ایجاد کنید که در آن شماره ملی افراد در قالب \*-\*\*\*\*\*\*-\*\*\* وارد شود و ضمنا خودکار باشد.

5 . با جستجو در وب، عبارت منظمی برای بررسی صحت نشانی پست الکترونیک بیابید.

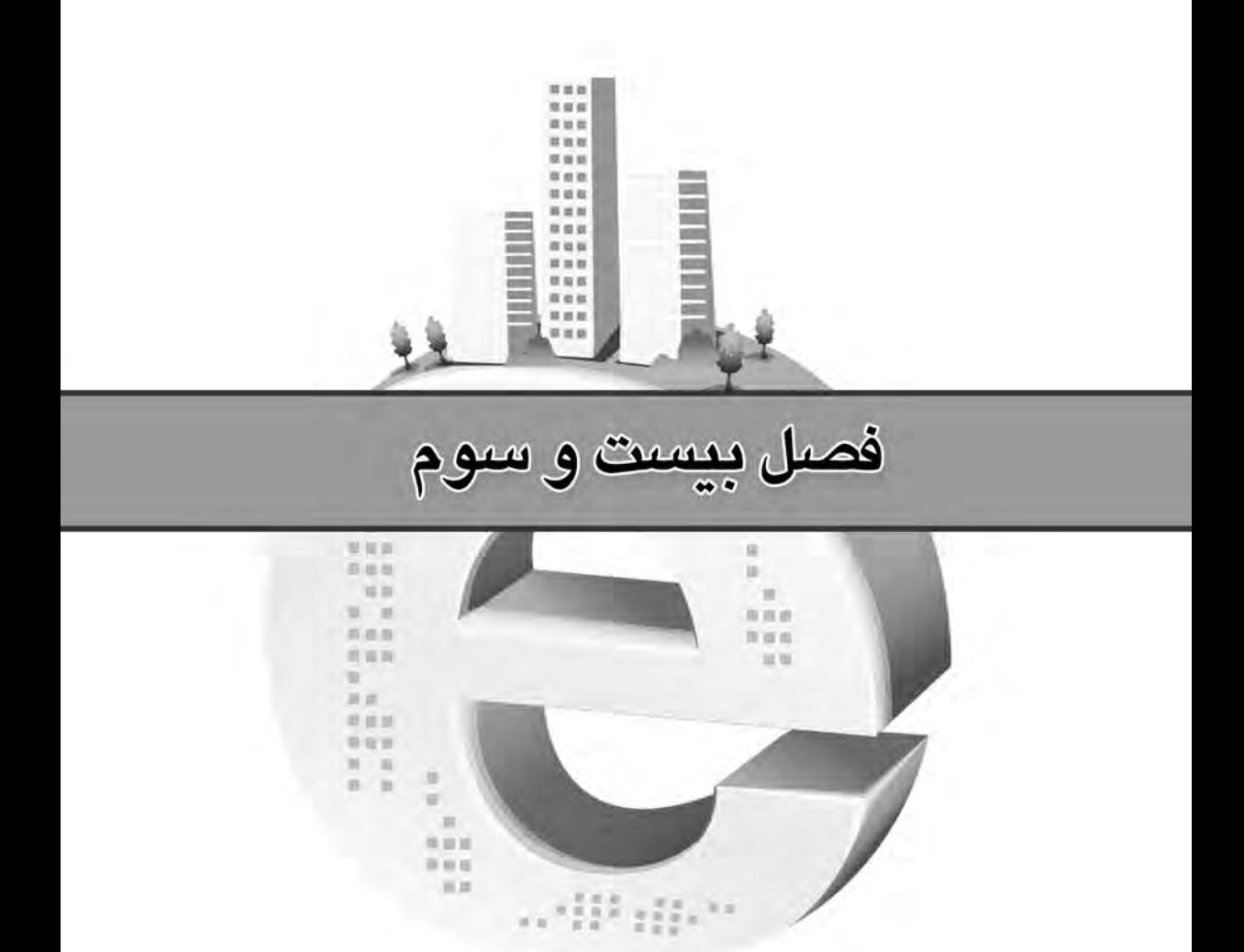

لأوليد صفحات چها

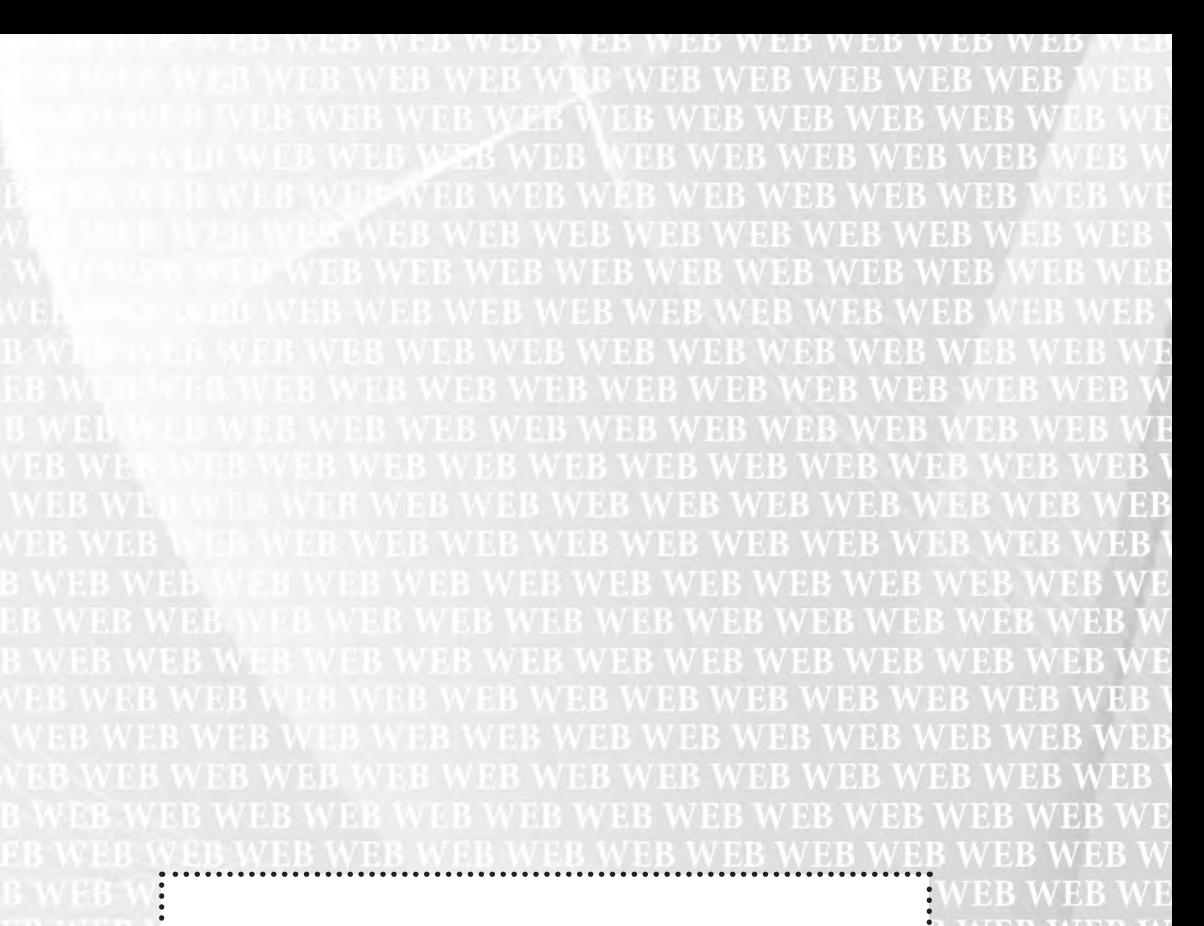

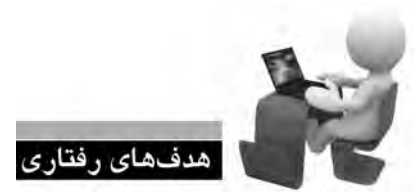

پس از مطالعه این فصل از فراگیر انتظار می رود: **.1 با مفهوم صفحات پویا آشنا شود.**

**.2 روش پیکربندی سرور وب را فرا بگیرد.**

 $\frac{1}{2}$ 

5 B V

**.3 زبان های رایج برای ایجاد برنامه های کاربردی تحت وب را بشناسد.**

**.4 با روش نصب و پیکربندی MySQL آشنا شود.**

**.5 ب�ا روش ذخیره اطالع�ات از طریق فرم در پای�گاه داده و خواندن آن ها آشنا گردد.**

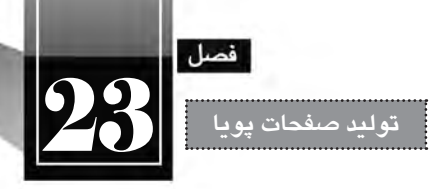

#### **کلیات**

در جلــد اول ایــن کتاب و مطالبی که در فصل های پیشــین مطالعه نمودید بــا زبان های XHTML و جاوا اســکریپت آشــنا شــدید. همچنین روش طرح بندی صفحات را با اســتفاده از نرم افــزار Dreamweaver و نیز قالب بندی آن ها را به کمک CSS فراگرفتید.

آیا اکنون دانش شــما برای ایجاد صفحات وب کامل شــده اســت؟ پاسخ منفی اســ ً ت؛ چراکه فعآل مهارت ایجاد وب ســایتهای ایســتا (اســتاتیک) را کســب نمودهاید و برای ورود به دنیای طراحــی وب باید با دانش تولیدوب سایتهای پویا (دینامیک) هم آشنا شوید.

#### **23-1 صفحات پویا**

فرض کنید از شــما خواســته شده برای یک آژانس مســافرتی که قصد دارد از طریق اینترنت به مشتریان خود اطالع رســانی کند وب ســایتی را طراحی نمایید. مدیر آژانس تمایل دارد زمــان و مقصد برگزاری تورها و نیز لیســت قیمت ها را به همراه تصاویری از محل های مورد بازدید و امکانات تفریحی و اقامتی در معرض دید مخاطبان قرار دهد.

با مطالبی که در این کتاب آموختید می توانید می توانید صفحات موردنظر را طراحی نموده و تصاویر دلخواه را نیز در آن بگنجانید. همچنین با خریداری هاســت و دامین مورد نیاز، وب ســایت را بر روی اینترنت راه اندازی ً تغییرات چنین سایتی اندک خواهد بود و می توانید با استفاده از نرم افزار Dreamweaver یا سایر نمایید. طبیعتا برنامه های طراحی وب سایت، تغییرات دوره ای را روی صفحات اعمال نمایید.

اما اگر از شــما خواســته شــود وب ســایتی برای یک خبرگزاری طراحی نمایید تا آخرین اخبار، تصاویر و اطالعات موردنظر را روی اینترنت قرار دهد آیا باز هم کار به همین سادگی است؟ آیا این امکان وجود دارد که برای هر خبر جدید، یک صفحه HTML ایجاد و برای قرار دادن پیوند آن درون صفحه اول، نخســتین صفحه وب سایت را به صورت مداوم تغییر دهید؟ چنان چه از شما خواسته شود که فقط کاربرانی خاص بتوانند به بخش اخبارهای محرمانه دسترســی داشته باشند تکلیف چیست؟ چگونه می توان امکاناتی برای نظرسنجی یا دریافت نظرات هر یک از کاربران برای اخبار تعبیه کرد. **طراح مقدماتی صفحات وب )جلد دوم(**

**WEB DESIGN** 

در این شــرایط است که مهارت کسب شده برای ایجاد وب سایت های ایستا کفایت نمی کند و باید با زمینه جدید، جذاب و البته وسیعی به نام وب سایت های پویا آشنا شوید. منظور از وب سایت های پویا، صفحاتی هستند کــه محتــوا، قالب بندی یا ســاختار آن ها مدام در حال تغییر اســت و برای دریافت اطالعــات از کاربران و ارایه گزارش ها یا اجرای درخواست های کاربران دارای قابلیت های ویژه هستند.

برای نمونه، وب ســایت یک خبرگزاری را در نظر بگیرید. فرض کنید حدود ده هزار خبر در این وب ســایت قابل دسترس باشد. سؤال این جاست که آیا ده هزار صفحه HTML برای نمایش آن ها طراحی شده و روی سرور وب ذخیره شده است؟!

اگر فن آوری تولید وب ســایت های پویا وجود نداشت شــاید چاره ای جز این نبود اما در یک وب سایت پویا، صرفاً یک صفحه مثلاً با عنوان newstext.php ایجاد میشــود و کد خبری که باید نمایش داده شــود برای این صفحه ارسال می گردد. سپس با سازوکاری که در این صفحه پیش بینی شده، خبر موردنظر از پایگاه داده خوانده شده و درون این صفحه نمایش داده می شود.

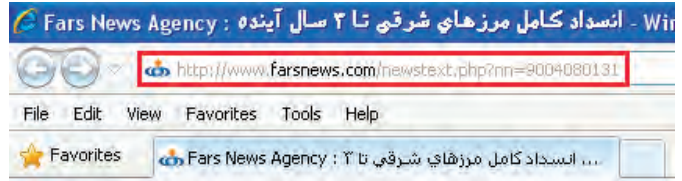

یک پرســش مهم؛ صفحات پویا با استفاده از چه زبانی ایجاد می گردند و نمایش داده می شوند؟ برای ایجاد صفحات پویا می توان از زبان ها و فن آوری های گوناگونی مانند PHP، ASP، JPS و ... اســتفاده کرد که در ادامه فصل آنها را مرور خواهیم کرد اما نمایش صفحات صرفاً توسط زبان HTML صورت میگیرد؛ چراکه زبان وب و مرورگرهای وب است.

فرض کنید قصد ورود به صندوق پست الکترونیک و مشاهده لیست پیغامهای رسیده را دارید. برای ورود به این سیستم، نام کاربری و رمزعبور خود را وارد می کنید. اطالعات برای سرور وب فرستاده می شود. نام کاربری و رمز عبور وارد شده، در پایگاه داده )که محل ذخیره سازی اطالعات است( بررسی می شود. در صورت صحت داده های وارد شده، به صندوق پست الکترونیک خود هدایت می شوید. لیســت پیغام ها در قالب یک صفحه HTML برای مرورگر شــما فرســتاده می شود و می توانید آن ها را مشاهده کنید.

همان طور که در فرایند فوق مشاهده کردید، کاربر و مرورگر به هیچ وجه درگیر جزییات صفحه پویا و روش با زبان پیادهســازی آن نمیشوند، بلکه صرفاً صفحه HTML مشــاهده میکنند؛ هرچند در نوار نشانی مرورگر

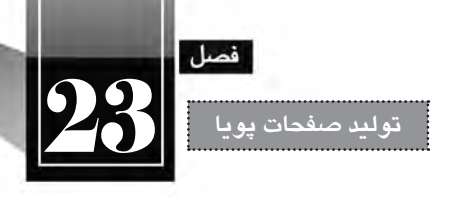

ممکن است پسوند صفحات، php،. aspx. و ... باشد.

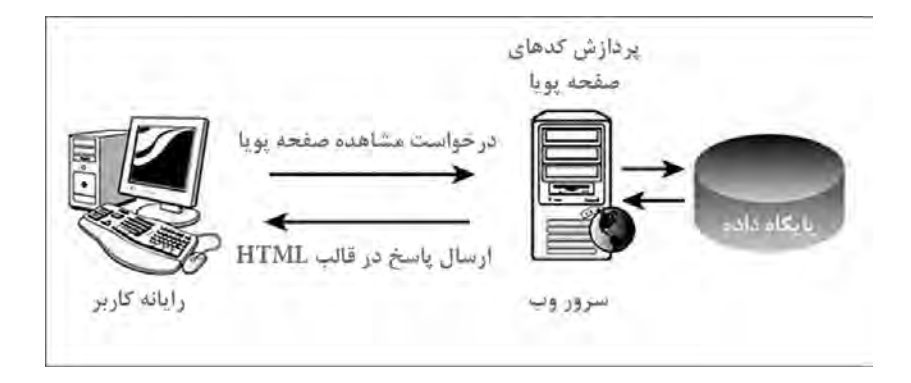

# **23-2 روش تولید و مشاهده صفحات پویا**

.1 در نرم افزار Dreamweaver از منوی File دســتور New را اجرا کنید تا پنجره ایجاد صفحه جدید ظاهر شود. در این صفحه، مجموعه ای از صفحات قابل تولید در محیط نرم افزار نمایش داده می شود که برخی از آن ها برای ایجاد صفحات ایستا و برخی دیگر برای تولید صفحات پویا کاربرد دارند که از آن جمله می توان به .ASP NET، PHP و JPS اشاره کرد.

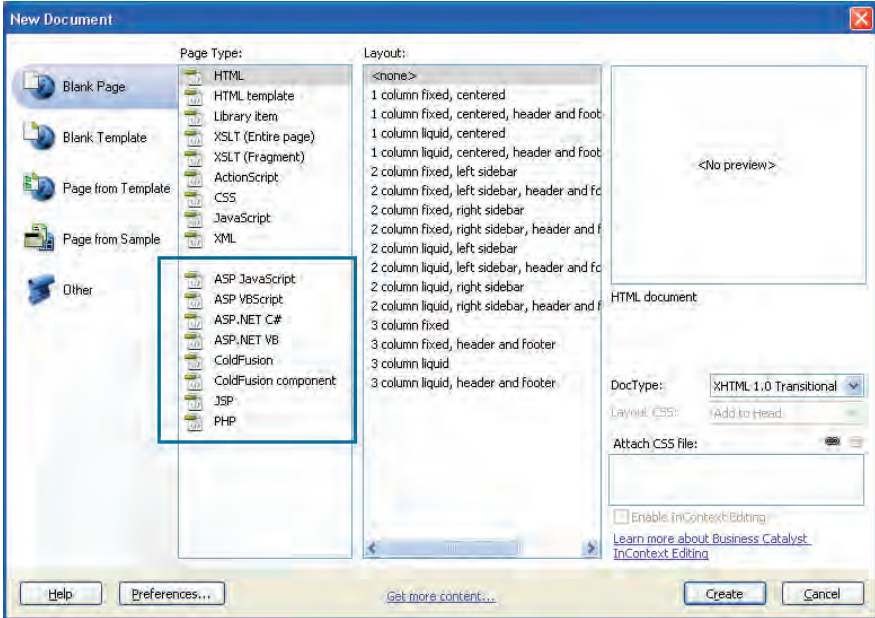

.2 گزینه PHP را انتخاب و روی دکمه Create کلیک نمایید تا یک صفحه جدید در اختیار شما قرار گیرد. .3 کد PHP زیر را درون بدنه صفحه وارد نمایید.

<br/>body>  $\langle$ ?php echo("PHP is Running....");  $?$  $<$ /body>

اسکریپت های PHP برای متمایز شدن از کدهای HTML درون عالمت های <? php<?قرار داده می شوند.

- در PHP، دستور echo برای نوشتن یک عبارت روی صفحه کاربرد دارد.
- .4 از منوی File دستور Save را اجرا کنید. .5 در پنجره ذخیره سازی فایل، پسوند PHP را برای فایل انتخاب نمایید. .6 نام test را برای صفحه ایجاد شده وارد کنید. .7 روی دکمه Save کلیک کنید تا فایل ذخیره شود.

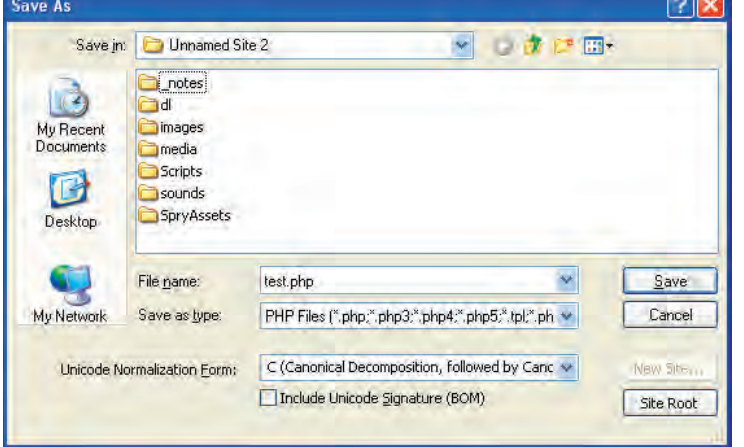

.8 با فشار دادن کلید 12F صفحه را درون مرورگر نمایش دهید. .9 پیغامی ظاهر می شود و اعالم می کند که برای اجرای صفحات سمت سرور، باید یک سرور آزمایش داشته

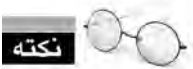

 $\overline{a}$ 

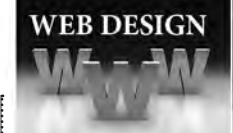

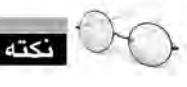

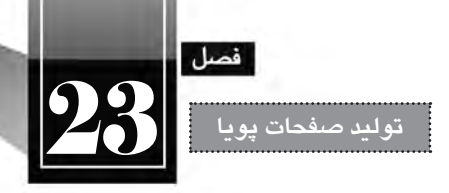

باشید. با کلیک روی دکمه No درخواست برنامه را برای معرفی سرور وب رد کنید.

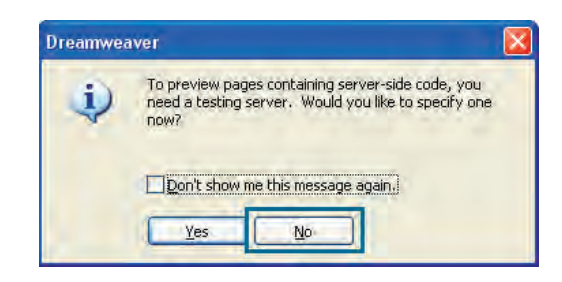

.10 صفحه درون مرورگر نمایش داده می شود و به جای اجرای دستور PHP و نمایش صفحه HTML، صرفا کدهای درج شده درون صفحه را نمایش می دهد.

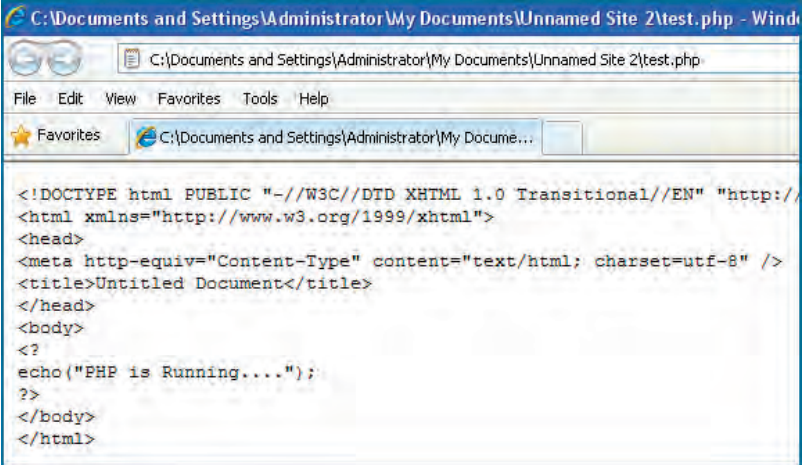

بنابراین اجرا و مشاهده صفحات پویا )دارای کدهای سمت سرور( به سادگی صفحات HTML نیست و ابتدا باید سروری را برای اجرای آن ها راه اندازی نمود.

ممکن اســت با فهم این نکته، از اجرای کدهای PHP و مشــاهده صفحه ســاخته شده ناامید شوید چراکه حتمالاً به یک ســرور وب با قابیلت پشــتیبانی PHP دسترسی ندارید، اما خوشبختانه میتوانید با طی مراحلی، رایانه شخصی خود را به یک سرور وب تبدیل نموده و صفحات پویا را روی آن مشاهده کنید.

# **23-2 سرور برنامه های کاربردی**

وقتی با اســتفاده از زبان های برنامه نویســی سمت ســرور مانند PHP، ASP، JSP، ColdFusion و ... صفحه ای را ایجاد می کنید، این صفحه نمی تواند همانند فایل های HTML مســتقیماً درون مرورگر به نمایش دربیاید چراکه

**WEB DESIGN** 

ً زبان HTML را پشتیبانی می کنند. از این رو باید یک سرور وب با قابلیت پشتیبانی از زبان موردنظر مرورگرها صرفا شما وجود داشته باشد تا کدهای درون صفحه را تفسیر نموده و نتیجه را در قالب HTML برای مرورگر ارسال نماید.

بک روش برای مشاهده و آزمودن صفحت عملکرد صفحات ساخته شده استفاده از سرورهای راهدور ' است. برای نمونه شما می توانید با مراجعه به شرکتهای ارایهدهنده خدمات میزبانی وب (هاستینگ) یکی از پلان های موجود را که قابلیت پشــتیبانی از زبان موردنظر دارد خریداری نموده و صفحات ســاخته شده را روی این فضا منتقل کنید. سپس از طریق اینترنت، صفحه را مشاهده نمایید.

طبیعتاً استفاده از این روش به دلیل هزینهای که در بردارد و زمانی که برای انتقال اطلاعات به سرور راهدور صرف می شود چندان رواج ندارد. لذا اغلب طراحان، رایانه ای را که با آن کار می کنند تبدیل به سرور وب نموده و کار طراحی و تست را روی آن انجام می دهند.

شــاید برای شــما هم این پرســش پیش بیایـد که آیـا الزم اسـت با نصب سیســتم عامل های سرور مانند Server Windows یا Unix رایانه شخصی را تبدیل به سرور نمود تا امکان استفاده از قابلیت مشاهده صفحات پویا وجود داشته باشد؟ خوشبختانه پاسخ منفی است. شما می توانید با فعال کردن سرور محلی روی ویندوزی مانند XP بر این مشکل غلبه کنید.

پیش از توضیح روش راه اندازی سرور مجازی، بهتر است با انواع نرم افزارهای سرور وب آشنا شوید.

## **23-2-1 نرم افزارهای سرور وب**

وقتــی با نصب یکی از سیســتم عامل های ســرور، رایانه ای تبدیل به ســرور می شــود بایــد در آن ، قابلیت پاسخگویی به درخواستهای وب وجود داشته باشد. این کار با استفاده از نرمافزارهای سرور وب انجام میگیرد که پرطرفدارترین آن ها عبارتند از Apache و IIS

## **23-2-2-1 آشنایی با Apache**

رمافزار آپاچی که توسط شرکتی به همین نام و با استفاده از زبان C ایجاد شده، عمدتاً بر روی سرورهایی نصب می شــود که دارای سیستم عامل های Unix و Linux هستند. از آن جا که بخش عمده ای از وب سایت های دنیا با استفاده از زبانهای متنباز آمانند PHP نوشته میشوند استفاده از آپاچی رواج زیادی دارد و طبق آخرین آمار، در سال 2011 ، نزدیک به 60% سرورهای وب از این نرم افزار استفاده می کنند.

## **23-2-2-2 آشنایی با IIS**

IIS که از عبارت Services Information Internet گرفته شــده، محصولی از شــرکت مایکروســافت است که عمدتاً بر روی ســرورهای مبتنی بر ویندوز نصب میگردد برای مدیریت و پیکربندی وبســایتهایی که با

<sup>1.</sup> Remote Server

<sup>2.</sup> Open Source

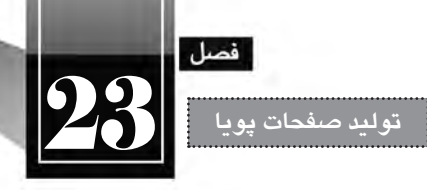

اســتفاده از فن آوری NET. پیاده سازی می شــوند کاربرد فراوانی دارد. از آن جا که سرورهای ویندوز در مقایسه با ســرورهای مبتنی بر Unix و Linux قیمت باالتری دارند، لذا کاربرد آن ها محدودتر اســت و چیزی در حدود 25% از وب سایت های دنیا از IIS استفاده می کنند.

## **23-2-3 نصب IIS**

از آن جا که در کشــور ما استفاده از سیســتم عامل ویندوز در مقایسه با لینوکس کاربرد بسیار گسترده تری دارد و به احتمال زیاد شــما هم جزو کاربران ویندوز )به ویژه نســخه XP )هســتید، در این بخش روش نصب و پیکربندی IIS را بر روی ویندوز XP( ســرویس پک 3( توضیح می دهیم. توجه داشــته باشــید که در میان ویرایش های ویندوز XP، نسخه Edition Home از IIS پشتیبانی نمی کند.

پیش از شروع پیکربندی IIS باید بررسی کنید که آیا این نرمافزار قبلاً روی رایانهای که مشغول کار با آن هســتید نصب شــده اســت یا خیر. برای انجام این کار، مرورگر Explore Internet را باز نموده و در نوار نشانی، عبارت localhost://http یا ://127.0.0.1http را وارد کنید. پس از فشار دادن کلید Enter چنان چه صفحات زیر ظاهر شدند به این معنی است که IIS روی رایانه پیکربندی شده است.

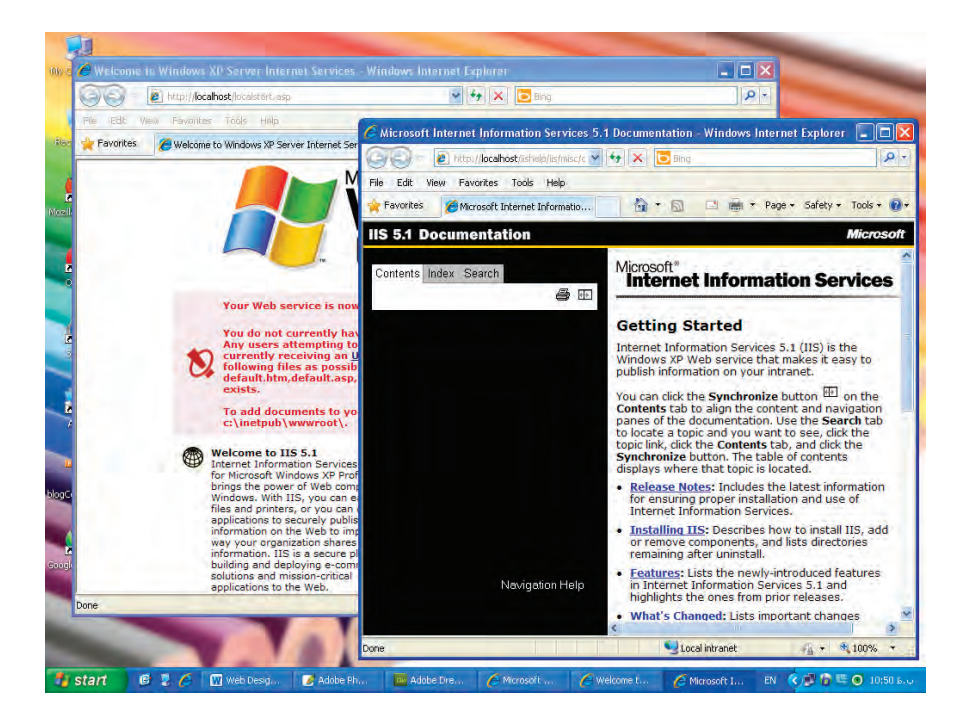

اگر IIS روی رایانه شــما پیکربندی نشــده باشد، مرورگر قادر به نمایش صفحات فوق نخواهد بود و باید به
روش زیر عمل و این سرویس را روی ویندوز راه اندازی کنید. . 1 CD یا DVD نصب ویندوز را درون درایو قرار دهید.

**WEB DESIGN** 

. 2 در کنترل پنل روی آیکن Program Remove or Add دوبار کلیک کنید تا پنجره مرتبط ظاهر شود.

. 3 در ستون سمت چپ روی دکمه Components Windows Remove/Add کلیک نمایید.

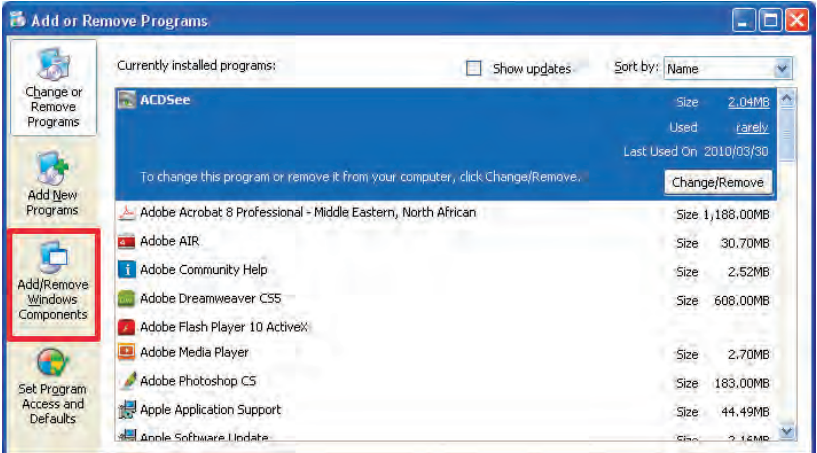

. 4 گزینه IIS)Services Information Internet )را انتخاب و روی دکمه Details کلیک کنید.

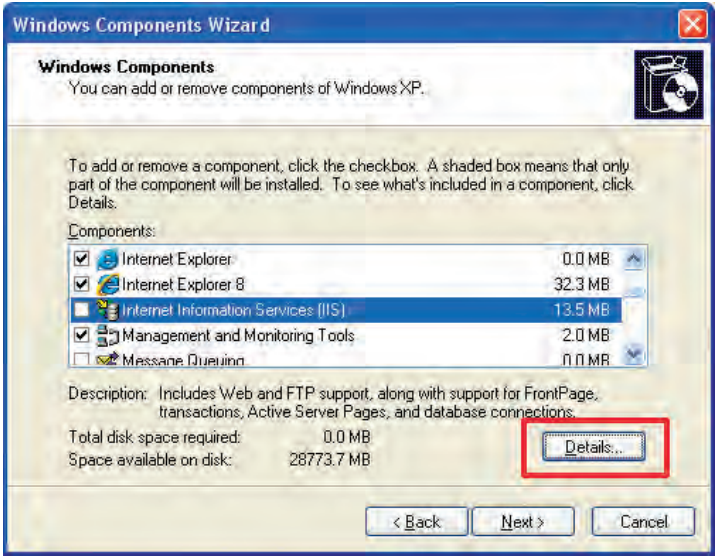

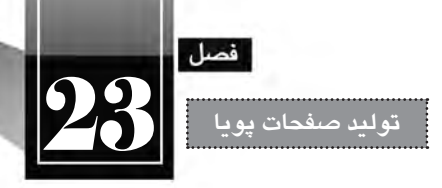

. 5 پنجره ای حاوی زیرمجموعه های قابل نصب ظاهر می شود. همه گزینه های موجود را عالمت بزنید. . 6 روی دکمه OK کلیک کنید تا به پنجره قبل بازگردید.

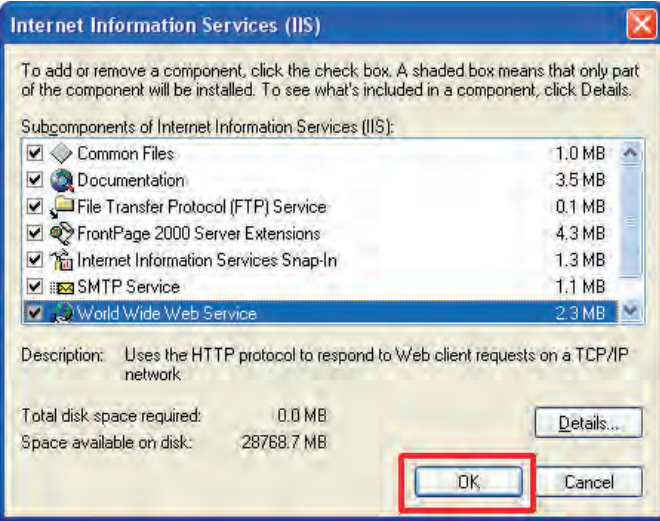

در پنجره Wizard Component Windows روی دکمه Next کلیک کنید.

. 7 در صورتی که CD یا DVD نصب ویندوز را درون درایو قرار داده باشید، فرایند نصب آغاز می شود. . 8 با ظاهر شدن دکمه Finish روی آن کلیک کنید.

به این ترتیب در درایوی که ویندوز را نصب کرده اید یک پوشه با نام Inetpub ایجاد می شود. درون Inetpub چند پوشه دیگر هم وجود دارند که هر کدام بخشی از نیازهای سرور وب محلی را پوشش می دهند.

. 9 به درون پوشه wwwroot بروید. این پوشه محل قرارگیری صفحات وب روی سرور محلی است.

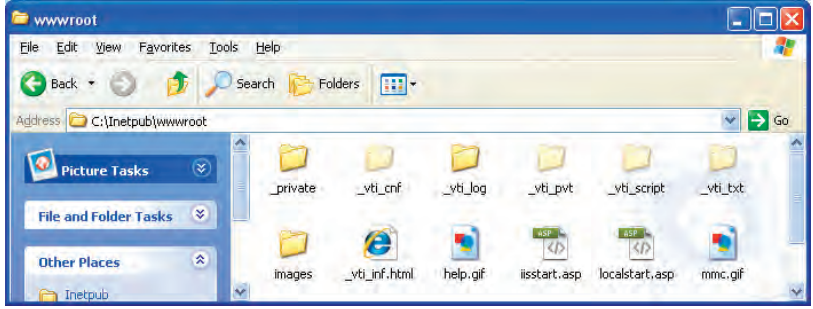

.10 حال در مرورگر وب نشانی localhost://http یا ://127.0.0.1http را وارد و کلید Enter را فشار دهید.

.11 ظاهر شدن صفحات معرفی IIS ، نشانه پیکربندی صحیح این سرویس و فعال بودن آن است.

# **23-2-4 مشاهده صفحه پویا**

**WEB DESIGN** 

اکنون IIS روی رایانه شــما نصب شــده و به این ترتیب رایانه شما تبدیل به یک سرور محلی(مجازی) شده است. بنابراین چنان چه صفحه وبی را درون پوشه wwwroot قرار دهید می توانید با استفاده از نشانی localhost (یعنی هاست محلی) به آن صفحه دسترسی داشته باشد.

اکنون فایل php.test را به درون پوشــه wwwroot منتقل کنید و از طریق مرورگر آن را فراخوانی نمایید. این کار با استفاده از نشانی php.test/localhost://http یا php.test://127.0.0.1/http قابل انجام است.

همان گونه که در تصویر زیر مشــاهده می کنید، هنوز هم کد PHP اجرا نشــده است. چنان چه با استفاده از دستور Source که در منوی View مرورگر IE قرار دارد، کد صفحه را ظاهر کنید خواهید دید که دستور PHP توسط IIS تفسیر نشده و لذا به جای کدهای HTML، کدهای PHP برای مرورگر ارسال شده است.

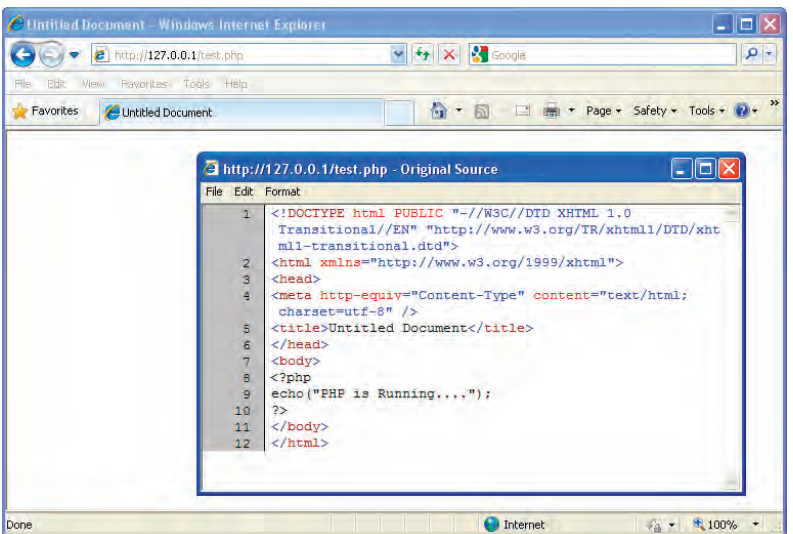

برای بررسی دلیل این مشکل، با استفاده از نرم افزار Dreamweaver، این بار یک صفحه ASP ایجاد کنید. این کار از طریق اجرای دستور New از منوی File و انتخاب گزینه #C NET.ASP امکان پذیر است. سپس کد زیر را درون بدنه صفحه وب وارد نمایید.

<br/>body> <% Response. Write("ASP.NET is Running..."); %  $<$ /body>

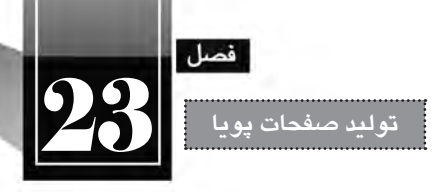

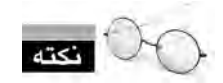

کدهای ASP برای متمایز شدن از کدهای HTML درون عالمت های <% و %> قرار داده می شوند.

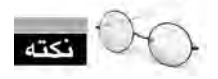

در ASP، از دستور Write.Response برای نوشتن یک عبارت روی صفحه استفاده می گردد.

صفـحه ســاخته شــده را با نـــام test.aspx درون پـوشــه wwwroot ذخـیـره و آن را از طـریق نشـــانـی ، aspx.test/localhost://http یــا aspx.test://127.0.0.1/http فراخوانی کنید. این بار اســکریپت های ASP اجرا می شود و چنان چه به کد صفحه رجوع کنید دیگر اثری از دستورات ASP نخواهید دید.

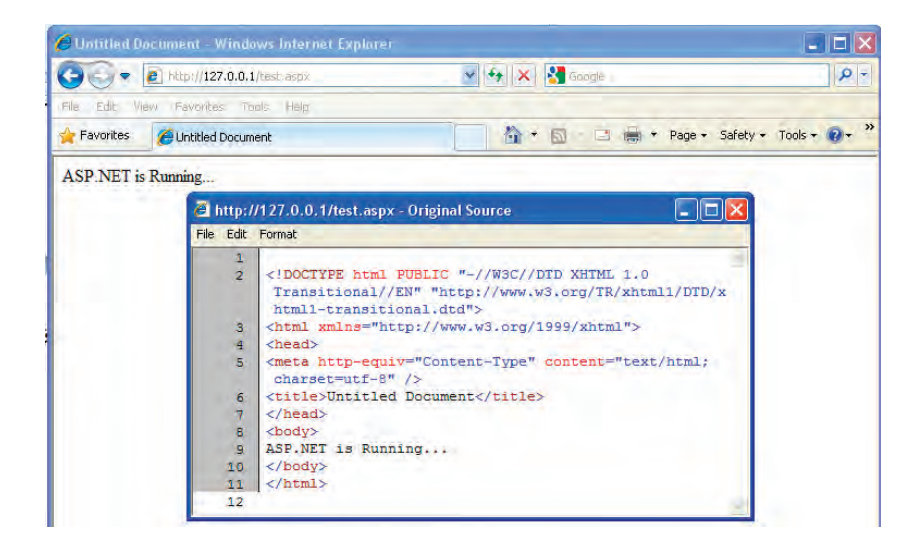

علت چیســت؟ نکته این جاست که نصب بودن IIS برای اجرای کدهای سمت سرور کفایت نمی کند و باید رمافزار تفسیر هر یک از زبانها (که اصطلاحاً Engine یا موتور نامیده میشود) هم روی رایانه نصب شده باشد. بنابراین باید موتور تفسیرکننده کدهای PHP یا JPS را هم روی سرور وب خود نصب نمایید تا بتوانید صفحاتی را که با استفاده از این زبان ها تولید کرده اید روی سرور وب محلی خود مشاهده نمایید.

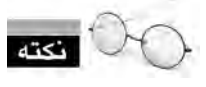

 در میان این زبان ها، موتور ASP برای IIS اســتثناء محســوب می شــود و چون هر دو فن آوری متعلق به شرکت مایکروسافت است، با نصب IIS امکان مشاهده صفحات ASP نیز فراهم می آید.

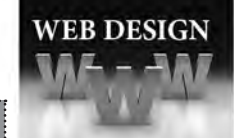

**طراح مقدماتی صفحات وب )جلد دوم(**

## **23-2-5 نصب موتور PHP**

از آن جــا که تمرکز کتاب »طراحی صفحات وب پیشــرفته« بر زبــان PHP خواهد بود، در ادامه این بخش روش نصب و فعال ســازی موتور PHP را روی IIS شــرح خواهیم داد. پیش از شــروع نصب PHP روی IIS ابتدا باید نرم افزار FastCGI را روی رایانه خود نصب نمایید. این نرم افزار به عنوان واســطی برای تعامل ســرور وب با موتور PHP عمل می کند و نصب و پیکربندی موتورها را بر روی سرور وب ساده می سازد. برای نصب این برنامه کم حجم به روش زیر عمل نمایید:

.1 نشانی fastcgi/download/net.iis.www://http را درون مرورگر وارد و به صفحه دانلود فایل بروید.

.2 مطابق با تصویر زیر روی پیوند 86x کلیک کنید تا فایل موردنیاز برای نصب روی ویندوز 32 بیتی XP )سرویس پک 3( دانلود شود.

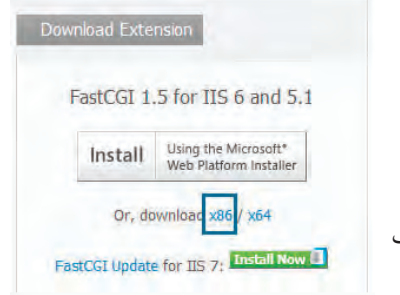

.3 روی فایــل دانلود شــده دوبــار کلیک نمایید تــا ویزارد تصب راه اندازی شود. روی دکمه Next کلیک کنید.

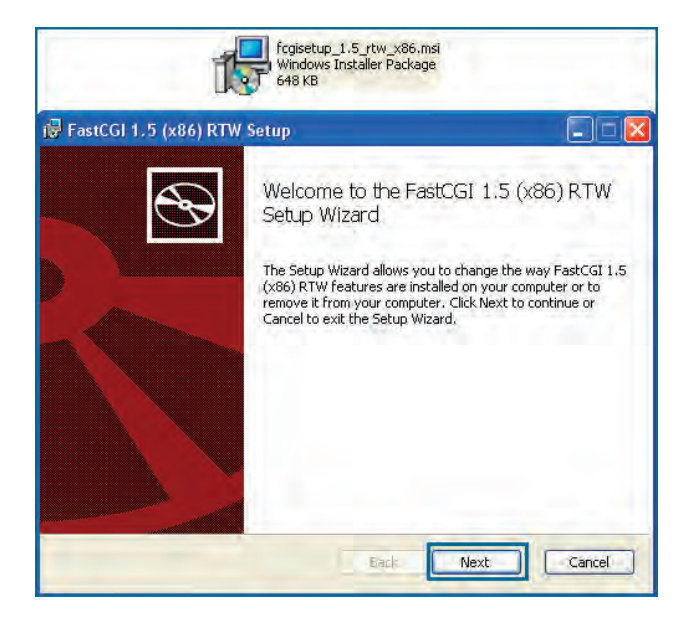

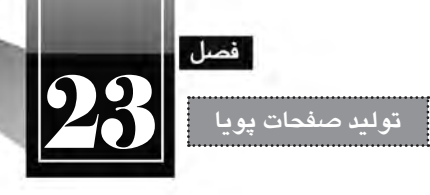

.3 گزینه accept I را عالمت زده و روی دکمه Next کلیک نمایید.

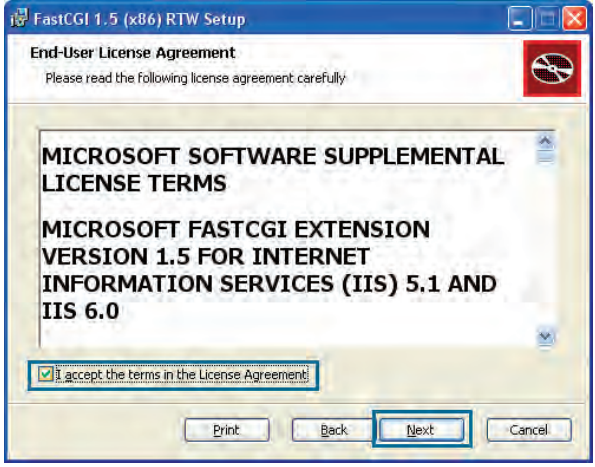

.4 دکمه Install را کلیک کنید.

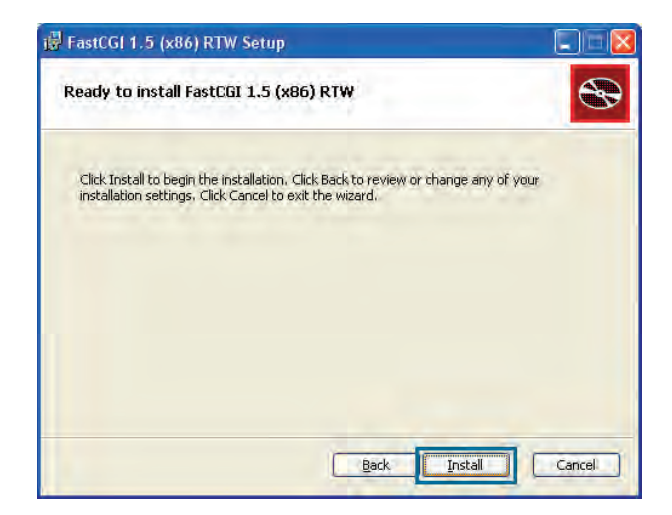

.5 منتظر بمانید فرایند نصب به پایان برســد و پنجره بعد ظاهر گردد. با کلیک روی دکمه Finish، مراحل نصب این برنامه به پایان می رسد.

**WEB DESIGN** 

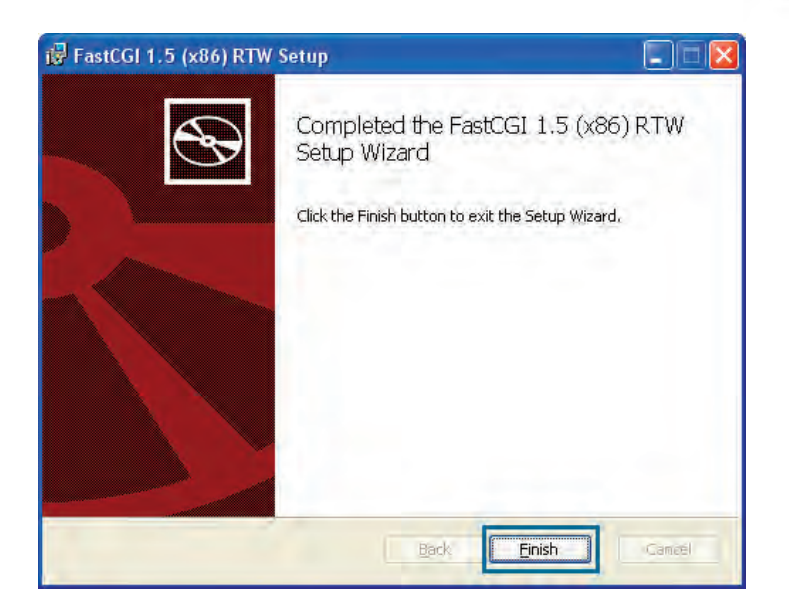

اکنون نوبت به دانلود و نصب موتور PHP می رسد.

.1 نشــانی download/net.php.windows://http را درون مرورگر خود باز نمایید تا وب سایت رسمی PHP ظاهر شود.

.2 برای دانلود جدیدترین نسخه موتور PHP روی پیوند Installer کلیک نمایید.

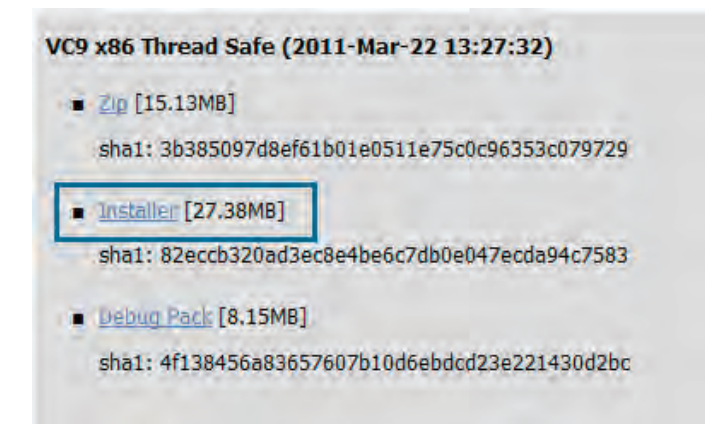

.3 پس از اتمام فرایند دانلود، روی فایل دانلود شده دوبار کلیک نمایید تا ویزارد نصب راه اندازی شود. روی دکمه Next کلیک نمایید.

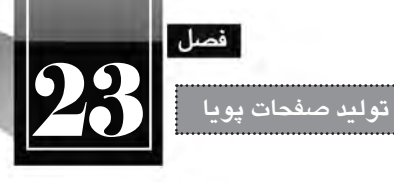

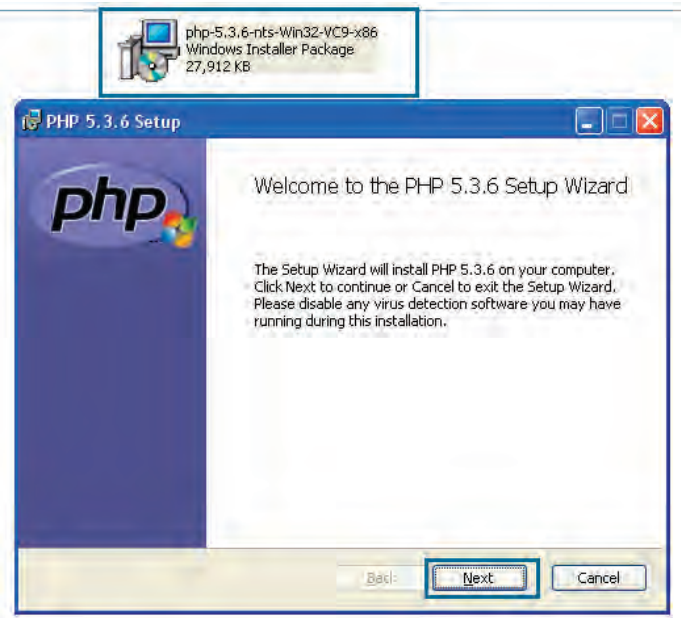

.4 گزینه accept I …را عالمت بزنید و روی دکمه Next کلیک نمایید.

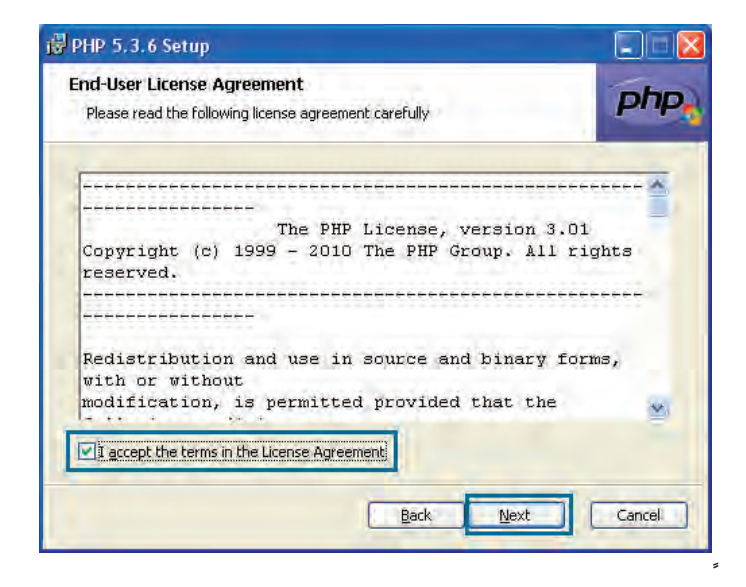

.5 در صورت تمایل با کلیک روی دکمه Browse ، مسیر نصب فایل ها را را تغییر دهید. روی دکمه Next کلیک کنید تا فرایند نصب ادامه یابد.

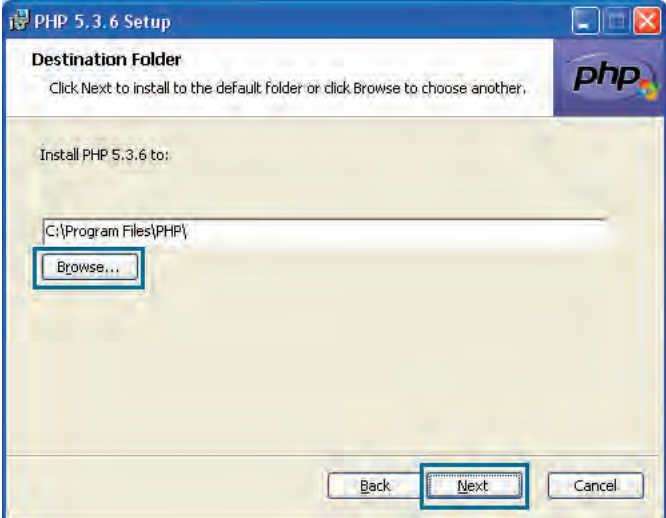

.6 در پنجره بعد، گزینه FastCGI IIS را انتخاب روی دکمه Next کلیک کنید.

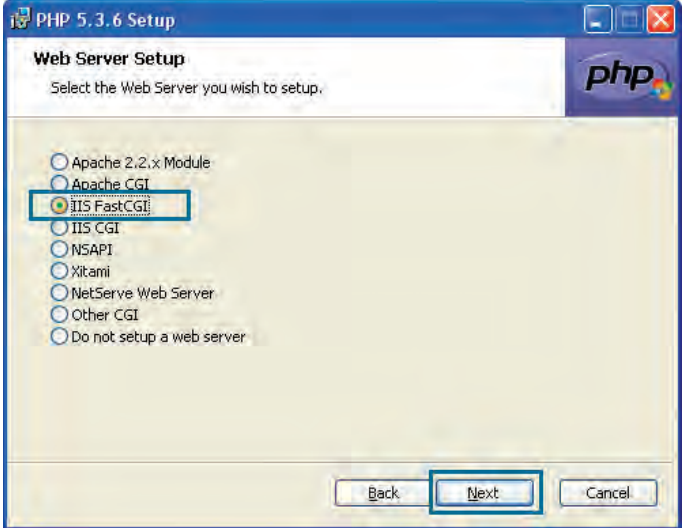

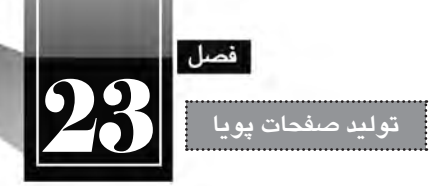

.7 در پنجره ای که ظاهر می شود، بدون تغییر دادن تنظیمات، روی دکمه Next کلیک کنید تا پنجره بعدی ویزارد ظاهر شود.

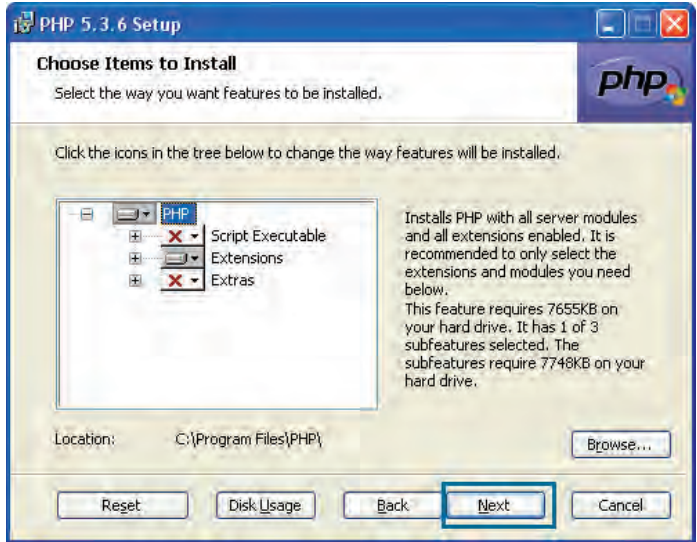

.8 دکمه Install را بزنید تا فرایند نصب شروع شود.

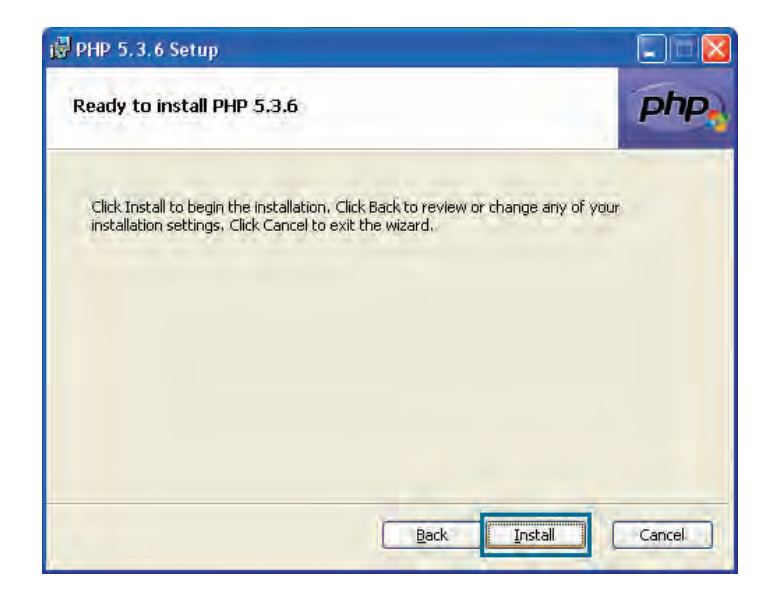

.9 منتظر بمانید تا پیغام زیر ظاهر شود. دکمه Finish را کلیک کنید.

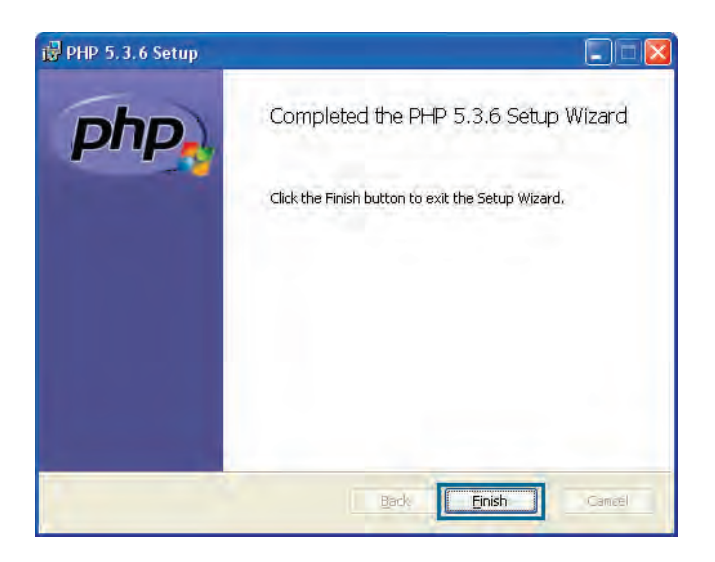

اکنون فایل php.test را که درون پوشــه wwwroot ذخیره کرده اید و پیش از این نمایش داده نمی شــد، فراخوانی کنید. صفحه به نمایش درمی آید و چنان چه از منوی View دستور Source را انتخاب نمایید در میان کدهای صفحه اثری از اسکریپت های PHP نخواهید دید چراکه موتور PHP آن ها را تبدیل به کدهای HTML کرده است.

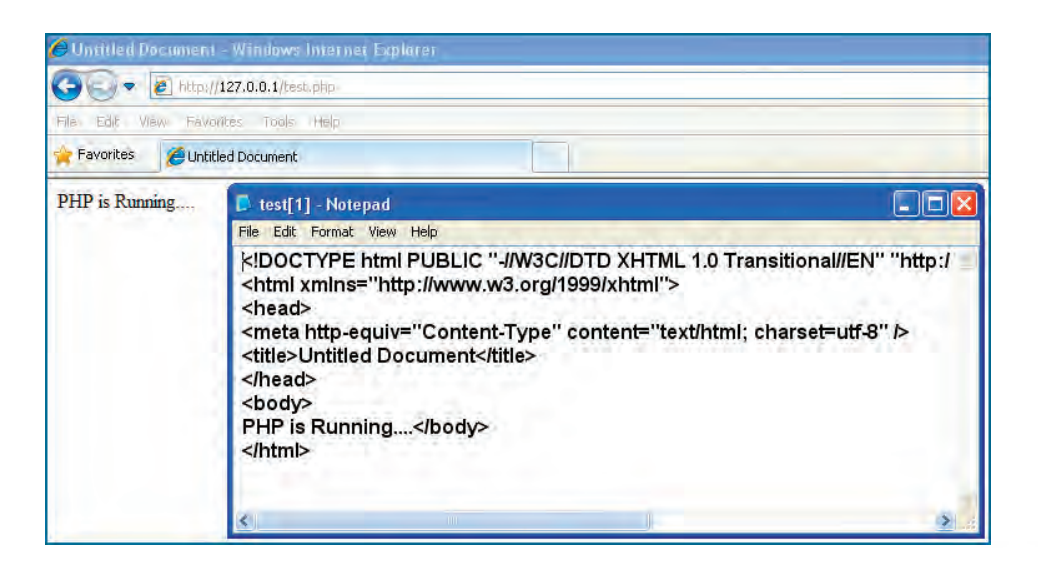

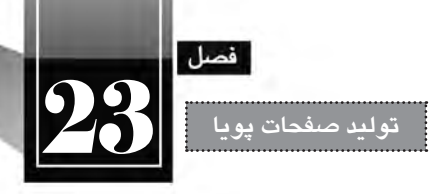

**23-2-6 تنظیمات IIS**

هنگامی که مشــغول کار با سرور وب محلی هســتید گاهی اوقات الزم می شود تنظیمات IIS را دستکاری کنیــد تــا روش اجرای برنامه های تحــت وب یا محل ذخیره ســازی فایل ها را تغییر دهید. برای دسترســی به تنظیمات IIS مراحل زیر را اجرا کنید.

- .1 وارد Panel Control ویندوز شوید.
- .2 روی گزینه Tools Administrative دوبار کلیک کنید تا تنظیمات آن ظاهر شود.

.3 روی آیکن Service Information Internet دوبار کلیک نمایید.

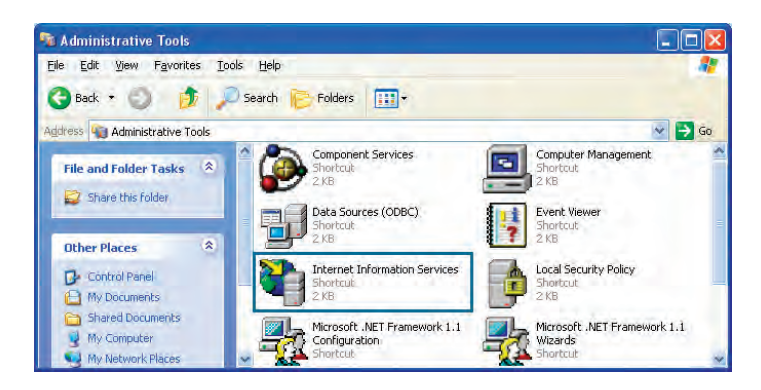

.4 ساختار درختی را باز کنید تا به گزینه Site Web Default برسید. روی این گزینه راست کلیک نمایید.

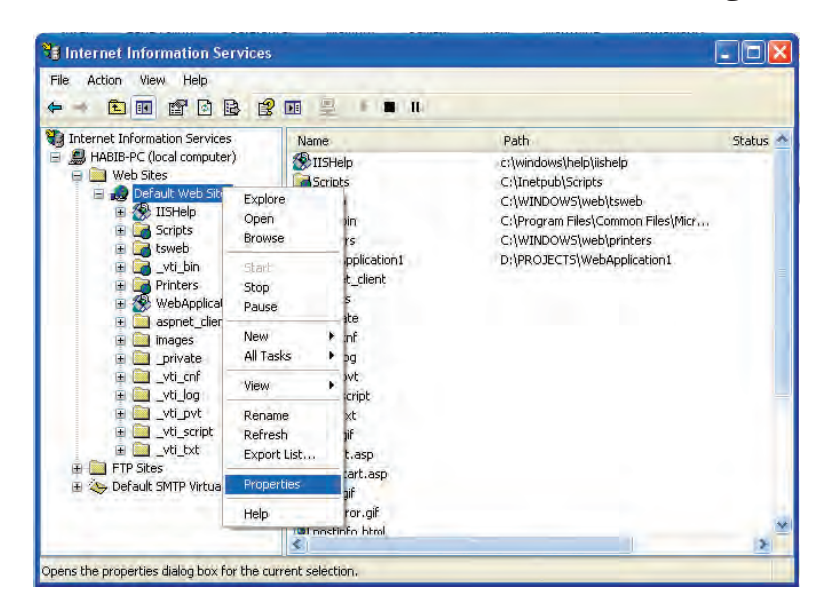

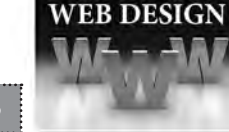

.5 در منویی که ظاهر می شود گزینه های متعددی را مشاهده می کنید که برای ایجاد و مدیریت وب سایت ها بر روی سرور وب محلی کاربرد دارند. گزینه Properties را انتخاب نمایید.

.6 بــه زبانــه Directory Home بروید. مقابل عبارت Path Local، نشــانی پوشــه ای را می بینید که وقتی صفحــات وب درون آن قرار می گیرند می توانید از طریق نشــانی http://localhost به آنها دسترســی داشــته باشــید. ذکر این نکته ضروری اســت که پوشه wwwroot توســط IIS به عنوان پوشه پیش فرض تنظیم شده و می توانید با کلیک روی دکمه Browse ، پوشه دیگری را روی یکی دیگر از درایوهای خود به عنوان ریشه سرور وب منظور کنید.

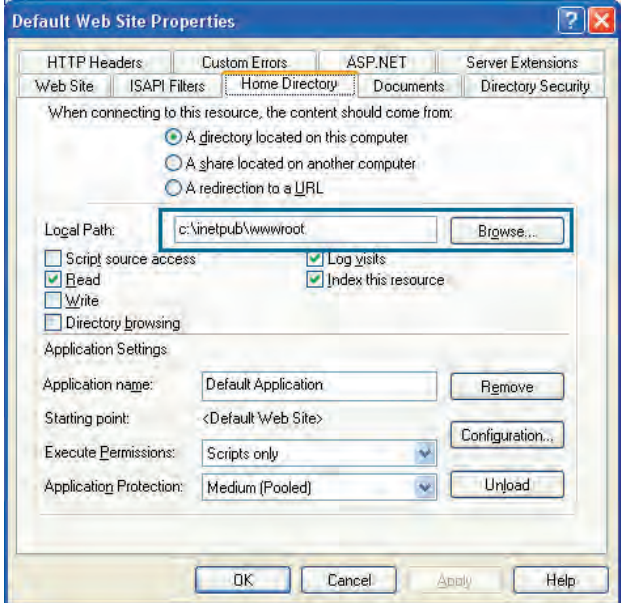

عالوه بر این کار می توانید یکی از پوشــه های موجود روی هارددیســک را به عنوان پوشــه حاوی صفحات پویا به IIS معرفی نمایید تا صفحات آن از طریق ســرور وب محلی در دســترس باشــد. فرض کنید می خواهیم پوشــه ای با نـام myfolder را در درایـو D به عنـوان محلی برای تـســت صفحات پویا منظور کنیم و از طریق نشانی mysite/localhost://http/ به آن دسترسی داشته باشیم. برای انجام این کار باید مراحل زیر را طی کنید.

- .1 IIS را به روشی که در مرحله قبل آموختید باز کنید.
- .2 روی عبارت Site Web Default راست کلیک نمایید.

.3 از منوی New دســتور Directory Virtual را انتخاب کنید تا ویزارد ایجاد یک پوشــه مجازی راه اندازی

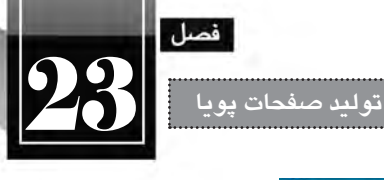

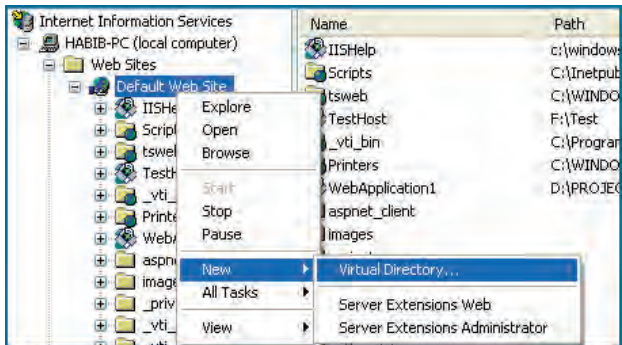

.4 در پنجره ای که ظاهر می شود دکمه Next را کلیک نمایید.

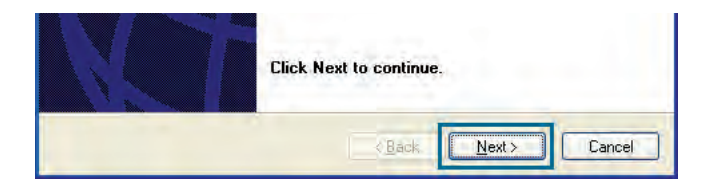

.5 در کادر Alias نامی را وارد کنید که به عنوان نشانی وب سایت در سرور محلی شناخته خواهد شد. ما در این مثال از عبارت mysite استفاده خواهیم کرد. پس از درج عبارت موردنظر روی دکمه Next کلیک نمایید.

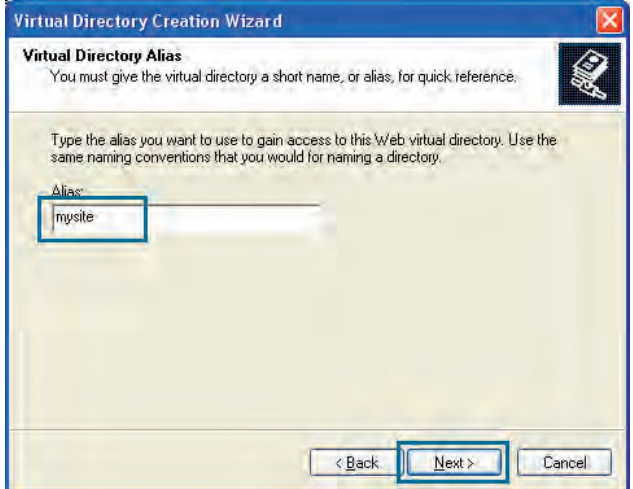

1۹3

.6 با کلیک روی دکمه Browse، محل ذخیره ســازی صفحات پویا را تعیین نمایید. در این مثال از پوشــه myfolder واقع در درایو D استفاده شده است.

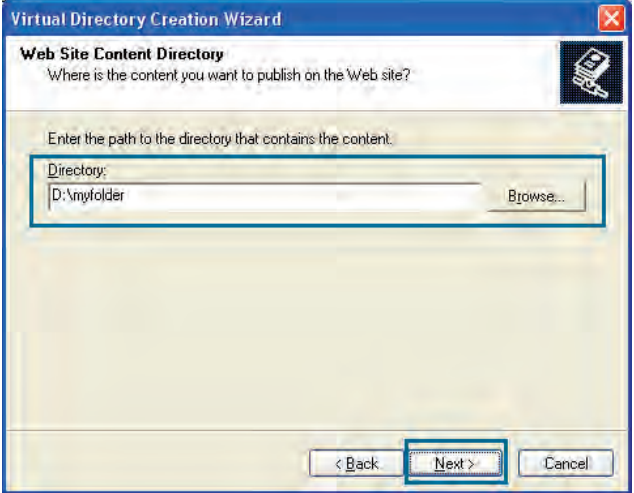

.7 در پنجــره بعدی ویزارد باید تعیین کنید که در این پوشــه انجام چه کارهایی مجاز اســت. Read برای خواندن محتویات و Run scripts برای اجرای اسکریپتهایی مانند PHP ،ASP و … حتماً باید علامت بخورند.

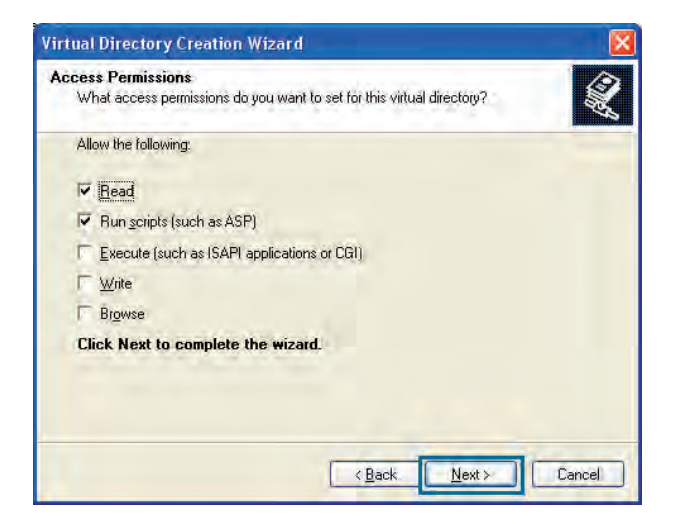

.8 روی دکمه Finish کلیک کنید تا فرایند ایجاد پوشه مجازی به پایان برسد.

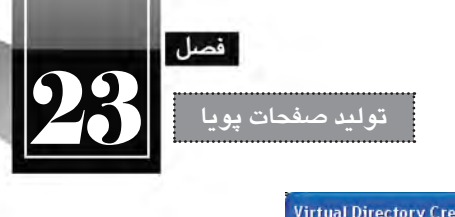

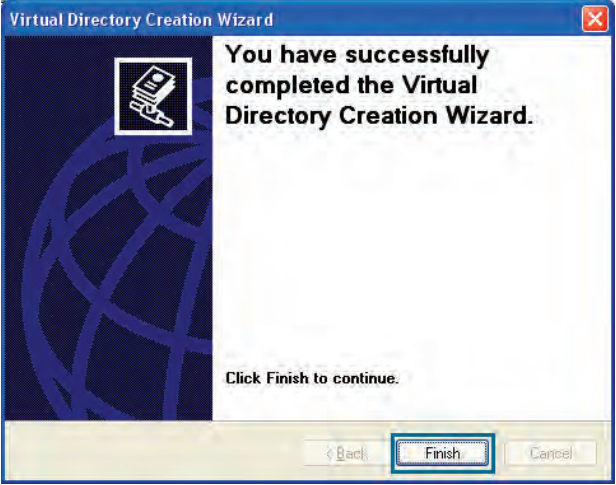

حال اگر به لیست وب سایت های زیرمجموعه IIS نگاه کنید نام mysite را مشاهده خواهید کرد.

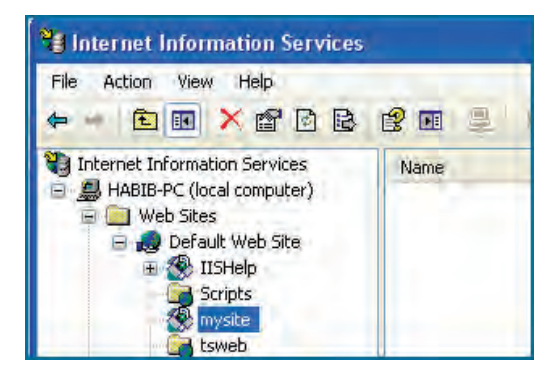

.9 فایل php.test را که در مراحل قبلی ساختیم به درون پوشه myfolder\:D منتقل کنید.

.10 نشــانی php.test/mysite/localhost://http یا php.test/mysite://127.0.0.1/http را درون نوار نشانی مرورگر وارد نمایید. صفحه نمایش داده می شود.

.11 اگر نام این صفحه را به php.index تغییر دهید، ورود نشانی mysite://127.0.0.1/http کفایت می کند چون در سرورهای وب PHP، نام php.index به عنوان صفحه اول وب سایت شناخته می شود.

# **23-3 فن آوری های تولید برنامه تحت وب**

**WEB DESIGN** 

همان گونه که در دنیای برنامه نویسی تحت ویندوز، زبان های متعددی برای ایجاد نرم افزار وجود دارد و افراد بســته به توانایی، عالقه یا مسایل فنی به ســراغ یکی از این فن آوری های می روند، برای تولید صفحات وب هم فن آوری های متعددی وجود دارد که هر روز در حال گسترش هستند.

امروزه به لطف توسعه اینترنت و شبکه های محلی اغلب سازمان ها ترجیح می دهند نرم افزارهای خود را تحت وب پیاده ســازی کنند؛ یعنی همه کاربران از طریق مرورگرها وب، اطالعات موردنظر را وارد و درخواســت های موردنیــاز را اجــرا کنند. مزیت طراحی نرم افزارها به صورت تحت وب این اســت که همه افرادی که به اینترنت دسترســی دارند می توانند در سرتاســر دنیا از این نرم افزار استفاده نمایند. به دلیل همین گستردگی، امروزه به جای استفاده از مفاهیمی مانند وب سایت، صفحات پویا و ... از عبارت دقیق تر »برنامه های کاربردی تحت وب« یا Applications Web استفاده می شود.

برای تولید یک برنامه کاربردی تحت وب، باید زبان پیاده ســازی و نیز نوع پایگاه داده با دقت انتخاب شــود چراکــه تأثیــر زیادی در زمان و هزینه اجرای پروژه دارد. در ادامــه، فن آوری های موجود برای ایجاد برنامه های تحت وب و نیز نرم افزارهای رایج پایگاه داده را مرور خواهیم کرد.

## **23-3-1 زبان های برنامه نویسی**

برنامه نویســان وب برای ایجاد برنامه های کاربردی از زبان های تحت وب اســتفاده می کنند. امروزه زبان ها و فنآوریهــای متنوعــی برای تولید این نوع نرم|فزارها ابداع شــده و طبیعتاً در مورد مزیتها و معایب هر یک ز آنهــا میــان صاحبنظران اختلاف نظر جدی وجود دارد که ظاهراً قابل حل نیســت اما در این میان یک نکته اساسی وجود دارد و آن توجه به ابعاد، نوع، هزینه پیش بینی شده و روش پیاده سازی نرم افزار است که بر روی انتخاب زبان پیاده سازی مؤثر خواهد بود. در ادامه، تعدادی از این زبان ها و فن آوری ها را به صورت مختصر مرور خواهیم کرد.

### **الف( زبان PHP**

 PHP که از عبارت Pages Home Personal گرفته شــده، یک زبان اسکریپت نویســی است که در سال 1994 برای ایجاد صفحات وب پویا ابداع گردید.

PHP جزو زبانهای متنباز ` محسوب میشود یعنی با جستجو در اینترنت میتوانید کدهای سازنده آن را دانلود و به سلیقه خود تغییر دهید.

نگارش این زبان شــباهت زیادی به زبان C دارد و بر روی اغلب سیســتمهای عامل و سرورهای وب به

<sup>1.</sup> Open Source

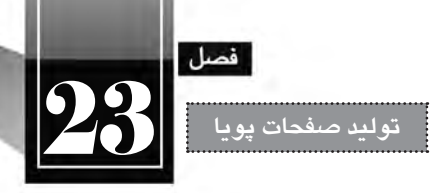

خوبی کار می کند. قیمت سرورهایی که از PHP پشتیبانی می کنند در مقایسه با سایر زبان های برنامه نویسی ارزان تر است. به خوبی با پایگاه داده MySQL که جزو نرم افزارهای پایگاه داده متن باز محسوب می شود کار می کند. سرعت تفسیر کدهای آن بر روی سرور مناسب است.

صفحات PHP توسط طیف وسیعی از نرم افزارها مانند Dreamweaver قابل تولید است.

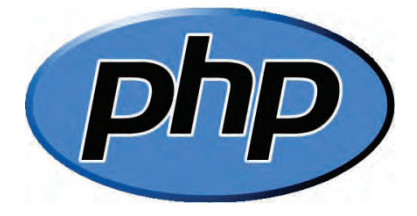

# **ب( فن آوری NET.ASP**

 ASP که از عبارت Pages Server Active گرفته شده، فن آوری ابداعی شرکت مایکروسافت برای ایجاد برنامه های کاربردی تحت وب است.

 ASP که امروزه ASP کالســیک نامیده می شــود در سال 1998 روانه بازار گردید و امروزه، نسل جدید آن با نام NET.ASP مورد استفاده قرار می گیرد.

 NET.ASP را نمی توان یک زبان برنامه نویسی دانست بلکه نوعی فن آوری محسوب می شود که می توان آن را بــا زبان هایی مانند #C، NET.VB، Delphi، #J و ... پیاده ســازی نمــود. بنابراین برنامه نویس NET.ASP ممکن است برای پیاده سازی نرم افزار موردنظر، از یک یا چند زبان فوق استفاده نماید.

صفحات ASP با فرمت asp. و صفحات NET.ASP با فرمت aspx. ذخیره می شوند.

 فن آوری NET.ASP با ســایر محصوالت مایکروســافت مانند سیســتم عامل ویندوز، پایگاه داده SQL Server و ... سازگاری کامل دارد.

قیمت ســرورهایی که از این زبان پشــتیبانی میکنند نسبتاً بالاســت چون یک زبان متنباز محسوب نمی شود.

 صفحات ASP را می توان با اســتفاده از نرم افزارهایی مثل Dreamweaver، Studio Visual Microsoft و Web Expression Microsoft ایجاد نمود.

 با توجه با محیط های ویژوال موجود برای کدنویســی NET.ASP و نیز نوآوری های مایکروسافت، حجم کدنویسی برای تولید یک نرم افزار در مقایسه با سایر زبان ها به نحو چشمگیری کمتر است.  کدهای NET.ASP توســط برنامه نویس، کامپایل و به صورت فایل dll روی ســرور وب ذخیره می شود بنابراین سرعت اجرای درخواست ها باال خواهد بود.

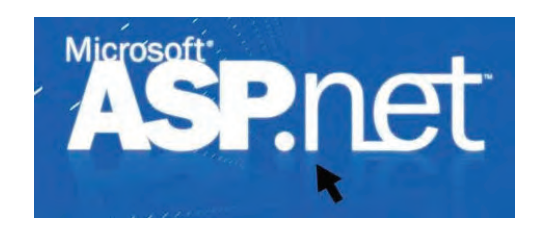

**ج( زبان JSP**

**WEB DESIGN** 

 JPS که از عبارت Pages Server Java گرفته شــده، در ســال 1999 توسط شرکت Sun برای رقابت با PHP و ASP عرضه شد.

این فن آوری، پیاده سازی برنامه های تحت وب را با استفاده از زبان محبوب Java امکان پذیر می ساخت.

 بــا توجــه به متن باز بودن این زبان و امکان ایجاد تغییرات در آن، بســیاری از برنامه هایی که امنیت در آن ها حرف اول را می زند توسط این فن آوری پیاده سازی می شوند مانند سیستم های بانکداری الکترونیک.

صفحاتی که با استفاده از این زبان ساخته میشوند عموماً پسوند jsp. دارند اما امکان تغییر پسوند آنها به سادگی امکان پذیر است.

 مزیت بزرگ فن آوری جاوا این اســت که بر روی اکثر ســخت افزارها بدون نیاز به ایجاد تغییرات عمده اجرا می گردد.

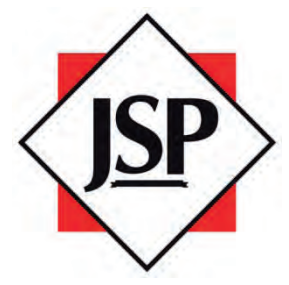

**د( زبان ColdFusion**

 ُکلدفیوژن زبانی اســت که در ســال 1995 بر پایه HTML و برای ایجاد صفحات وب پویا ساخته شده است. این زبان هم اینک توسط شرکت Adobe پشتیبانی می شود.

ً در مواردی کاربرد دارد که Language Markup ColdFusion کــه CFML هم نامیده می شــود عمدتا صفحه وب، اطالعاتی را با پایگاه داده مبادله می کند.

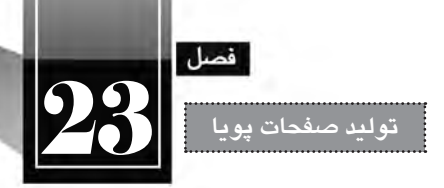

 تولید وب سایت و به ویژه فرم های تحت وب با استفاده از این فن آوری در مقایسه با سایر زبان ها نیازمند دانش برنامه نویسی کمتری است.

- صفحات ساخته شده با این زبان در قالب cfm. ذخیره می شوند.
- با استفاده از نرم افزار Dreamweaver می توانید صفحات CFML را ایجاد نمایید.

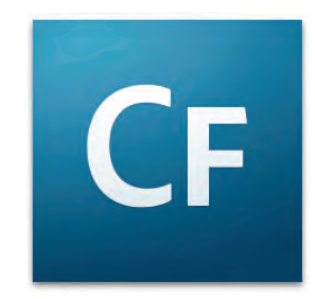

**23-3-2 پایگاه های داده**

هنگامی که یک برنامه کاربردی تحت وب برای ارایه خدمتی به کاربران پیاده ســازی می شــود، در پشــت صحنــه یک نرم افــزار مدیریت پایگاه داده وظیفه ذخیــره داده ها و بازیابی آن ها را برعهــده دارد. نحوه انتخاب نرم افزار پایگاه داده ارتباط تنگاتنگی با نوع وب سایت، حجم داده ها، تعداد کاربران، هزینه پیاده سازی و مواردی از این دست دارد. در این بخش چهار مورد از پرکاربردترین نرم افزارهای مدیریت پایگاه داده را به صورت مختصر مرور خواهیم کرد.

**الف( Access Microsoft**: براي حجم اطالعات متوسط و تعداد کاربران کم طراحي شده و برای ذخیره سازی داده های وبی ســایت های شــخصی یا تجاری کوچک مناســب است. اکثر ســرورهای وب از این نوع پایگاه داده پشتیبانی می کنند و لذا استفاده از آن مستلزم پرداخت هزینه های اضافی نیست.

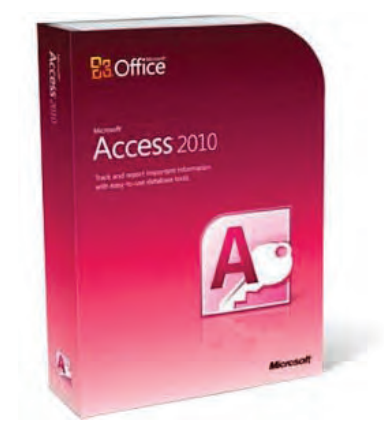

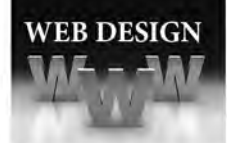

**ب( MySQL**: بــراي حجم اطالعات زیاد و تعداد کاربران زیاد مناســب اســت. مزیت بــزرگ این نرم افزار متنباز ٰ بودن آن اســت که امکان ایجاد تغییرات دلخواه در کارکرد و امنیت سیســتم را فراهم ميآورد. اغلب برنامه نویسانی که برای تولید نرم افزارهای تحت وب از زبان PHP استفاده می کنند، MySQL را به عنوان پایگاه داده خود انتخاب می نمایند چرا که ســازگاری باالیی با یک دیگر دارند. همچنین به دلیل رایگان بودن این دو محیط، قیمت سرورهای وب ارایه کننده این خدمات در مقایسه با محصوالت مایکروسافت پایین تر است.

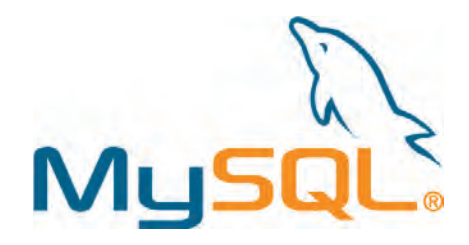

**ج( Server SQL Microsoft**: این محصول شــرکت مایکروســافت مي تواند از تعداد زیادی کاربر و حجم بســیار باالیي از اطالعات پشتیباني کند و به دلیل هماهنگي با سایر محیط هاي تولید شده توسط مایکروسافت (مثل پلتفرم داتنت ّ) طرفداران زياد دارد. در نسخههاي جديد اين نرمافزار، سرويس گزارشسازي قدرتمندي هم تعبیه شــده اســت. افرادی که برای برنامه نویســی پروژه های خود از فن آوری NET.ASP استفاده می کنند ترجیح می دهند از پایگاه داده Server SQL استفاده نمایند چراکه ابزارهایی برای یکپارچه سازی این دو محیط توسط مایکروسافت ابداع شده که سرعت تولید نرم افزارهای کاربردی تحت وب را به نحو چشمگیری باال می برد.

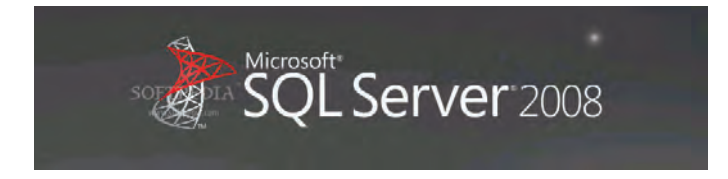

**د( Oracle**: مدیریــت تعــداد زیادي کاربر و حجم فوق العاده باالیــي از اطالعات در این نرم افزار امکان پذیر است اما قیمت باال و پیچیدگي هاي نصب و راه اندازي، استفاده از آن را محدود به سازمان هاي بزرگ کرده است.

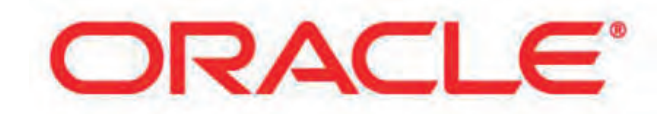

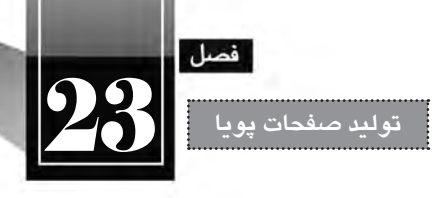

**23-4 انتخاب سرویس دهنده**

پس از مرحله پیاده ســازی و تست برنامه کاربردی تحت وب، باید برنامه تولید شده را از سرور وب محلی به یک سرویس دهنده راه دور منتقل کنید تا امکان استفاده از آن برای تمامی کاربران وب فراهم آید. دقت در نکات فنی برای انتخاب ســرویس دهنده از اهمیت فوق العاده ای برخوردار اســت چراکه ممکن اســت فضای خریداری شــده برای میزبانی وب، جوابگوی نیازهای فنی وب ســایت شــما نباشد و لذا هزینه های مالی و زمانی را به شما تحمیل کند. برای انتخاب سرویس دهنده مناسب باید موارد زیر را در نظر بگیرید.

ا**لف) زبان های پشتیبانی کننده**: اغلب شرکت های ارایه دهنده خدمات هاستینگ دارای تعدادی پلان<sup>\</sup> هستند که هر یک از این پلانها، زبان و فنآوری خاصی را پشــتیبانی میکنند. معمولاً ســرورهایی که سیستمعامل آنها لینوکس است، از زبان های PHP و JPS پشتیبانی می کنند و سرورهای مبتنی بر ویندوز، فن آوری ASP.NET و برخی اوقات PHP را حمایت می کنند.

**ب( پایگاه داده**: وقتی فضایی را خریداری می کنید باید مطمئن شوید که این فضا از چه نوع پایگاه داده ای پشتیبانی می کند. عموماً سرورهای مبتنی بر لینوکس از پایگاه داده MySQL پشتیبانی می کنند و پایگاهدادههای Access و Server SQL( MSSQL )توســط ســرورهای ویندوزی پشــتیبانی می شــود. در برخی از پالن ها شما می توانید بیش از یک پایگاه داده داشته باشید اما برای حجم پایگاه داده شما محدودیت گذاشته می شود.

عــلاوه بر نوع پایگاه داده، روش دسترســی بــه محتویات پایگاه داده هم اهمیــت فوق|لعاده|ی دارد، برخی شــر کتها دسترســی مســتقیم به ســاختار و محتوای پایگاه داده را فراهم میآورند که طبیعتاً ســرعت انجام کار اســتقرار سیســتم را افزایش می دهد اما در برخی از پالن ها، این کار باید از طریق بخش پشــتیبانی شرکت ارایه دهنده خدمات صورت گیرد که تاحدی وقت گیر و همراه با مشکالت مخصوص به خود است.

**ج( فضا و پهنای باند**: هنگامی که اقدام به ایجاد یک برنامه کاربردی تحت وب می کنید باید تخمینی در زمینه میزان فضای موردنیاز برای میزبانی وب ســایت و حجم مراجعات به آن داشــته باشید تا بتوانید فضا )Sapce )و پهنای باند (Bandwidth) را به گونهای انتخاب نمایید که میزان هزینه با نیازهای فنی شما تطابق داشته باشد.

### **23-5 نصب پایگاه داده MySQL**

تا این بخش از کتاب با روش نصب و پیکربندی IIS و نیز نصب موتور PHP آشنا شده اید و سرور وبی دارید که صفحات PHP را پردازش نموده و نتیجه را به صورت HTML برمی گرداند. اما برای تکمیل سرور وب محلی باید یکی از نر م افزارهای پایگاه داده را نیز نصب نمایید. با توجه به این که در کتاب »طراح پیشرفته صفحات وب« بر روی فن آوری MySQL PHP تمرکز شده، در این بخش قصد داریم روش نصب پایگاه داده MySQL را مرور کنیم.

**WEB DESIGN** 

خوشبختانه MySQL هم مانند PHP جزو نرم افزارهای متن باز محسوب می شود و دانلود برخی نسخه های آن که قابلیت های آن ها برای برنامه نویســان کفایت می کند به صورت رایگان امکان پذیر اســت. پیش از بررسی روش دانلــود و نصب MySQL ذکر این نکته ضروری اســت که شــما به جای نصــب مجزای PHP و MySQL می توانید با دانلود و نصب نرم افزارهایی مانند EasyPHP، PHPTraid، WAMP و ،... ســرویس دهنده Apache، موتور PHP و پایگاه داده MySQL را به صورت یکپارچه نصب و پیکربندی نمایید که در این صورت باید برای اجرای Apache، نرم افزار IIS را غیرفعال نمایید. اما روش استاندارد راه اندازی سرور وب محلی، مطابق با مطالبی است که در این کتاب توضیح داده شده است.

.1 نشــانی mysql/downloads/com.mysql.dev://http را درون مرورگــر خود وارد نمایید تا صفحه دانلود رایگان فایل نصب کننده MySQL ظاهر شود.

.2 در لیســت سیســتم عامل Windows Microsoft، نســخه 32 بیتی فایل Installer MSI را یافته و روی دکمه Download مقابل آن کلیک نمایید.

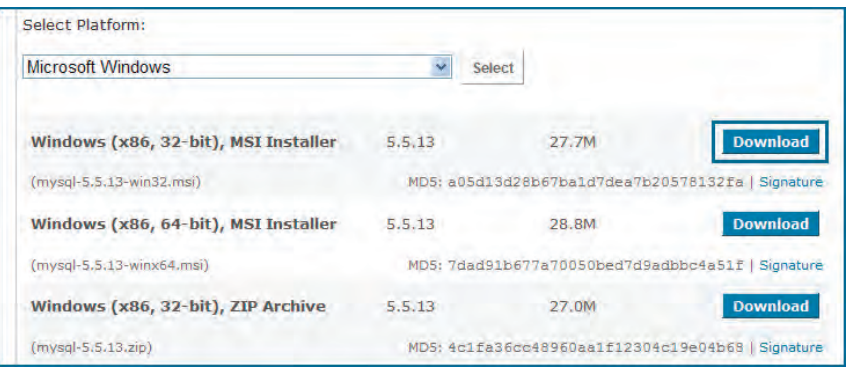

.3 بــه صفحه وارد کردن اطالعات کاربری هدایت می شــوید، اگر نام کاربــری و رمز عبور برای ورود به این وب سایت را ندارید، در بخش User New روی دکمه Proceed کلیک نمایید.

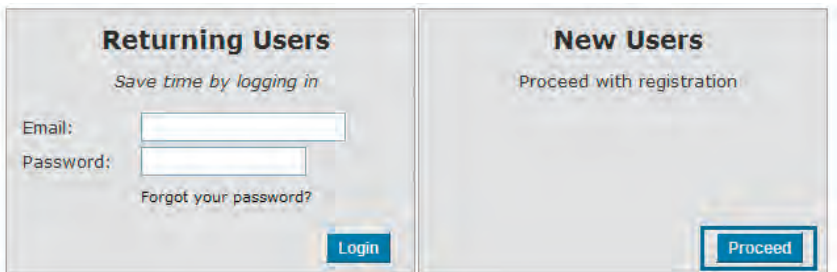

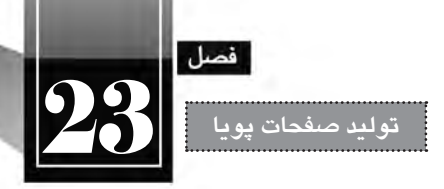

.4 اطالعات موردنیاز را درون فرم وارد نمایید. توجه داشته باشید که فقط ورود فیلدهای ستاره دار ضروری است و ورود اطالعات غیرمعتبر، خللی در فرایند ثبت نام ایجاد نخواهد کرد.

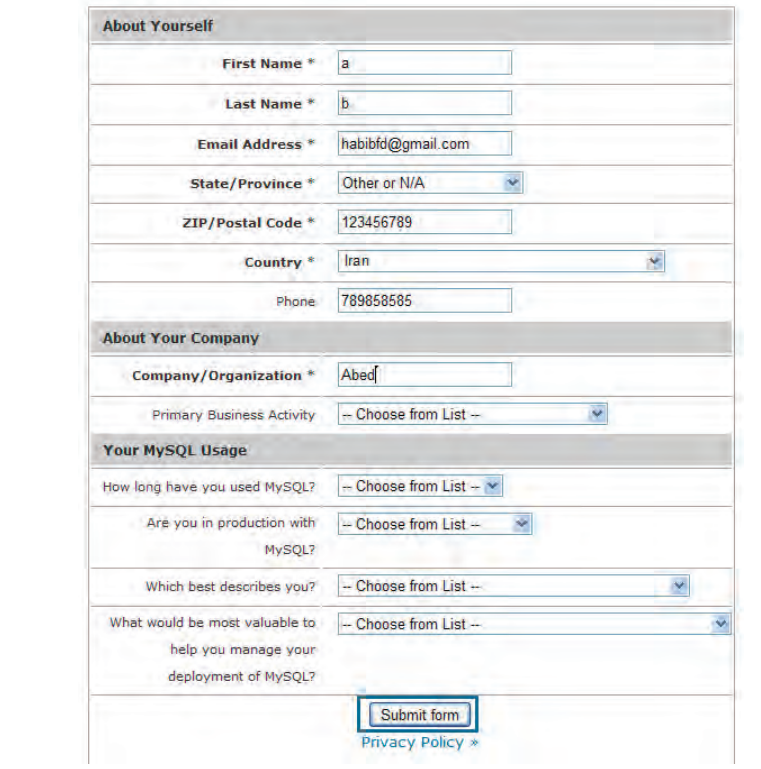

.5 در صــورت موفقیت آمیــز بودن ثبت نام به صفحه دانلود هدایت می شــوید. یکی از ســرورهای موجود را انتخاب و روی پیوند HTTP کلیک کنید تا دانلود فایل شروع شود.

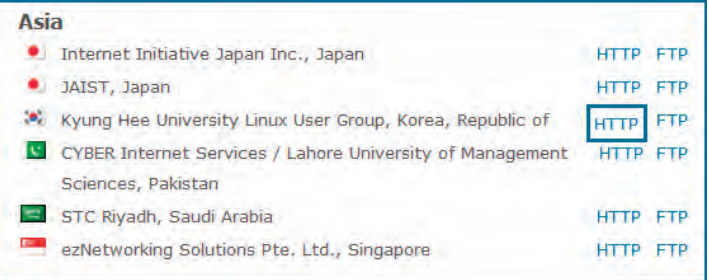

.6 فایل دانلود شده را اجرا نمایید تا اولین پنجره ویزارد ظاهر شود. روی دکمه Next کلیک نمایید.

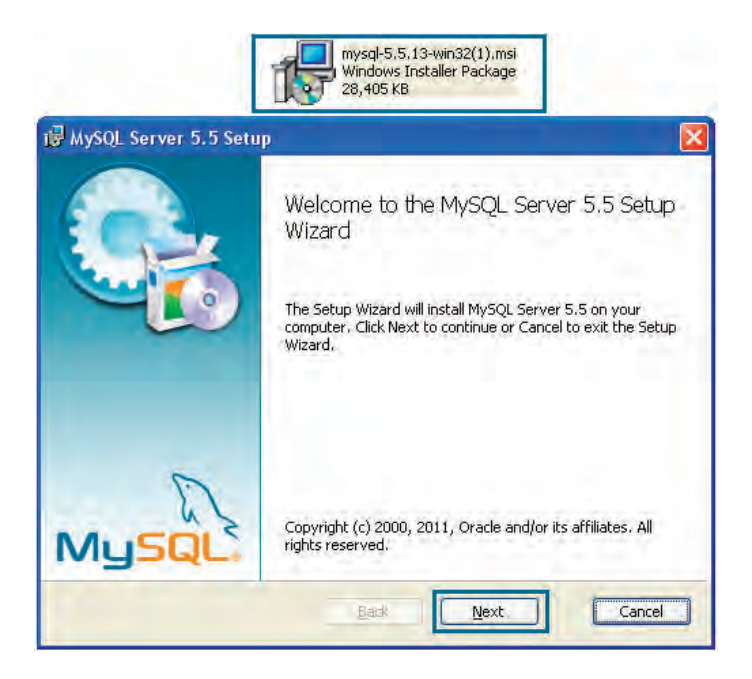

.7 گزینه accept I را عالمت زده و روی دکمه Next کلیک نمایید.

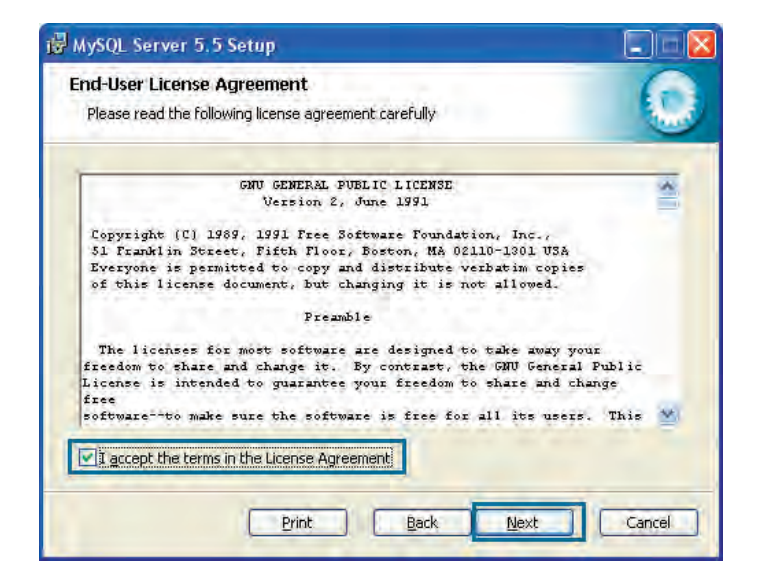

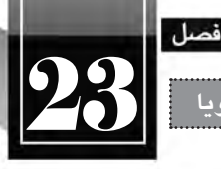

**تولید صفحات پویا** 23

.8 روی دکمه Typical کلیک نمایید تا قابلیت های پر استفاده تر MySQL نصب گردد.

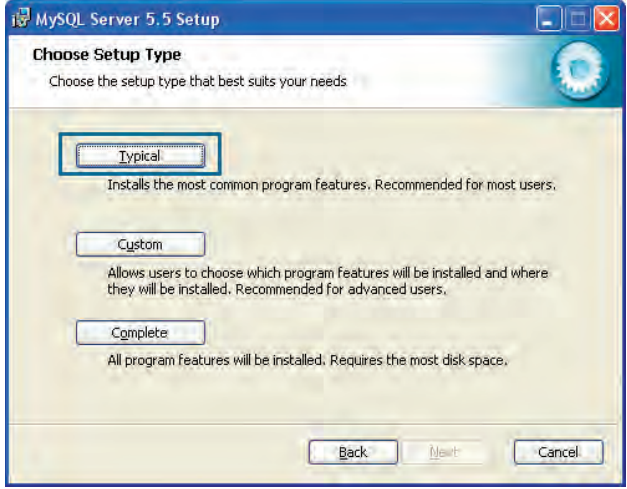

.9 روی دکمه Install کلیک نمایید تا فرایند نصب شروع شود.

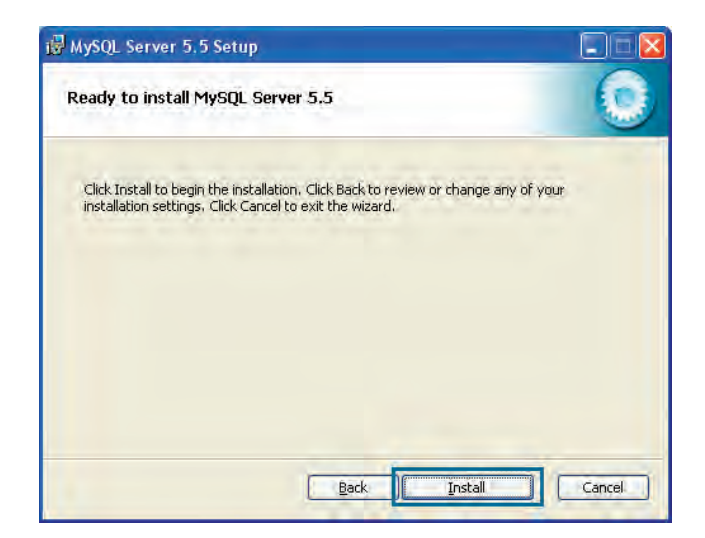

.10 پس از کپی شــدن فایل هــای موردنیاز برای اجرای برنامه، صفحه ای حاوی تبلیغ نســخه Enterprise ظاهر می شــود که بر خالف نســخه ای که در حال نصب آن هستید رایگان نیست. روی دکمه های Next کلیک کنید تا به پنجره آخر برسید.

#### **طراح مقدماتی صفحات وب )جلد دوم(**

**WEB DESIGN** 

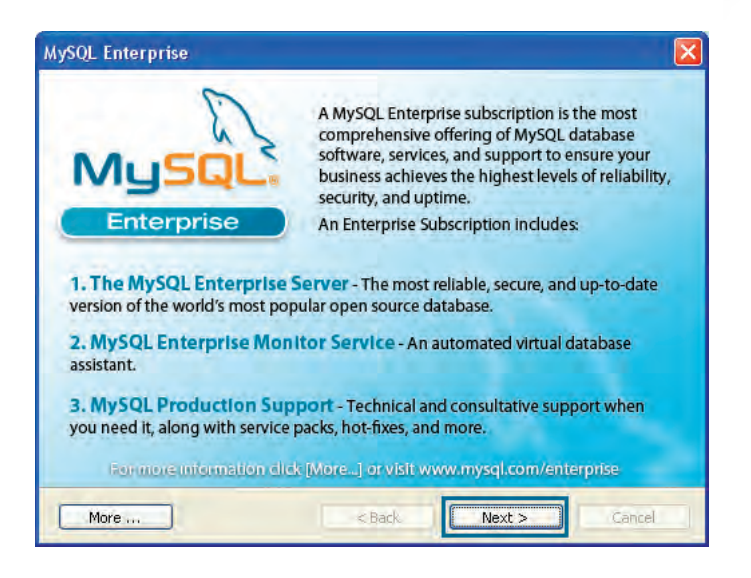

.11 بدون ایجاد تغییر در تنظیمات، دکمه Finish را بزنید تا فرایند نصب به پایان برسد.

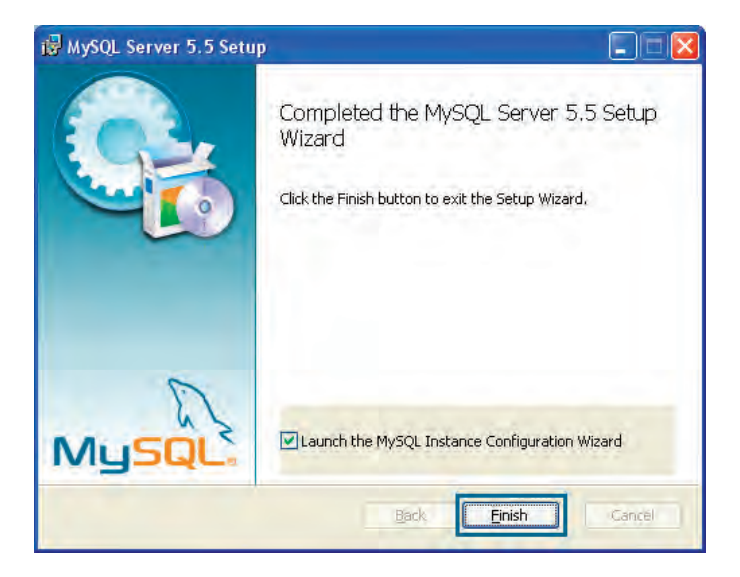

.12 ویزارد پیکربندی برنامه راه اندازی می شود. بدون انجام دقیق مراحی که در ادامه توضیح داده می شود، ممکن است نرم افزار مدیریت پایگاه داده روی سرور وب محلی شما به خوبی کار نکند. روی دکمه Next کلیک نمایید.

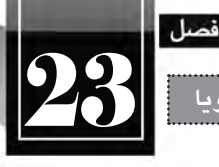

**تولید صفحات پویا** 23

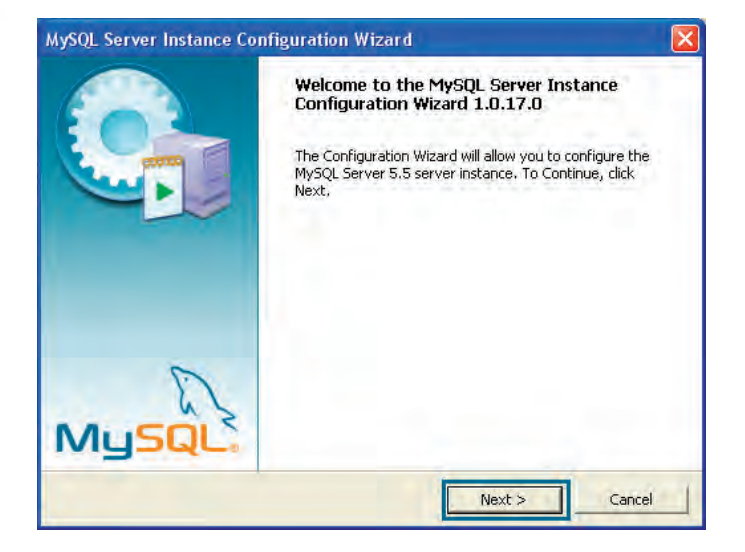

.13 گزینه اول را انتخاب و دکمه Next را بزنید.

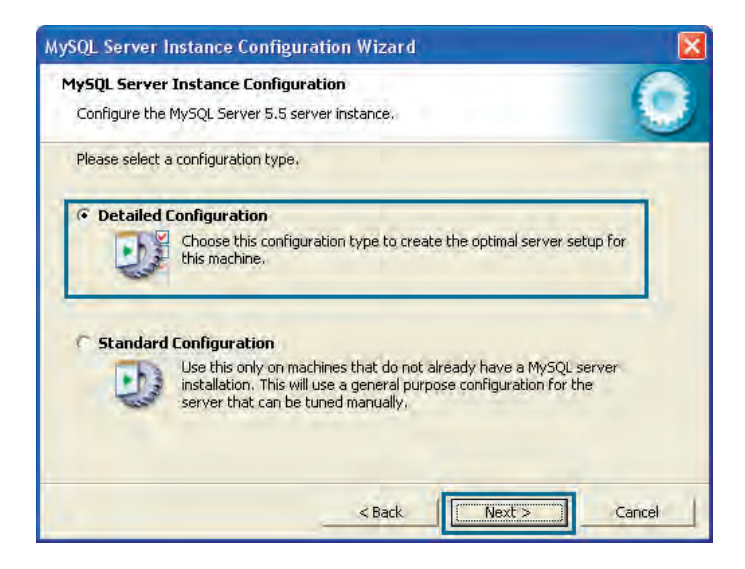

.14 در پنجره ای که ظاهر می شــود گزینه اول را انتخــاب و روی دکمه Next کلیک نمایید. با انتخاب این گزینه به برنامه اعالم می کنید که MySQL روی یک رایانه شخصی با کاربرد برنامه نویسی نصب می شود و نباید منابع زیادی از سیستم را اشغال نماید. گزینه دوم برای نصب MySQL روی سرور کاربرد دارد.

#### **طراح مقدماتی صفحات وب )جلد دوم(**

**WEB DESIGN** 

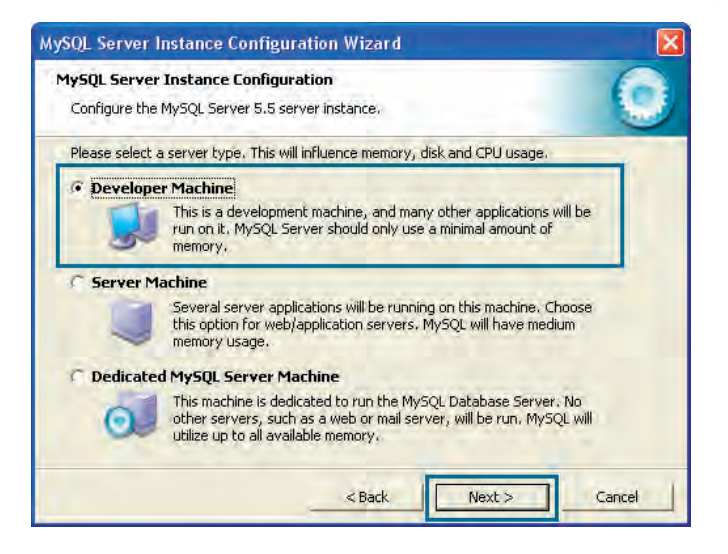

.15 در پنجره تعیین نوع کاربری پایگاه داده، گزینه اول را انتخاب و دکمه Next را کلیک نمایید.

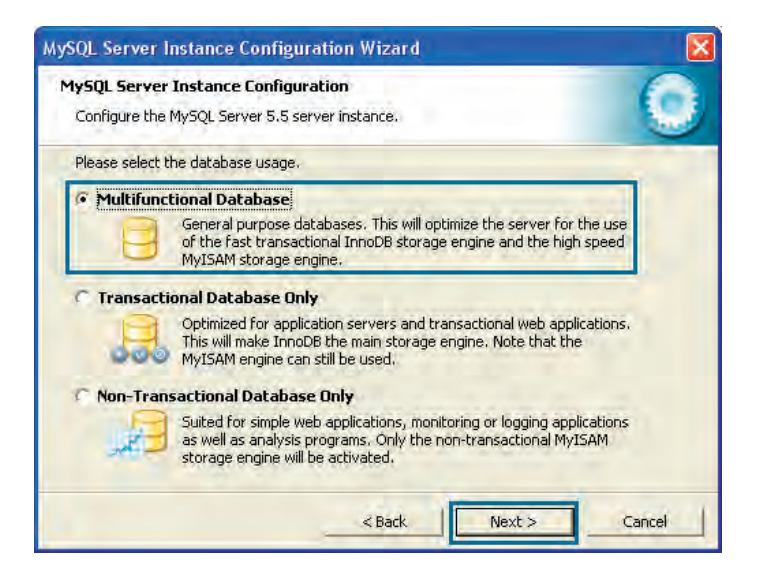

.16 درایو محل ذخیره سازی فایل های پایگاه داده را تعیین نمایید.

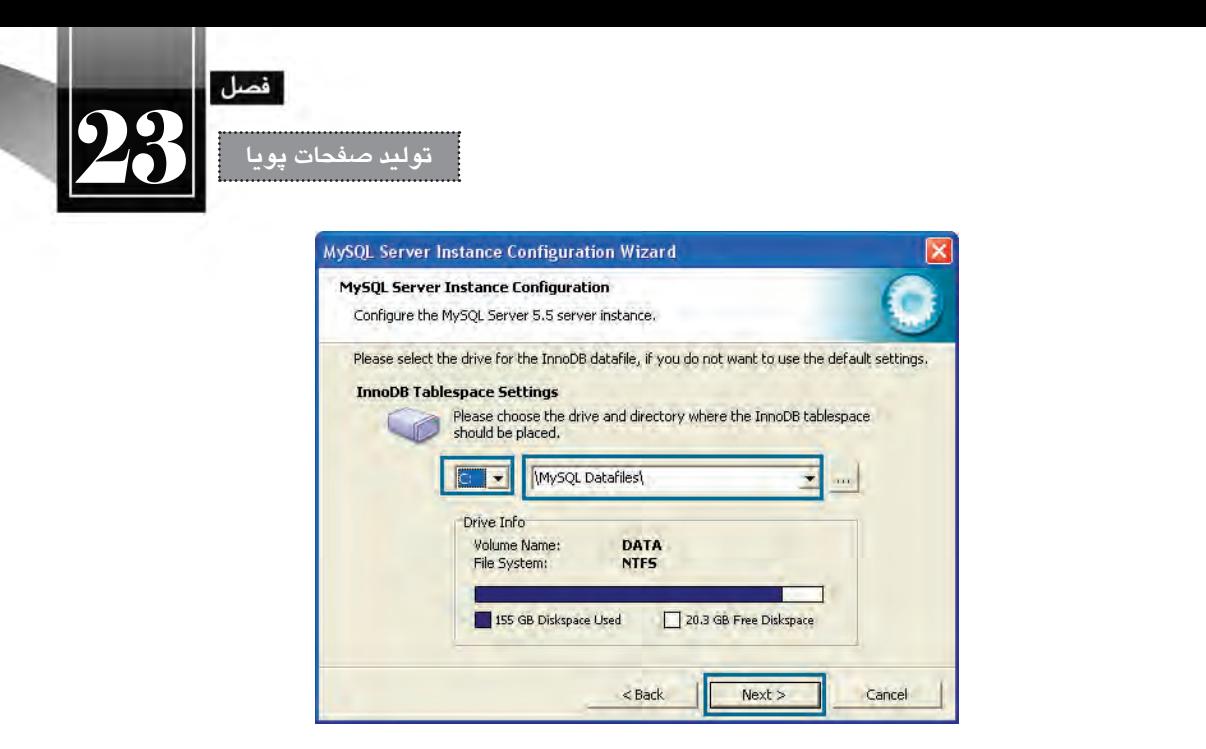

.17 اگر تعداد کاربرانی که به صورت هم زمان از پایگاه داده اســتفاده می کنند کم تر از 20 نفر اســت، گزینه اول را انتخاب و دکمه Next را کلیک نمایید. با استفاده از گزینه آخر می توانید تعداد آن ها را به صورت دستی مشخص نمایید تا ساختار پایگاه داده متناسب با این نیاز ایجاد گردد.

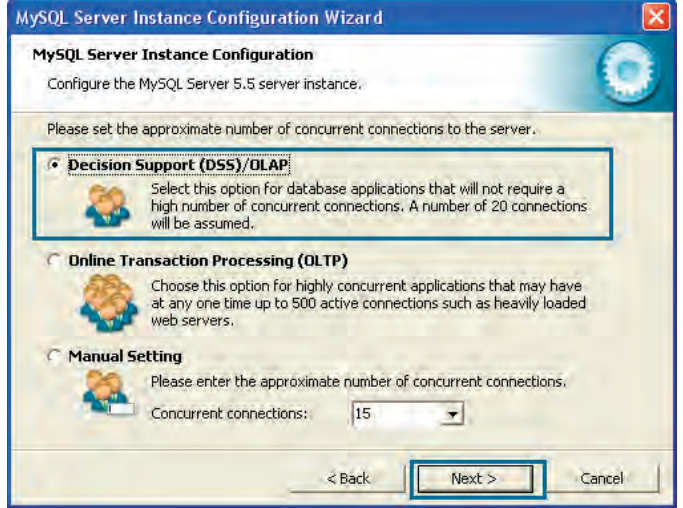

.18 بدون تغییر در تنظیمات شبکه ای، روی دکمه Next کلیک کنید.

#### **طراح مقدماتی صفحات وب )جلد دوم(**

**WEB DESIGN** 

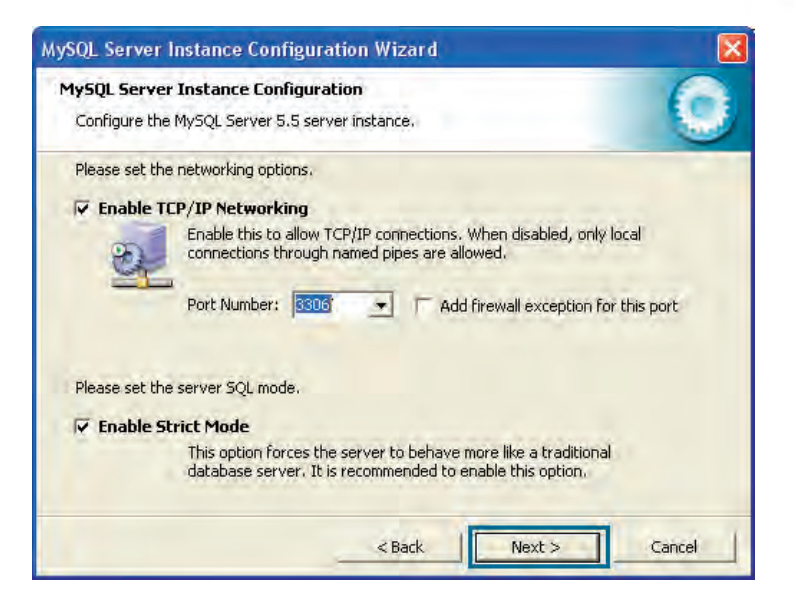

.19 در پنجره تنظیم نوع نویسه ها، گزینه آخر را انتخاب و سپس کدگذاری را روی حالت 8utf تنظیم کنید تا نویسه های فارسی به خوبی در پایگاه داده ذخیره شوند.

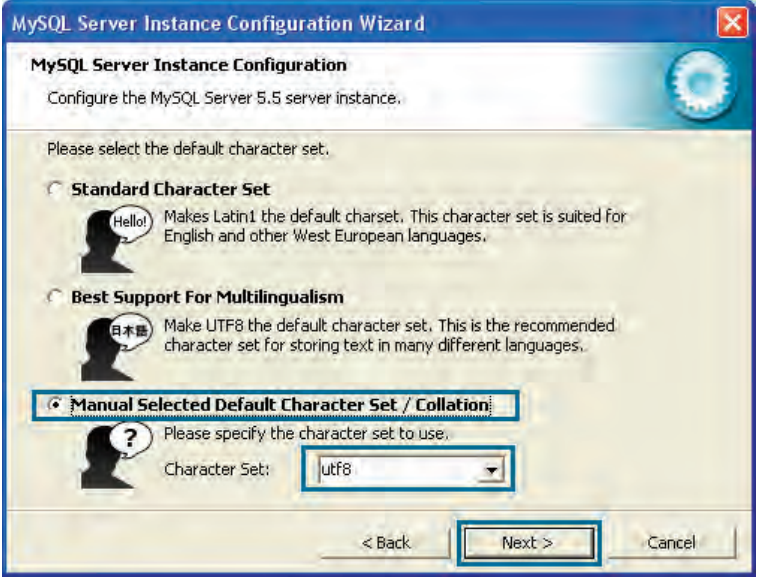

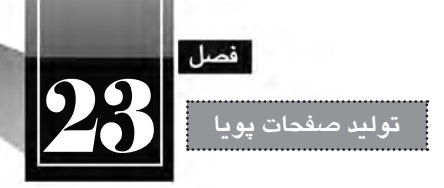

۲۰. همه گزینههای موجود در صفحه را تأیید نموده و Service Name را روی MySQL قرار دهید.

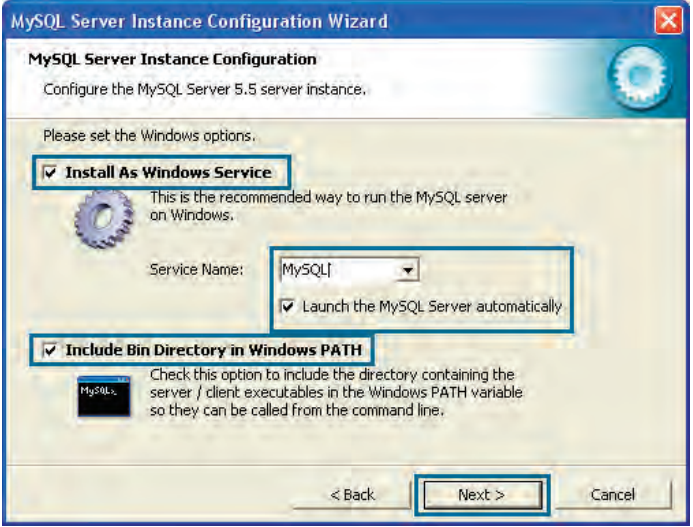

.21 رمــز عبوری را برای جلوگیری از دسترســی های غیرمجاز به اطالعات پایــگاه داده وارد نموده و دکمه Next را کلیک کنید.

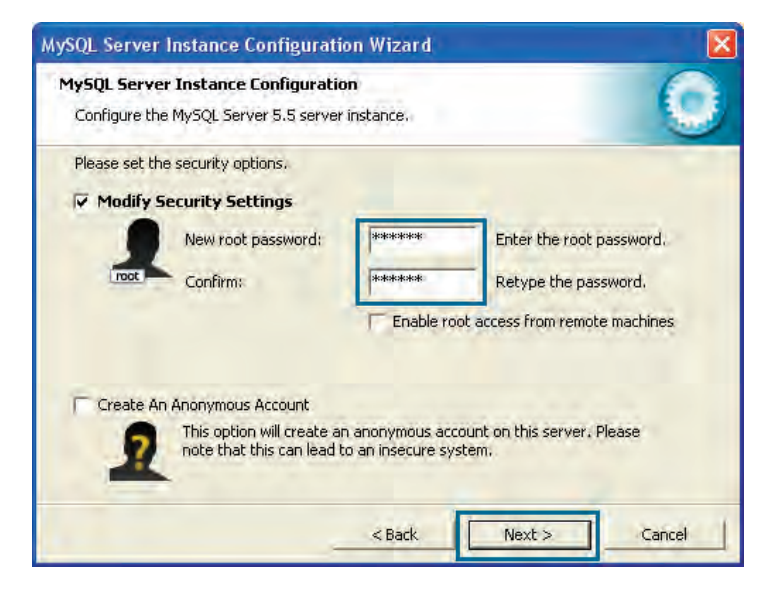

.22 روی دکمه Execute کلیک کنید تا تنظیمات روی برنامه اعمال شود.

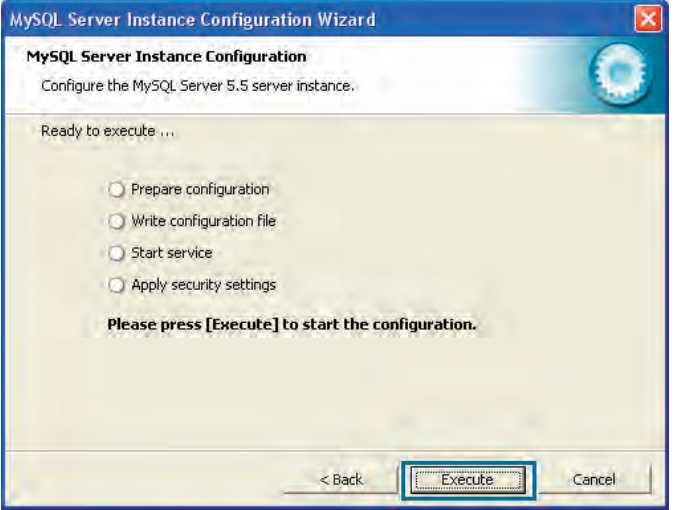

.23 پس از ظاهر شدن پیغام پیکربندی موفقیت آمیز برنامه، از منوی شروع ویندوز و مسیری که در تصویر زیر می بیند خط فرمان MySQL را اجرا کنید.

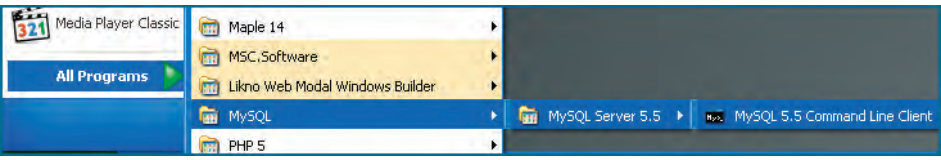

.24 رمز عبور انتخاب شده را وارد کنید، MySQL آماده پذیرش دستورات از خط فرمان است.

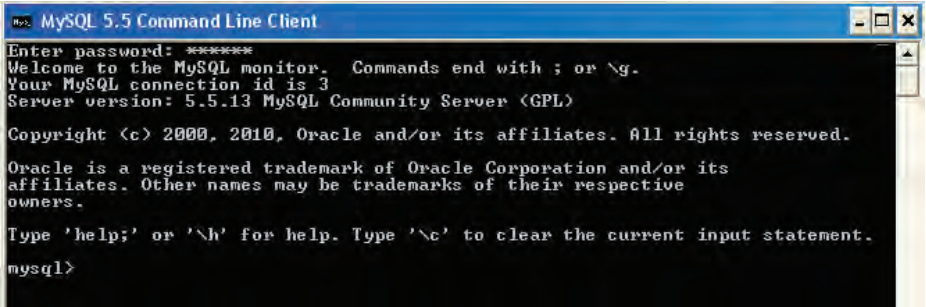

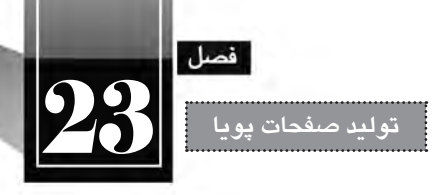

**23-6 ایجاد پایگاه داده**

قصد داریم در ادامه کتاب یک پایگاه بســیار ســاده ایجاد نموده و اطالعات یک فرم را در آن ذخیره نماییم تا با روش تبادل اطالعات میان صفحه پویا و پایگاه داده آشــنا شــود. توجه داشته باشید که جزییات مربوط به روش طراحی پایگاه داده و ایجاد جداول، استفاده از واسط های گرافیکی برای مشاهده و تغییر محتوای جداول و نیز مباحث مربوط به برنامه نویسی PHP در کتاب »طراحی صفحات وب پیشرفته« توضیح داده خواهد شد.

.1 از منوی شروع ویندوز، برنامه Client Line Command MySQL را اجرا نمایید.

.2 رمز عبور پایگاه داده را وارد نمایید تا دسترسی به MySQL از طریق خط فرمان فراهم شود. .3 کلید Enter را فشار دهید.

1( زیر را وارد نمایید. این دستور، یک پایگاه داده با نام tour در MySQL ایجاد می کند. .4 دســتور )کوئِری توجه داشته باشید که دستورات MySQL باید به عالمت ; ختم شوند تا خط فرمان، آن ها را اجرا کند. با فشردن کلید Enter هم اجرای دستور آغاز می شود.

create database tour:

پس از اجرای دستور، همانند تصویر زیر باید پیغامی مبنی بر تحت تأثیر قرار گرفتن پایگاه داده دریافت کنید.

mysql> create database tour; Query OK, 1 row affected (0.41 sec)

.5 دستور زیر را وارد کنید تا پایگاه داده ای که ساخته اید برای ایجاد سایر تغییرات فعال شود.

use tour:

.6 اکنون نوبت به ایجاد جدول می رســد. قصد داریم جدولی با نام customers ایجاد کنیم که دارای چهار ستون زیر است:

- ID: از نوع عددی برای ذخیره سازی شماره مشتری Name: از نوع رشته ای برای نگه داری نام مشتری Family: از نوع رشته ای برای ذخیره سازی نام خانوادگی مشتری tourID: از نوع عددی برای نگه داری شماره تور انتخاب شده
- دستور زیر را درون خط فرمان نوشته و کلید Enter را فشار دهید تا اجرا شود.

create table customers (ID numeric (5), name varchar  $(10)$ , family varchar  $(15)$ , tourID numeric  $(2)$ );

1. Ouery

 $515$ 

**WEB DESIGN** 

پس از اجرای دستور باید پیغام OK Query را دریافت نمایید.

mysql> create table customers (ID Numeric(5),Name Char(10),Family Char(15),tourID Numeric(2));<br>Query OK, 0 rows affected (0.09 sec)

.7 اکنون می خواهیم با اســتفاده از دســتور select، محتویات جدول ایجاد شده را بخوانیم. دستور زیر را در خط فرمان تایپ کنید و کلید Enter را فشار دهید.

select \* from customers:

پیغامی مبنی بر خالی بودن جدول ظاهر می شود.

mysql> select \* from customers; Empty set (0.00 sec)

.8 یک رکورد را با استفاده از دستور Insert درون جدول درج می کنیم.

insert into customers values $(1000,"$ Ali","Jalili",2);

پیغامی مبنی بر موفقیت آمیز بودن درج رکورد ظاهر می شود.

mysql> insert into customers values(1000,"Ali","Jalili",2); Query OK, 1 row affected (0.45 sec)

۹. مجدداً دســتور انتخاب را اجرا کنید. لازم نیســت این دستور را از نو تایپ کنید، چراکه در خطفرمان با استفاده از دکمه ↑ صفحه کلید می توانید دستورات تایپ شده قبلی را فراخوانی نمایید. با اجرای دستور انتخاب، لیست رکوردهای موجود در جدول و نیز تعداد آن ها برگردانده می شود.

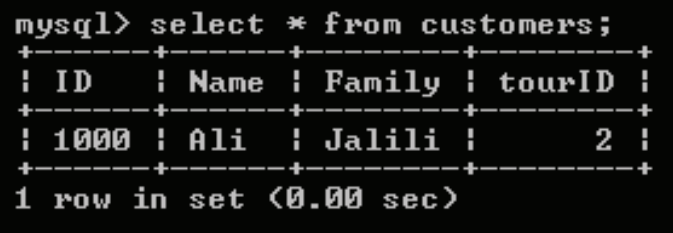

در ادامــه می خواهیــم عملیات درج اطالعات درون پایگاه داده و خواندن آن ها را از طریق یک فرم HTML انجام دهیم تا مبحث ایجاد فرم های HTML و ذخیره ســازی داده های آن ها در پایگاه داده تکمیل گردد. نکته قابل توجه این است که برای انجام عملیات فوق نیازی به تسلط بر کدنویسی PHP یا کار با دستورات MySQL ندارد و همه این کارها در پشت صحنه توسط Dreamweaver انجام خواهد شد.

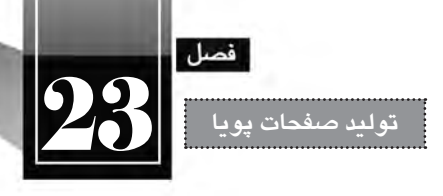

## **23-7 پیکربندی سرور تست**

بــرای این که نرم افزار Dreamweaver بتواند با پایگاه داده MySQL و موتور PHP ارتباط موردنیاز را برقرار نماید ابتدا باید یک وب سایت ایجاد نموده و سرور تست را برای آن پیکربندی نمایید.

.1 در نرم افزار Dreamweaver از منوی Site دستور Site New را انتخاب نمایید.

.2 در بخش Site نامی را برای وب سایت مشخص نمایید.

.3 بــا کلیک روی آیکن پوشــه ای که در بخــش Folder Site Local قرار دارد، به درون پوشــه wwwroot رفته و یک پوشــه با نام Tour ایجاد نمایید. این پوشــه را انتخاب کنید تا به عنوان محل فیزیکی ذخیره سازی فایل های وب سایت تعیین شود.

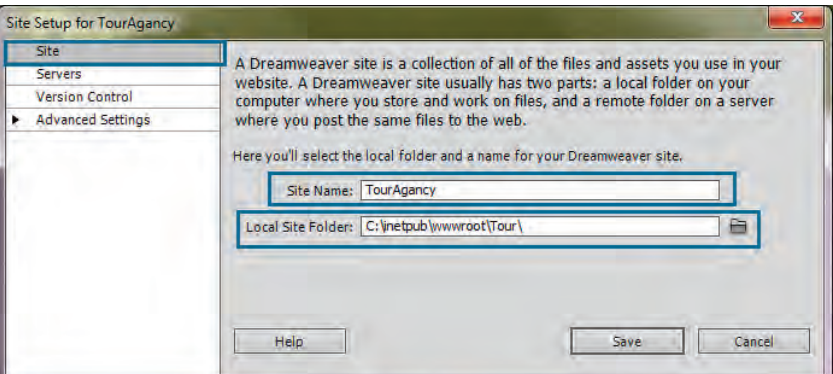

.4 به بخش Servers بروید و روی عالمت بعالوه کلیک کنید تا یک سرور جدید آماده پیکربندی شود.

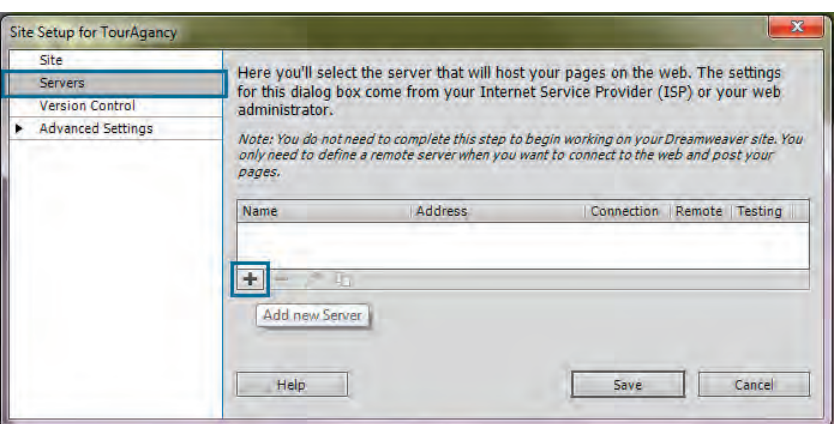
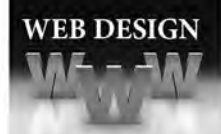

.5 در زبانــه Basic، گزینه هــای موجود را مطابق با تصویر زیر تنظیم نمایید. در قســمت Folder Server، پوشــه ای که در مرحله 3 درون wwwroot ایجاد و معرفی نمودید انتخاب شــده اســت. در قسمت URL Web هم مشخص می کنید که محتویات این وب سایت در سرور محلی از طریق چه آدرسی در دسترس خواهد بود.

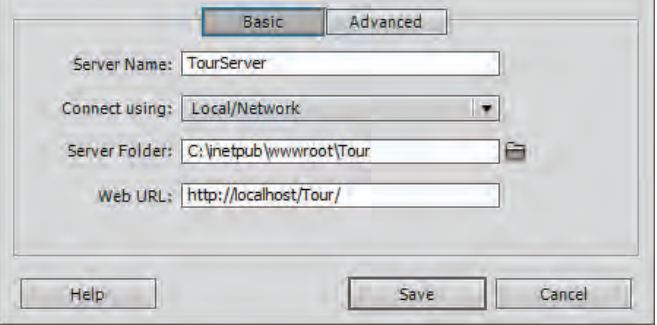

.6 در زبانه Advanced، نوع سرور تست را روی MySQL PHP تنظیم نموده و دکمه Save را کلیک کنید تا تنظیمات ذخیره شود.

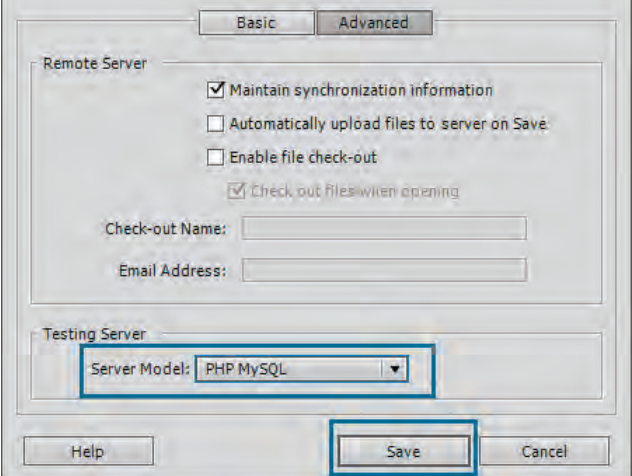

ً به صفحه مدیریت سرورها برمی گردید. مطمئن شوید که گزینه های Testing و Remote عالمت .7 مجددا خورده باشند. نهایتاً روی دکمه Save کلیک نمایید تا سایت با تنظیمات موردنظر ایجاد گردد.

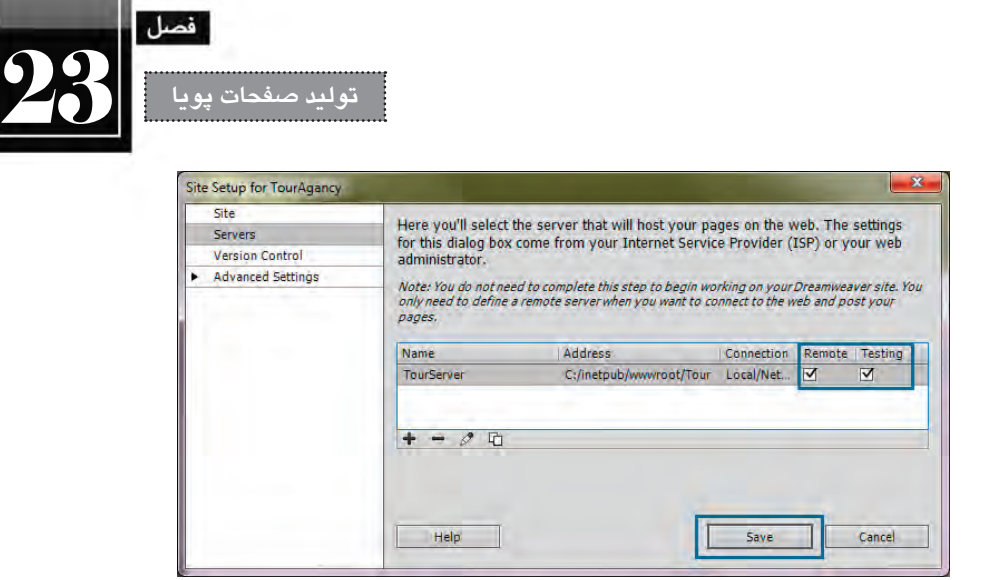

**23-8 ایجاد فرم درج اطالعات**

.1 از منوی File دستور New را اجرا کنید تا پنجره ایجاد صفحه جدید ظاهر شود.

.2 از لیست Type Page گزینه PHP را انتخاب نمایید و دکمه Create را بزنید تا یک صفحه php خام در اختیار شما قرار گیرد.

.3 در قاب INSERT روی دکمه Form کلیک کنید تا یک فرم روی صفحه درج شود.

.4 درون این فرم، سه کادر متنی برای ورود شماره مشتری، نام و نام خانوادگی مشتری قرار دهید و آن ها را به ترتیب با نام های CID، txtName و txtFamily نامگذاری نمایید.

.5 یک لیست انتخاب به فرم افزوده و نام تعدادی از شهرهای ایران را با مقادیر عددی به آن اضافه نمایید. .6 دکمه ای از نوع Submit برای ارسال اطالعات تعبیه نمایید و آن را با مقدار »ثبت« نامگذاری کنید. .7 صفحه را با نام php.InsertData نام گذاری نمایید.

اکنون باید صفحه شما حاوی کدهای زیر باشد:

<br/>body dir="rtl">

 $\leq$  form id="form1" name="form1" method="post" action="">

- <label for="CID"> نشماره مشتری<</label>
- $\langle$ input type="text" name="CID" id="CID"  $\rangle$ >  $br/>br/>br/$

<label for="txtName">نام مشتری<</label>  $\epsilon$ input type="text" name="txtName" id="txtName" />  $br/>br/>br/$ 

<label </refor="txtFamily"> مشتری<</refor label>

## **طراح مقدماتی صفحات وب )جلد دوم(**

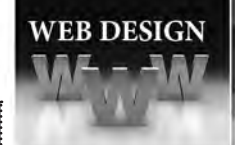

```
\langleinput type="text" name="txtFamily" id="txtFamily" \langle>
 \langlebr\rangle\langlebr\rangle<label for="slcTour">, انتخاب تور<'\abel>
 <select name="slcTour" id="slcTour">
   </option value="1">ضفهان</option>
   <option value="2">; >شد\/option
   </option value="3">شهرکرد</option>
 \langleselect\rangle\langlehr\rangle\langlehr\rangle</we="submit" value="خبت اطلاعات"=value=" submit" value="
\langleform>
```
 $<$ /body>

نمای این فرم همانند تصویر زیر است:

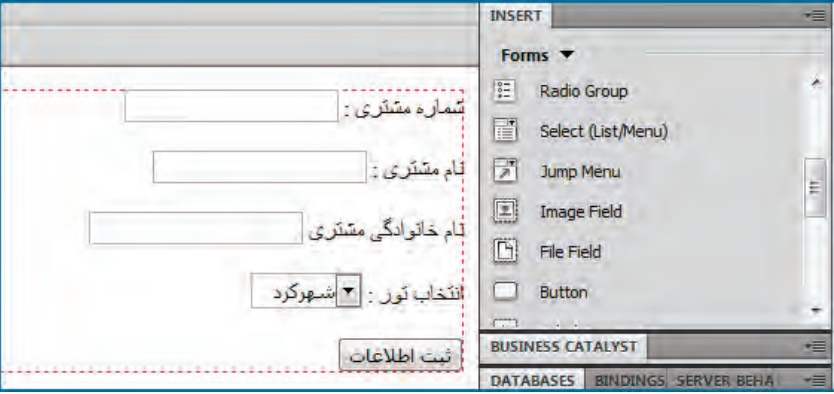

تا این جای کار همه چیز شــبیه به ایجاد فرمهای معمولی در صفحات HTML است اما این بار با تنظیماتی که در محیط Dreamweaver انجام می دهیم، امکان درج اطالعات را در پایگاه داده فراهیم خواهیم کرد. .8 از منوی Window روی گزینه DataBases کلیک کنید تا قاب مربوط به آن ظاهر شود. .9 مطمئن شــوید در قاب DATABASES، ســه گزینه موجود برای بررســی پیکربندی وب ســایت جهت

پذیرش محتوای پویا و برقراری ارتباط با پایگاه داده عالمت خورده باشــد. سپس روی عالمت بعالوه باالی قاب کلیک نموده و گزینه Connection MySQL را انتخاب نمایید تا پنجره پیکربندی اتصال ظاهر گردد.

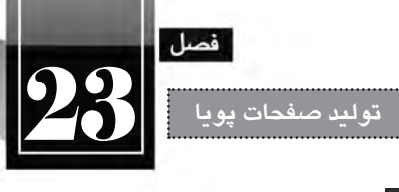

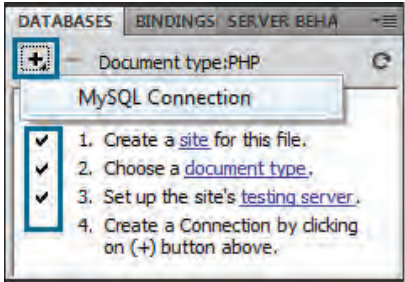

.10 اطالعــات موردنیــاز برای اتصــال به پایــگاه داده MySQL را مطابق تصویر زیر به دقــت وارد نمایید. رمزعبوری که در کادر Password وارد می کنید باید با رمز عبور وارد شده در زمان نصب MySQL یکی باشد. ضمناً در کادر connection name میتوانید عبارت دلخواه خود را وارد نمایید.

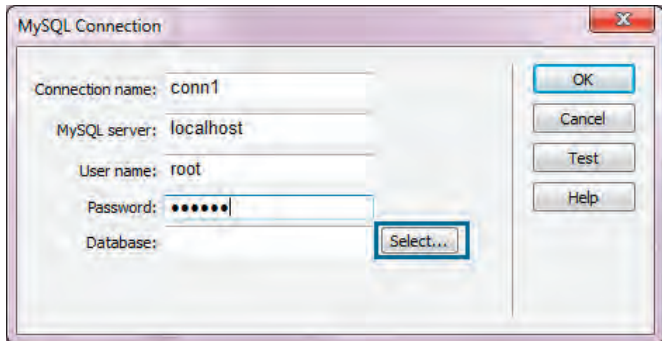

.11 همه چیز آماده بررسی صحت اتصال به پایگاه داده است. روی دکمه Select کلیک نمایید تا لیست پایگاه داده های موجود ظاهر شــود. پایگاه داده tour را که در بخش قابل با اســتفاده از خط فرمان ایجاد کردیم انتخاب نمایید. هرگونه خطا در نمایش این پنجره نشــان دهنده این اســت که در مراحل نصب و پیکربندی IIS، PHP یا MySQL دقت کافی به خرج نداده اید یا اطالعات وارد شده در پنجره Connection MySQL نادرست است.

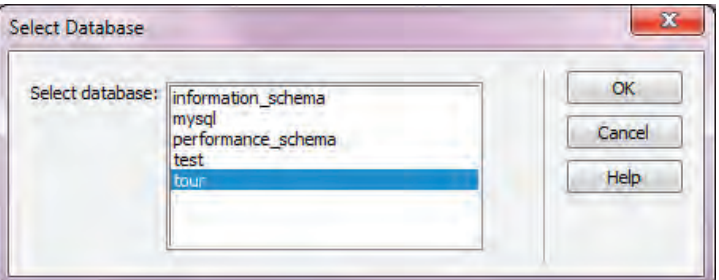

21۹

**WEB DESIGN** 

.12 پنجره های باز را OK کنید تا صفحه اصلی Dreamweaver نمایان شود. .13 در قاب DATABASES، اتصال ایجاد شده را باز کنید. جداول و ستون های پایگاه داده نمایش داده می شود.

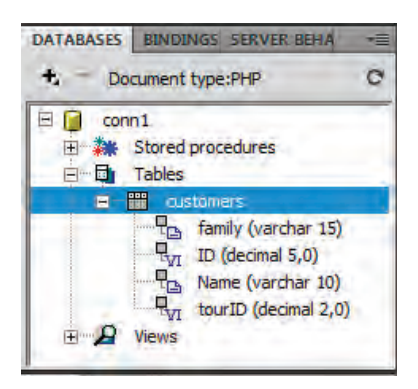

.14 به ســراغ زبانــه BEHAIVOR SERVER بروید. در این قاب می توانید رفتارهایی برای ســرور تعریف نماییــد تــا برای نمونه، اطالعات فرم جاری را درون پایگاه داده درج نمایــد. روی عالمت بعالوه کلیک نموده و گزینه Record Insert را انتخاب نمایید.

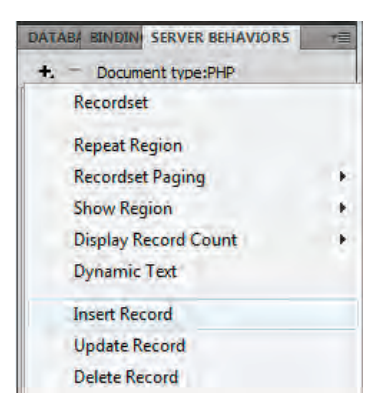

.15 یک پنجره باز می شود و به صورت خودکار، فرم را شناسایی می کند. با انتخاب نوع ارتباط و نیز جدولی که می خواهید اطالعات فرم در آن درج شود، لیست ستون های جدول در کادر Column نمایش داده می شود. اکنون باید مشــخص کنید که هریک از مقدار هر یک از عناصر فرم باید در کدام ســتون درج شــود. به این کار مقید (Bind) نمودن کنترل ها با ستون های پایگاه داده گفته می شود.

.16 ستون موردنظر را انتخاب و سپس تعیین کنید مقدار این ستون باید به چه کنترلی از فرم مقید شود. همچنین نوع داده ای آن را مشخص نمایید. این سه مرحله را برای تک تک ستون های جدول انجام دهید.

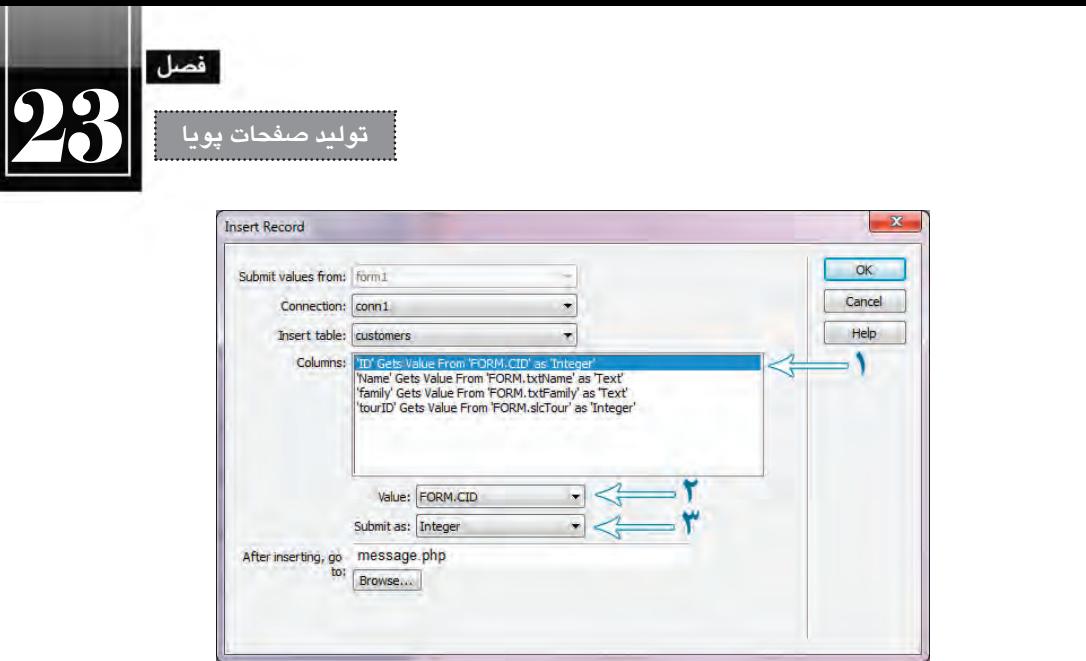

۱۷. در کار :After inserting go to باید مشخص نمایید که پس از درج اطلاعات فرم (رکورد)، کاربر به چه صفحهای منتقل شود. فعلاً عبارت message.php را وارد کنید تا در ادامه کار آن را بسازیم. پس از کلیک روی دکمه OK مجموعه ای از کدهای PHP به صفحه افزوده می شــود، در واقع شــما با به کارگیری ابزارهای ویژوال Dreamweaver از دردسر کدنویسی و خطایابی آن ها راحت شده اید.

.18 در قاب FILES روی نام سایت راست کلیک نموده و گزینه File New را انتخاب کنید. سپس نام فایل ایجاد شده را به message.php تغییر دهید تا صفحهای که در مرحله ۱۶ معرفی کردیم ساخته شود.

.19 تغییرات را ذخیره نموده و با فشار دادن کلید 12F صفحه php.InsertData را در مرورگر ظاهر نمایید.

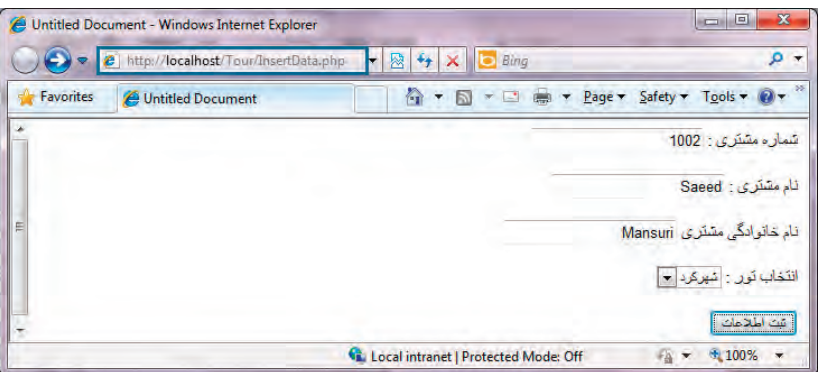

.20 همان طور که در تصویر مشاهده می نمایید، صفحه از طریق سرور محلی فراخوانی شده است. اطالعات موردنظر را وارد و روی دکمه »ثبت اطالعات« کلیک کنید. .21 به صفحه خالی php.message هدایت می شوید.

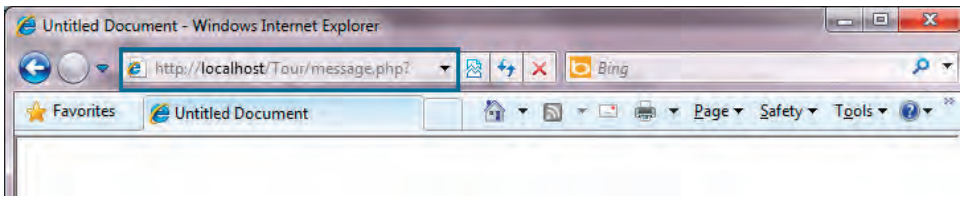

آیا اطالعات درون پایگاه داده درج شده است؟ از طریق خط فرمان MySQL دستورات زیر را اجرا نمایید. Use tour;

Select \* from customers:

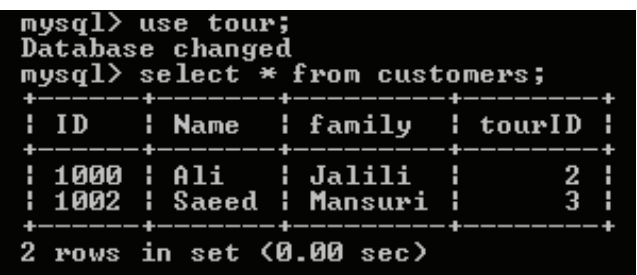

خوشبختانه پاسخ مثبت است؛ اطالعات فرم درون پایگاه داده درج شده است.

**23-9 صفحه نمایش اطالعات**

در مثال قبل برای مشــاهده نتیجه ثبت اطالعات مجبور شــدیم از خط فرمان MySQL اســتفاده کنیم. اما روش اصولی این است که صفحه ای مجزا برای نمایش اطالعات ایجاد چراکه نویسه های فارسی درون خط فرمان نشان داده نمی شوند.

.1 صفحه ای با نام php.ShowData به سایت خود اضافه نمایید.

.2 جدولی با دو ردیف و چهار ســتون درون صفحه ایجاد نموده و سرســتون ها را با نام فارســی مناســب، نام گذاری نمایید.

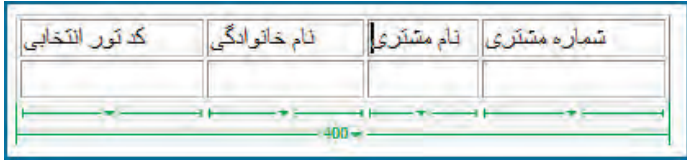

 $YY$ 

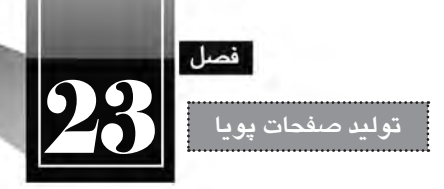

.3 در زبانه BINDINGS روی عالمت بعالوه کلیک و گزینه )Query )Recordset را انتخاب کنید.

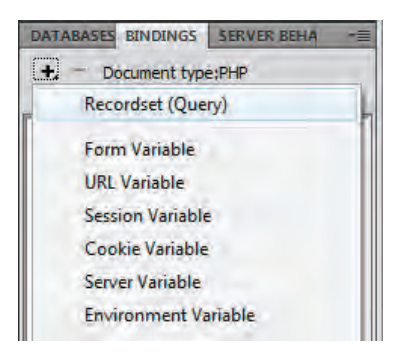

.4 ارتباط موردنظر، جدول دلخواه و ستون های انتخابی را مشخص نمایید.

 با انتخاب گزینه All همه ســتون های جدول خوانده می شــوند اما اگر دکمه رادیویی Selected را فعال نمایید می توانید ستون خاصی را انتخاب نمایید.

 گزینه filter به شــما اجازه می دهد داده ها را برحســب شــرایط خاصی جداســ ً ازی نمایید. مثال فقط مشخصات مشتریانی را نمایش دهید که تور شماره 3 را انتخاب کرده اند.

 با اســتفاده از منوی Sort هم می توانید ردیف های جدول را بر حســب یکی از ســ ً تون ها )مثال شــماره مشتری) به صورت صعودی ٰ یا نزولی ٔ مرتب کنید.

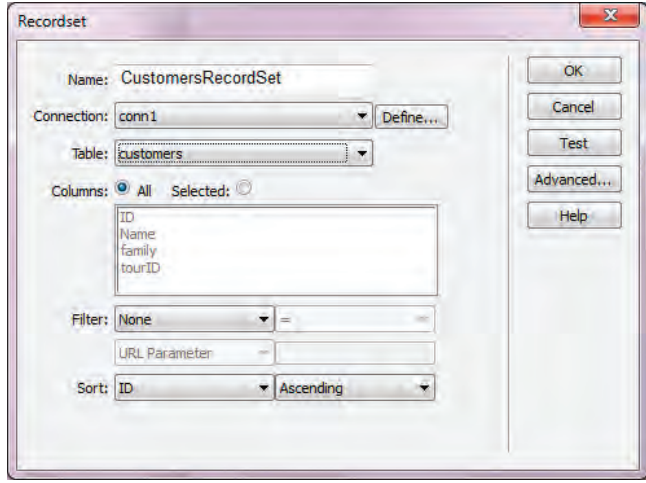

- 1. Ascending
- 2. Descending

ً در ایــن پنجره با کلیک روی دکمه Test می توانید محتویــات Recordset را ببینید یا با کلیک روی ضمنــا دکمه Test، محتویات Recordset را مشاهده نمایید.

.5 دکمه OK را کلیک کنید تا این پنجره بسته شود.

**WEB DESIGN** 

.6 به ســراغ زبانه BINDINGS بروید. هر یک از ســتون های موجود در Recordset را با ماوس کشــیده و درون خانه متناظر رها کنید.

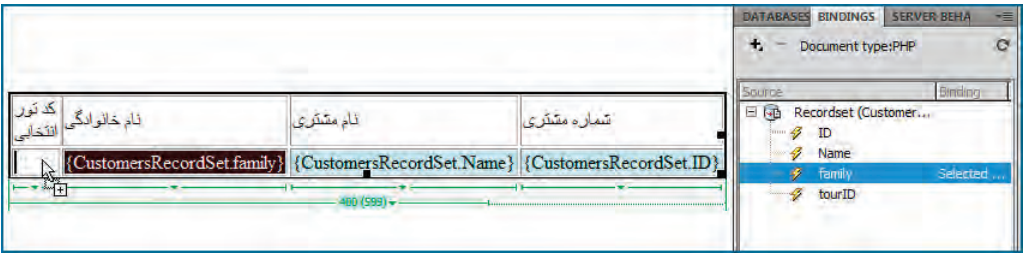

.7 با قرار دادن ماوس در کناره سمت چپ ردیف دوم و کلیک کردن، خانه های آن را انتخاب نمایید.

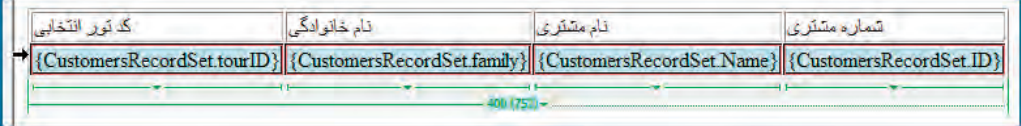

.8 در قاب BEHAIVOR SERVER روی عالمت بعالوه کلیک نموده و گزینه Region Repeat را انتخاب کنید که به معنی »ناحیه تکرار شونده« است.

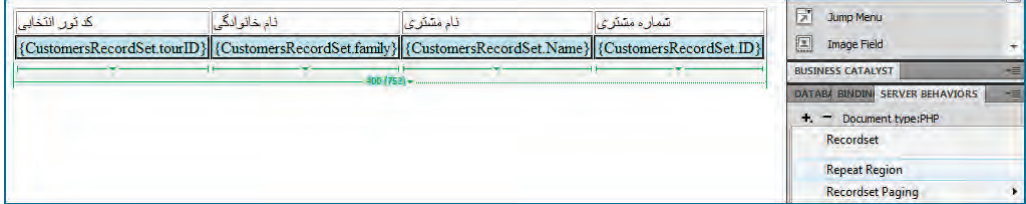

.8 در پنجره ای که ظاهر می شــود، تعداد رکوردهای قابل نمایش را مشــخص نمایید یا با انتخاب گزینهAll records امکان نمایش همه آن ها رافراهم بیاورید.

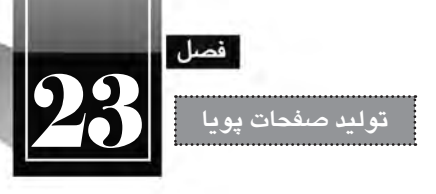

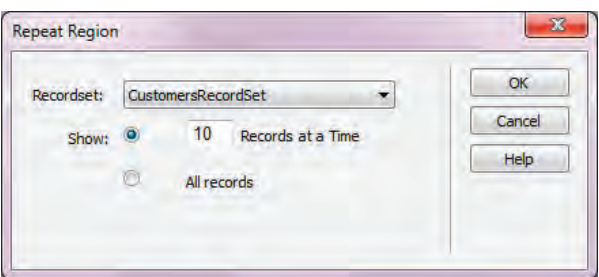

.9 تغییرات را ذخیره نموده و دکمه 12F را فشار دهید تا صفحه درون مرورگر نمایش داده شود. .10 همه رکوردهای موجود نمایش داده می شوند.

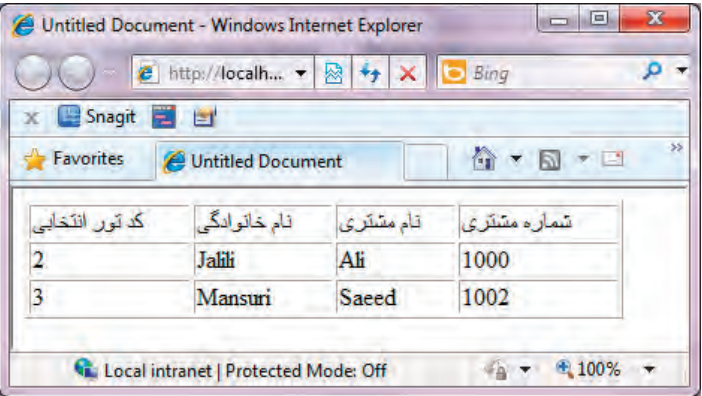

.11 اکنون می توانید با استفاده از صفحه php.InsertData داده های فارسی را نیز وارد و در صفحه -Show php.Data آن ها را مشاهده نمایید.

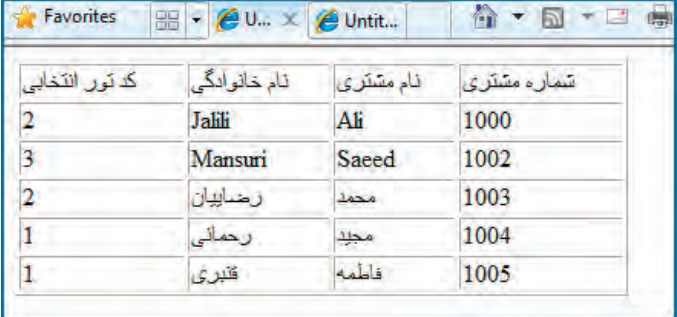

## **23-10 صفحه ویرایش اطالعات**

**WEB DESIGN** 

در سیســتم های ذخیــره و بازیابی اطالعات، چهار عمل اصلی به نام انتخــاب، درج، ویرایش و حذف وجود دارد که شما با روش پیاده سازی دوتای اول آشنا شدید و اکنون نوبت به عمل ویرایش اطالعات می رسد. پیش از ورود به این بحث باید بدانید که در ویرایش اطالعات، شــما باید تغییرات را بر مبنای یک یا چند فیلد انجام ً دهید، مثال از برنامه بخواهید، نام مشتری شماره 1003 را تغییر دهد. به ستون یا ستونی از جدول که تغییرات بر مبنای آن انجام میشود، کلید اصلی' جدول گفته میشود و ما در این مثال فرض کردهایم که شماره مشتری کلید اصلی است.

نکتــه بعدی در مورد کلید اصلی به منحصربفرد یا یکتا<sup>۲</sup> بودن آن مربوط میشــود. همانطور که در پایگاه داده یک مدرســه، شماره دانش آموزی هر فرد با دیگری تفاوت دارد، در سیستم ما هم باید چنین اصلی رعایت شــود چون اگر دو نفر با شماره مشتری یکسان وجود داشته باشد، هنگام ویرایش اطالعات، داده های مربوط به هر دو نفر دســتخوش تغییر خواهد شد. در نرم افزارهای پایگاه داده سازوکاری پیش بینی شده تا از ورود مقادیر تکراری برای کلید اصلی جدول جلوگیری شود.

به موضوع اصلی برگردیم. برای ایجاد صفحه ویرایش اطالعات باید به روش زیر عمل کنید:

- .1 صفحهای با نام php.UpdateData به وب سایت اضافه نمایید.
- ۲. فرمی دقیقاً مشابه با فرم صفحه InsertData.php در آن ایجاد نمایید.
- .3 از قاب BEHAIVOR SERVER روی آیکن بعالوه کلیک و گزینه Record Update را انتخاب کنید.

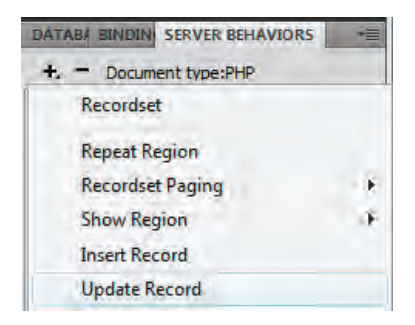

.4 تنظیمات این پنجره مشابه ایجاد رفتار Record Insert است با این تفاوت جزیی اما مهم که هنگام انجام تنظیمات ستون ID باید گزینه Key Primary را عالمت بزنید تا مشخص شود که کلید اصلی است.

1. Primary Key

<sup>2.</sup> Unique

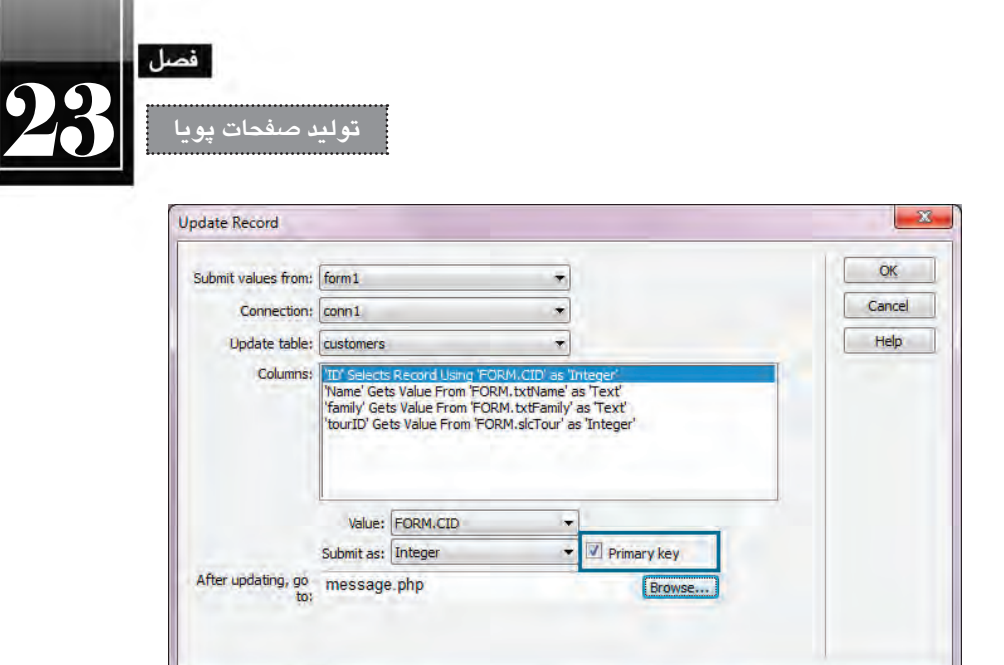

.5 تغییرات را ذخیره و صفحه را درون مرورگر نمایش دهید.

.6 در تصویری که مشاهده می کنید، نام مشتری شماره 1003 و تور انتخابی تغییر کرده است.

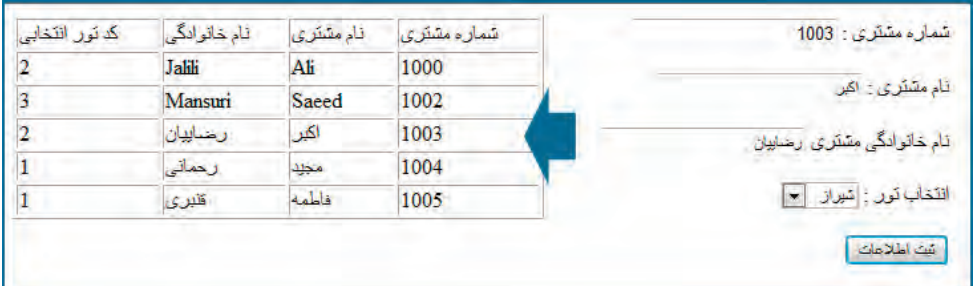

**23-11 صفحه حذف اطالعات**

حذف یک رکورد هم بر مبنای کلید اصلی انجام می گیرد و لذا وارد کردن کلید اصلی به عنوان تنها اطالع الزم کفایت می کند.

.1 فرمی حاوی یک کادر متنی با شناسه CID ایجاد نمایید و دکمه Submit را هم در آن تعبیه کنید.

.2 در قاب BEHAVOIRS SERVER روی آیکن بعالوه کلیک و گزینه Record Delete را برگزینید.

.3 تنظیمات را مطابق تصویر انجام دهید. مقدار لیســت Value Key Primary باید Variable Form و برابر با CID باشد.

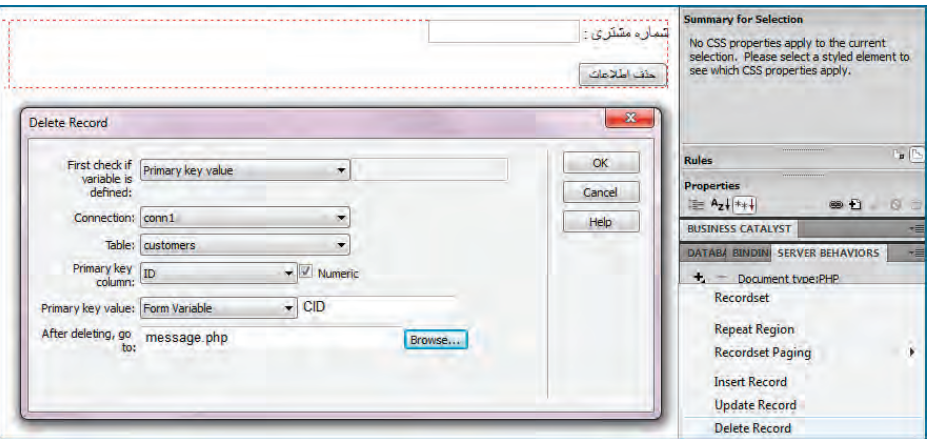

.4 تغییرات را ذخیره نمایید با وارد کردن شماره یکی از مشتری ها، اطالعات وی را پاک کنید.

**23-12 مدیریت پیغام ها**

WEB DESIGN

در همه مثال هایی که برای درج، بروزرســانی و حذف اطالعات مرور کردیم، کاربر پس از انجام عملیات به صفحه خالی php.messahe منتقل می شد. اکنون می خواهیم بسته به عملیاتی که کاربر انجام داده است، پیغام مناسب و پیوندهای مرتبط روی صفحه ظاهر گردد. برای انجام این کار ار طریق نوار نشانی، پارامترهایی را برای صفحه php.message ارســال می کنیم تا این صفحه با تجزیه و تحلیل پارامترهای دریافت شده، پیغام مناسب را نمایش دهد و کاربر را به صفحه دیگری هدایت نماید.

1. در صفحه UpdateData.php به سراغ قاب SERVER BEHAVIORS بروید.

.2 روی رفتار Record Update که در مرحله قبل ساختیم دوبار کلیک کنید تا امکان ویرایش آن فراهم شود.

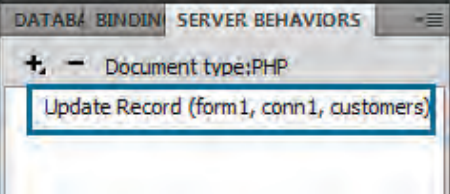

.3 عبارت موجود در کادر :to go update after را به صورت زیر اصالح نمایید: message.php?operation=update&returnURL=updatedata.php

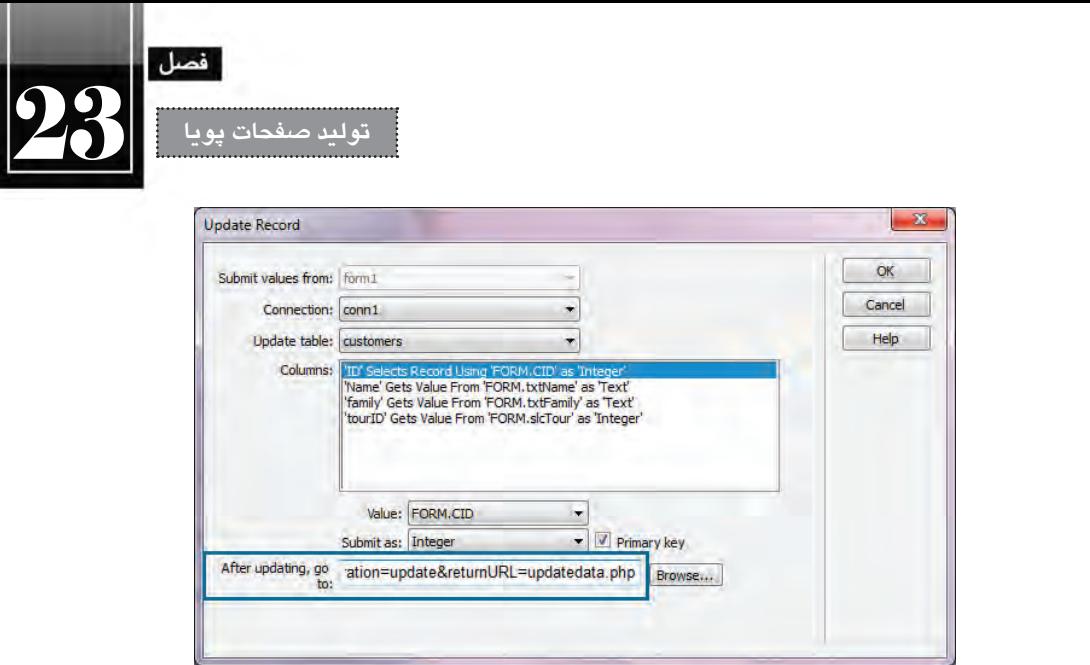

.4 روی دکمه OK کلیک کنید تا تغییرات ذخیره شوند.

به این ترتیب وقتی کاربر، یک رکورد را ویرایش می کند به صفحه php.messages منتقل می شود و در نوار نشانی پارامترهای ارسال شده توسط این صفحه را مشاهده خواهد کرد.

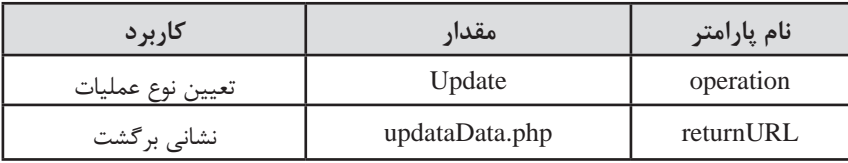

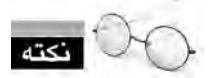

همان گونه که در بررســی روش ارسال فرم ها دانستید، در نوار نشانی، پارامترها پس از نشانی صفحه مقصد و عالمت ? به صورت زوج نام-مقدار منتقل می شوند و بین آن ها عالمت & قرار می گیرد. اکنون باید تغییراتی را در صفحه php.message ایجاد کنیم تا از این پارامترها استفاده کند. .5 صفحه php.message را باز کنید. .6 در قاب BINDINGS روی آیکن بعالوه کلیک نموده و گزینه Variable URL را انتخاب نمایید. .7 در پنجرهای که ظاهر می شود، عبارت operation را به عنوان نام پارامتر وارد کنید.

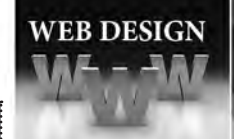

## **طراح مقدماتی صفحات وب )جلد دوم(**

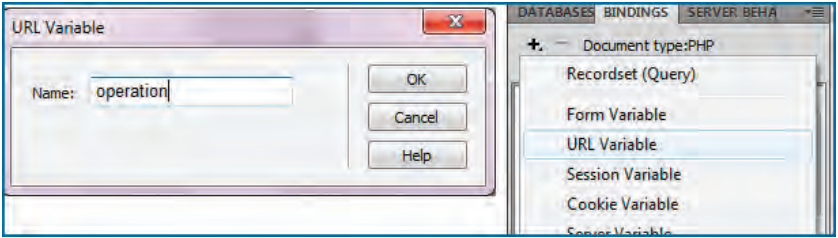

.8 همین کار را برای پارامتر returnURL تکرار نمایید.

.9 به این ترتیب دو پارامتر برای صفحه php.message قابل شناسایی می شوند.

.10 در نمای طراحی، عبارت »عملیات با موفقیت انجام شد« را بنویسید.

.11 از قاب BINDINGS پارامتر operation را بکشید و بین دو کلمه »عملیات« و »با« بیندازید.

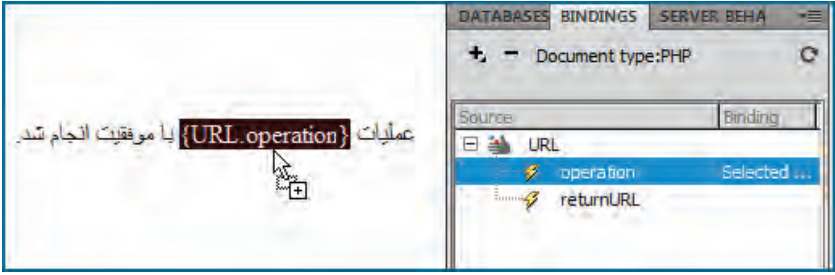

.12 کد زیر به صفحه اضافه می شود:

<p> جملیات <p> عملیات <p> echo \$\_GET['operation']; ?> با موفقیت انجام شد.

در واقع دســتور ['operation['GET\_\$ echo مقدار پارامتر operation را از نوار نشــانی می گیرد و بین دو کلمه «عملیات» و «با» قرار می دهد.

.13 یک بار عملیات بروزرســانی اطالعات را انجام دهید. این بار پیغامی متناســب با عمل انجام شده به نمایش درمی آید.

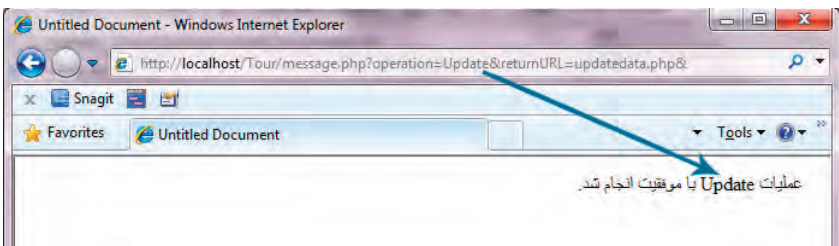

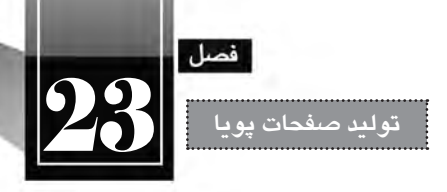

.14 اکنون می خواهیم با اســتفاده از کدهای جاوا اســکریپت، پیوندی روی صفحه برای بازگشــت کاربر به صفحه|ی که از آن آمده ایجاد کنیم. کد زیر را به ادامه صفحه message.php اضافه نمایید.

<a id="return\_link">كباز گشت $\langle a \rangle$ 

 $\le$ script type="text/javascript">

document.getElementById("return\_link").href="<?php echo \$ GET['returnURL']; ?>"; </script>

در این کد یک لنگر با شناسه link\_return ایجاد شده و سپس مقدار پارامتر returnURL ابا استفاده از کد PHP از نوار نشــانی اســتخراج شده است. در نهایت هم این نشانی با استفاده از جاوااسکریپت به مشخصه href لنگر منتسب شده است.

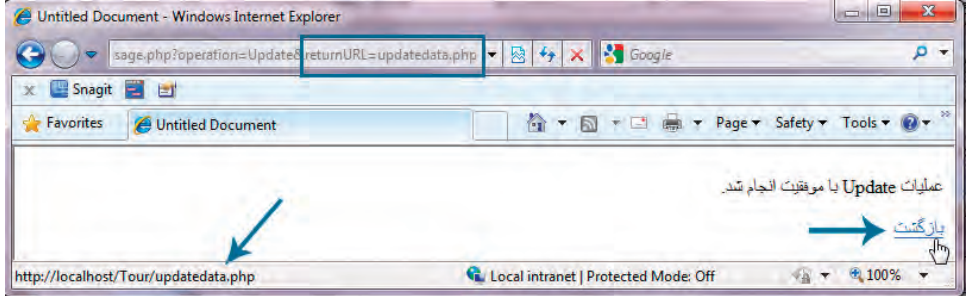

در این مثال یادگرفتید که چگونه می توان پارامترهای ارسالی توسط یک فرم را در صفحه ای دیگر دریافت و پردازش نمود. همچنین با روش ترکیب جاوااسکریپت و PHP را برای تولید محتوای پویا آشنا شدید.

## **23-12 نمایش اطالعات فرم**

در فصل های ابتدایی کتاب دانستید که اطالعات فرم ها را می توان به دو روش GET و POST برای صفحه مقصد ارسال نمود و صفحه مقصد، صفحه ای است که در مشخصه action برچسب <form <تعیین می گردد.

اکنــون می خواهیم ببینیم، صفحه مقصد چگونه اطالعات را دریافت و پردازش می کند. در مثالی که دنبال خواهیــم کرد، صفحــه register.html اطلاعات یک فرم را برای صفحه process.php ارســال می کند و صفحه مقصد آن ها را به نمایش در می آورد. برای انجام این تمرین، مراحل زیر را به دقت دنبال نمایید:

.1 در محیط نرم افزار Dreamweaver، یک صفحه جدید از نوع HTML ایجاد نمایید.

.2 با استفاده از قاب INSERT، یک فرم به صفحه اضافه نمایید.

.3 مشخصه method فرم را با عبارت GET مقداردهی کنید.

**WEB DESIGN** 

6.5. 
$$
\mu
$$

\n7.  $\mu$ 

\n8.  $\mu$ 

\n9.  $\mu$ 

\n1.  $\mu$ 

\n1.  $\mu$ 

\n2.  $\mu$ 

\n3.  $\mu$ 

\n4.  $\mu$ 

\n5.  $\mu$ 

\n6.  $\mu$ 

\n7.  $\mu$ 

\n8.  $\mu$ 

\n9.  $\mu$ 

\n1.  $\mu$ 

\n1.  $\mu$ 

\n2.  $\mu$ 

\n3.  $\mu$ 

\n4.  $\mu$ 

\n5.  $\mu$ 

\n6.  $\mu$ 

\n7.  $\mu$ 

\n8.  $\mu$ 

\n9.  $\mu$ 

\n1.  $\mu$ 

\n1.  $\mu$ 

\n2.  $\mu$ 

\n3.  $\mu$ 

\n4.  $\mu$ 

\n5.  $\mu$ 

\n6.  $\mu$ 

\n7.  $\mu$ 

\n8.  $\mu$ 

\n9.  $\mu$ 

\n1.  $\mu$ 

\n1.  $\mu$ 

\n2.  $\mu$ 

\n3.  $\mu$ 

\n4.  $\mu$ 

\n5.  $\mu$ 

\n6.  $\mu$ 

\n7.  $\mu$ 

\n8.  $\mu$ 

\n9.  $\mu$ 

\n1.  $\mu$ 

<title/<نمایش اطالعات<title< </head><br/>sody dir="rtl">

w

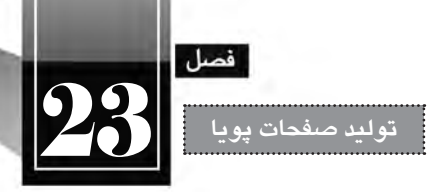

 $\langle$ ?php echo \$ GET['txtFullname']; ? $>$   $\langle$ br/ $>$ 

در شهر  $\langle$ ?php echo \$ GET['slcCity']; ? $>$   $\langle$ br/ $>$ سکونت دارد

</body></html>

۱۰. صفحه ساخته شده را با نام process.php در کنار فایل قبلی (درون ریشه سرور وب) ذخیره نمایید. .11 از طریــق نشــانی html.register/localhost://http صفحــه حاوی فرم را فراخوانــی نمایید. اطالعات موردنظر را وارد و روی دکمه ثبت اطالعات کلیک نمایید.

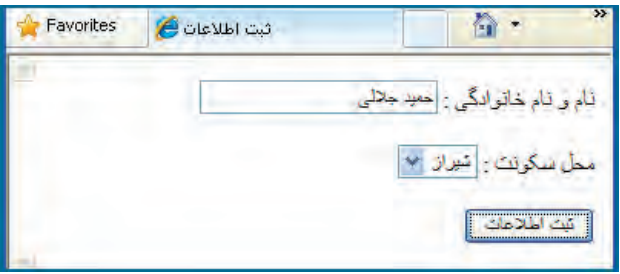

.12 در صفحه php.process اطالعات دریافت شده و نمایش داده می شود.

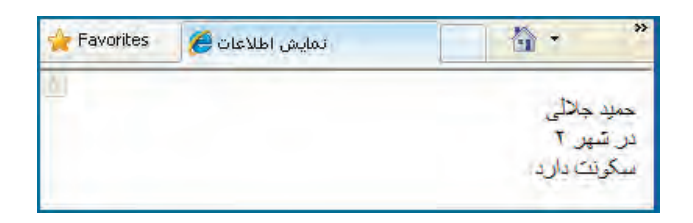

.13 اگر به نوار نشانی دقت کنید، نام اجزای فرم و مقادیر آن ها را خواهید دید.

http://127.0.0.1/process.php?txtFullname=%D8%, 6D9%83slcCity=28btnSubmit=%E

**بررسی کد:**

 در هنــگام تعریف فرم، روش ارســال اطالعات )مشــخصه method )را روی get تنظیم کردیم بنابراین اطالعات از طریق URL برای صفحه مقصد ارسال می شوند. **طراح مقدماتی صفحات وب )جلد دوم(**

 در صفحه مقصد )php.process )با استفاده از کدهای PHP این اطالعات خوانده و نمایش داده می شوند. در ایــن حالــت، از کد<? ;['heldname?'s?' برای نوشــتن مقدار کنترلی اســتفاده?'' enhp echo برای نوشــتن مقدار می شود که نام آن در فرم filedname است.

.14 اکنون در مشخصه فرم، متد را از get به post تغییر دهید. .15 درون صفحه php.process هم به جای دستورات GET\_\$ از دستور POST\_\$ استفاده نمایید. ۱۶. مجدداً اطلاعاتی را درون فرم وارد و دکمه «ثبت اطلاعات» را کلیک کنید.

.17 این بار هم اطالعات فرم دورن صفحه مقصد نمایش داده می شود اما در نوار نشانی، چیزی به جز نشانی صفحه مقصد وجود ندارد.

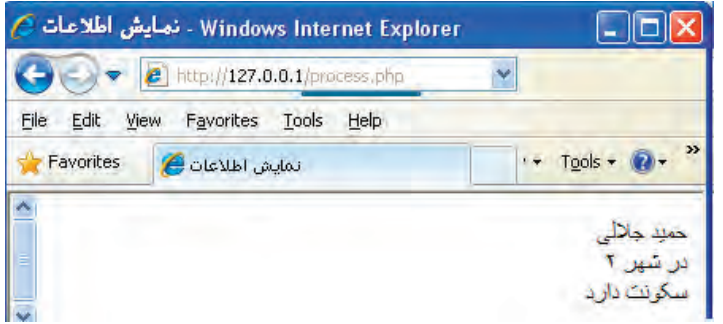

**بررسی کد:**

**WEB DESIGN** 

 در هنگام تعریف فرم، روش ارســال اطالعات )مشــخصه method )را روی post تنظیم کردیم بنابراین اطالعات از طریق سازوکار درونی پروتکل HTTP برای صفحه مقصد ارسال می شوند و قابل رؤیت نیستند.

 در صفحه مقصد )php.process )با استفاده از کدهای PHP این اطالعات خوانده و نمایش داده می شوند. در ایــن حالت، از کد $\mathrm{POST}$ ['fieldname']; ?> برای نوشــتن مقدار کنترلی اســتفاده  $\bullet$ می شود که نام آن در فرم filedname است.

با تکمیل دانش شــما در زمینه برنامه نویســی به زبان PHP می توانید در صفحه php.process شــرایطی را فراهم بیاورید که اطالعات وارد شده، به نشانی شما ایمیل شود یا درون پایگاه داده وب سایت شما ذخیره گردد. امیدوارم مطالب این کتاب مورد توجه شما قرار گرفته باشد.

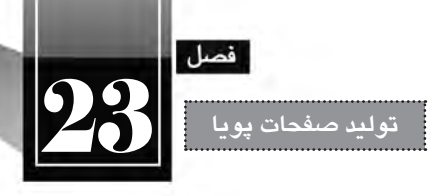

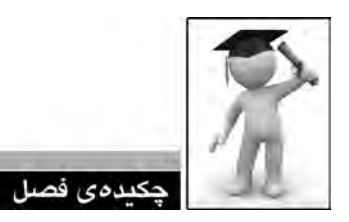

 صفحات پویا با استفاده از یک زبان کدنویسی تحت وب مانند PHP، ASP، JSP و ... تولید می گردند.  $\bigcap$ این نوع صفحات اغلب اوقات با یک پایگاه داده مانند SQL Server ،Access ،MySQL و ... در ارتباط SQL و ارتباط هستند.

 صفحات پویا تنها بر روی ســرورهای وب قابل مشــاهده هســتند چراکه کدهای آن ها باید از زبان های برنامه نویسی به کدهای HTML تبدیل گردد.

با نصب و پیکربندی IIS می توانید یک سرور وب محلی روی رایانه خود ایجاد نمایید.

 با نصـب مـوتور PHP امکان مشــاهده این نوع صفـحات با اســتـفاده از ســـرور وب محـلی به نشــانی localhost://http/ یا ://127.0.0.1http فراهم می آید.

PHP و MySQL جزو نرم افزارهای متن باز محسوب می گردند و لذا اغلب نسخه های آن ها رایگان است.

 با استفاده از نرم افزار Dreamweaver قادر هستید بدون نوشتن کدهای PHP یا پرس وجوهای MySQL، عملیات ذخیره و بازیابی دادهها را انجام دهید.

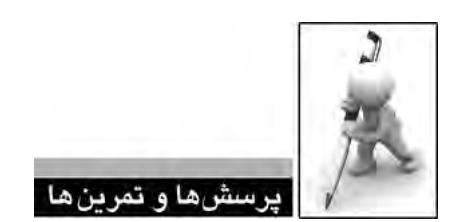

- . 1 صفحات پویا و ایستا چه تفاوت هایی دارند؟
- . 2 با جستجو دراینترنت، انواع نرم افزارهای سرور وب رایج در دنیا را نام ببرید.
- . 3 IIS را روی ویندوز 7 پیکربندی نموده و موتور PHP و نیز پایگاه داده MySQL را روی آن نصب نمایید.
	- . 4 منظور از Directory virtual در IIS چیست؟
	- . 5 انواع زبان ها و فن آوری های برنامه نویسی تحت وب را توضیح دهید.
	- ۶. نرمافزارهای رایج مدیریت پایگاه داده و ویژگیهای هر کدام را شرح دهید.

. 7 در محیط MYSQL، یک پایگاه داده با نام school تولید و جدولی با نام studunts برای ذخیره اطالعات دانش آموزان مدرسه ایجاد نمایید. این جدول باید حاوی ستون های زیر باشد:

- o شماره دانش آموزی )عدد 8 رقمی(
	- o نام )رشته 10 حرفی(
	- o نام خانوادگی )رشته 15 حرفی(
		- o کد کالس )عدد 2 رقمی(
- . 8 فرمی برای ثبت اطالعات دانش آموزان مدرسه ایجاد نمایید.
- . 9 صفحاتی برای نمایش، ویرایش و حذف اطالعات این دانش آموزان تولید کنید.

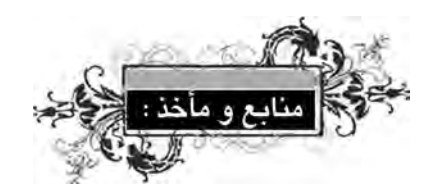

- **2010** Duckett ,Jon, Beginning HTML, XHTML, CSS, and JavaScript, Wrox, 2010
- **Iohnson, Steven, Adobe Dreamweaver CS5 on Demand, Que, 2010**
- **2010** Terry McNavage, JavaScript fr Absolute Begginers, Apress 2010
- Nicolas C.Zakas, Professional JavaScript for Web Developers, Wrox, 2005
- www.w3schools.com